# **ColorOS 12 Uživatelská příručka**

# **Vítejte v aplikaci ColorOS 12**

Tato uživatelská příručka vám poskytne vše, co potřebujete vědět o ColorOS 12. ColorOS 12 využívá inteligentní technologie k zajištění jednoduchého a bezproblémového prostředí. Nový, jasnější design zjednodušuje každý scénář a zároveň zajišťuje vaši bezpečnost.

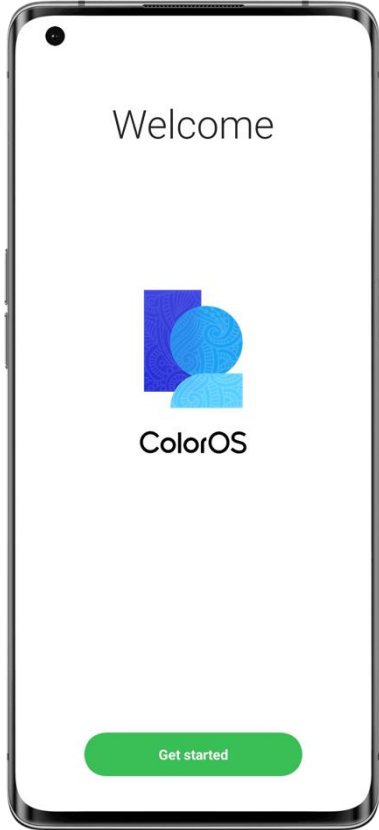

(Funkce se mírně liší v závislosti na modelu a zemi. Přečtěte si skutečné funkce zařízení.)

# **Začínáme**

## Nastavení SIM karet

Do OPPO můžete vložit dvě SIM karty, pokud podporuje pohotovostní režim dvou SIM karet (DSDS).

Můžete nastavit výchozí číslo, které se má používat k volání, nebo vybrat číslo při volání. Podobně si můžete vybrat, kterou SIM kartu chcete použít pro mobilní data.

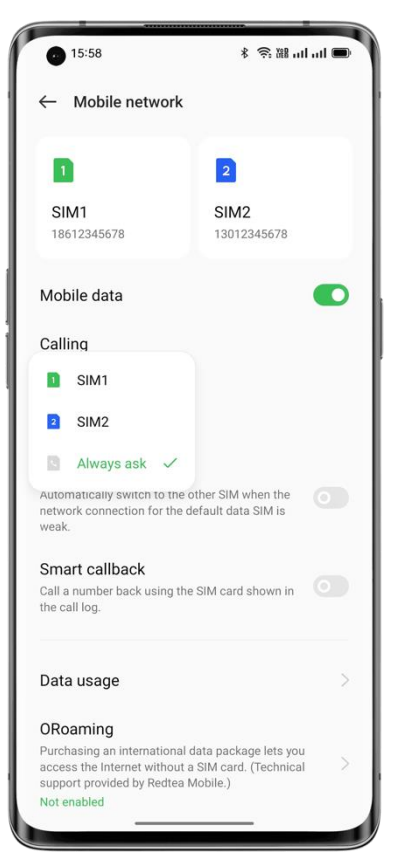

## **Použití SIM karty se sekundárními daty pro mobilní data během hovorů**

Pokud pro přístup k internetu používáte primární SIM kartu, tato funkce vám umožní dočasně použít data sekundární SIM karty během hovoru VoLTE pomocí sekundární SIM karty. Tím je zajištěno nepřerušované síťové připojení během hovoru. Po ukončení hovoru se přepne zpět na primární SIM kartu.

Cesta: Nastavení – Mobilní síť – Pokročilá nastavení – Používat mobilní data během hovorů.

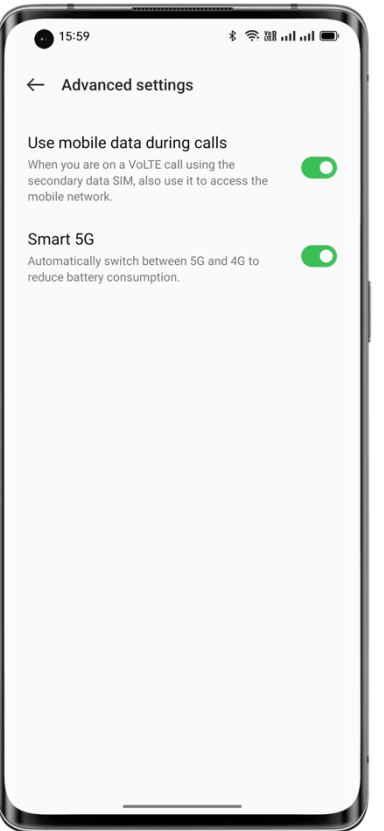

#### **Správa mobilních dat**

Povolte aplikacím používat Wi-Fi, mobilní data nebo obojí pro přístup k internetu, nebo zabraňte aplikacím v připojení k síti. Můžete také zkontrolovat celkové využití mobilních dat vašeho systému a aplikací.

Cesta: Nastavení – Mobilní síť – Využití dat – Přístup k síti.

## Rychlé připojení k síti Wi-Fi

#### **Nastavení připojení k síti Wi-Fi**

• Připojení k síti Wi-Fi bez hesla:

Stačí kliknout na síť Wi-Fi.

• Připojte se k síti Wi-Fi pomocí hesla:

Klepněte na síť Wi-Fi a zadejte heslo.

• Připojte se k síti Wi-Fi s ověřením:

Klepněte na síť Wi-Fi a přihlaste se nebo dokončete postup ověření.

• Přidat síť:

Pokud síť, ke které se chcete připojit, v seznamu sítí nenajdete, klepněte na možnost Přidat síť a zadejte název sítě a heslo.

Jakmile se zařízení úspěšně připojí k síti Wi-Fi, automaticky se připojí k síti Wi-Fi, kdykoli je síť k dispozici, aniž by bylo nutné znovu zadávat heslo. Pokud se nechcete automaticky připojovat k síti Wi-Fi, klepněte na ikonu napravo od Wi-Fi sítě a odstraňte ji. Zkontrolujte a spravujte uložené sítě v části Upřesnit nastavení.

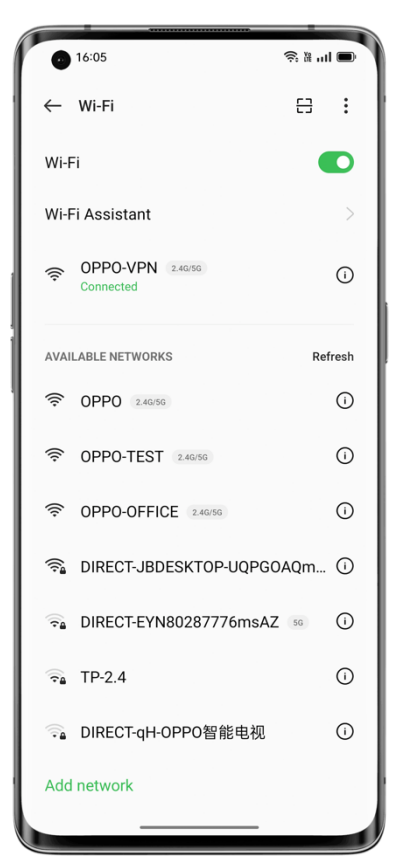

#### **Sdílení hesla k Wi-Fi**

Chcete-li sdílet účet Wi-Fi a heslo s jiným telefonem, otevřete stránku s podrobnostmi o Wi-Fi a klepnutím na "Naskenovat QR kód" zobrazte QR kód. Na druhém telefonu přejděte na stránku "Wi-Fi" a klepnutím na tlačítko v pravém horním rohu naskenujte QR kód. Telefon se automaticky připojí k síti Wi-Fi.

#### **Použití Asistenta Wi-Fi**

Pokud je signál Wi-Fi nestabilní, použijte Asistenta Wi-Fi.

Zapněte možnost "Automatické připojení k nejlepšímu Wi-Fi". Telefon bude sledovat kvalitu sítí Wi-Fi a automaticky se připojí k nejlepší síti.

Můžete také zapnout "Automatické přepnutí do mobilní sítě". Když jsou všechny současné Wi-Fi sítě pomalé a máte povolená mobilní data, telefon se automaticky přepne na mobilní síť. Cesta: Nastavení – Wi-Fi – Asistent Wi-Fi – Automatické připojení k nejlepšímu Wi-Fi.

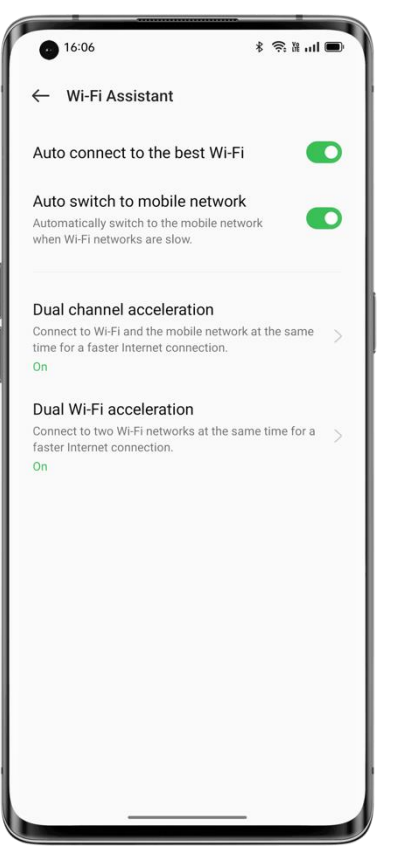

#### **Použití dvoukanálové akcelerace**

Dvoukanálová akcelerace využívá mobilní data i Wi-Fi pro plynulejší a rychlejší přístup k internetu.

Na stránce se zobrazí aplikace, které podporují dvoukanálovou akceleraci.

Cesta: Nastavení – Wi-Fi – Wi-Fi – Asistent Wi-Fi – Dvoukanálová akcelerace.

## **Použití dvojité akcelerace Wi-Fi**

Dvojitá akcelerace Wi-Fi umožňuje telefonu plynule přepínat mezi dvěma kanály Wi-Fi pro rychlejší přístup k internetu.

Cesta: Nastavení – Wi-Fi– Asistent Wi-Fi - Dvojitá akcelerace Wi-Fi.

Poznámka:

Existují dva hotspoty Wi-Fi: hotspot 2,4 GHz a hotspot 5 GHz, které mohou odesílat a přijímat data nezávisle, aniž by se vzájemně rušily.

Tyto dva hotspoty mohou mít stejné nebo odlišné názvy. Mohou sdílet stejný směrovač nebo se připojit k různým směrovačům.

#### **Passpoint Wi-Fi Direct**

ColorOS je předinstalován s certifikátem Passpoint, který vám umožní připojit se přímo ke stovkám značkových Wi-Fi sítí. Vyhledávání a připojování k sítím je automatické a nevyžaduje heslo. Šifrování Wi-Fi a obousměrné ověřování mezi telefonem a serverem také zajišťují zabezpečení připojení a zabraňují úniku informací.

Cesta: Nastavení – Wi-Fi – Pokročilá nastavení – Passpoint.

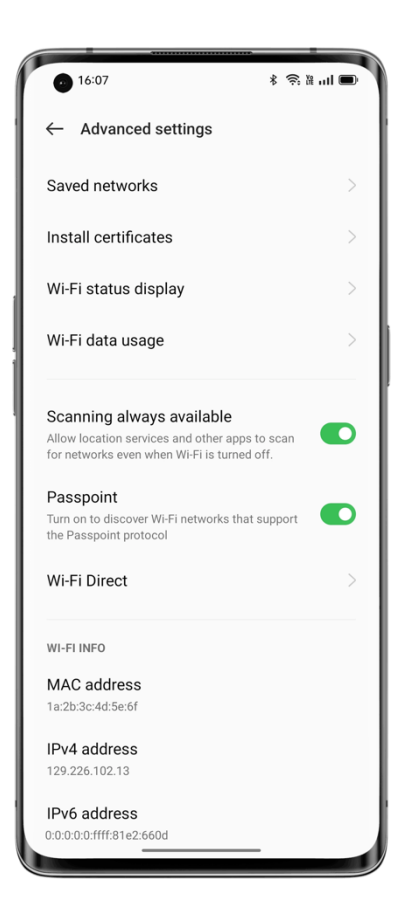

# Připojení a sdílení

## **Sdílení internetového připojení**

Existují tři způsoby připojení sdílení:

## • **Osobní hotspot**

Přejděte do Nastavení – Připojit a sdílet – Osobní hotspot a zapněte "Osobní hotspot".

Zařízení v okolí pak mohou zjistit váš osobní hotspot. Poznámka: Sdílení osobního hotspotu může spotřebovávat více dat a baterie. Váš osobní hotspot se automaticky vypne, když není po dobu 10 minut připojen k žádnému zařízení.

Klepnutím na Osobní hotspot nastavte jméno a heslo pro zvýšení zabezpečení.

V části Správa připojení můžete blokovat zařízení, nastavit maximální počet připojení a omezit využití mobilních dat.

#### • **Sdílení přes USB**

Připojte telefon k počítači pomocí datového kabelu a přejděte na "Nastavení – Připojit a sdílet". Zapněte možnost "Sdílení připojení USB". Počítač automaticky identifikuje a použije mobilní data telefonu.

## • **Sdílení přes Bluetooth**

Síť můžete sdílet s jinými zařízeními přes Bluetooth.

Chcete-li například sdílet síťové připojení OPPO Reno s telefonem "OPPO", spárujte zařízení přes Bluetooth.

Zapněte Bluetooth v "Nastavení" a spárujte s cílovým zařízením.

Poté přejděte na "Nastavení – Připojit a sdílet" a zapněte "Sdílení připojení Bluetooth".

Na telefonu "OPPO" otevřete funkci "Bluetooth" a klepněte na název spárovaného zařízení. Telefon "OPPO" pak může používat síťové připojení OPPO Reno.

Chcete-li sdílení ukončit, přejděte na "Nastavení – Připojit a sdílet" a vypněte "Sdílení přes Bluetooth".

Případně přejděte na "Nastavení – Bluetooth", klepněte na spárované zařízení a vypněte "Přístup k internetu".

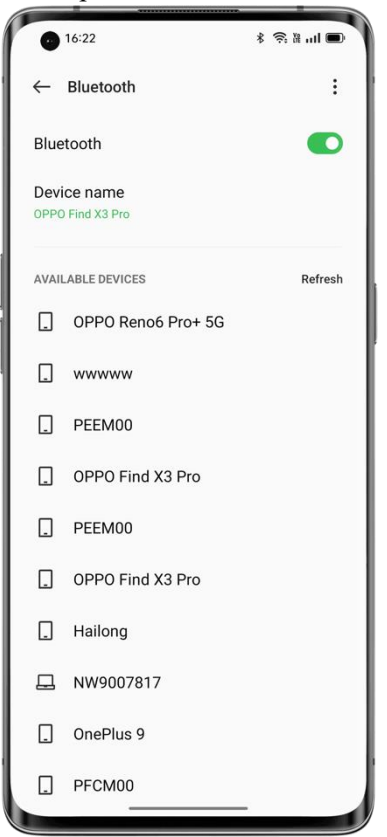

#### **NFC**

Near-Field Communication (NFC) umožňuje bezkontaktní výměnu dat na krátké vzdálenosti. Přejděte na "Nastavení – Připojit a sdílet – NFC" a zapněte "NFC".

K platbě nebo přenosu dat pak můžete použít bezkontaktní platbu a Android Beam.

#### **Bezdrátový přenos**

#### • **Screencast**

Přejděte na "Nastavení – Připojit a sdílet" a zapněte "Screencast".

Obsah telefonu pak můžete zobrazit na velké obrazovce. Zkontrolujte, zda jsou telefon a zařízení s velkou obrazovkou připojeny ke stejné síti nebo zda je na zařízení s velkou obrazovkou povolena funkce bezdrátového zobrazení.

#### • **Sdílení obrazovky**

Přejděte na "Nastavení – Připojit a sdílet – Sdílení obrazovky".

#### • **Tisk**

Přejděte na "Nastavení – Připojit a sdílet – Tisk".

Ve vyskakovacím okně vyberte tiskovou službu, například tisk dokumentů, obrázků, e-mailů nebo webových stránek v telefonu.

## **SÍŤ VPN**

Virtuální privátní síť (VPN) vytvoří privátní síť přes veřejnou síť. Poskytuje snadný, bezpečný a vzdálený přístup k intranetovým zdrojům přes internet, ať už jste na služební cestě nebo pracujete doma.

## **Nastavení sítě VPN**

Chcete-li přidat VPN, přejděte do "Nastavení – Připojit a sdílet – VPN", klepněte na "+" a zadejte informace, jako je název, typ a adresa serveru VPN.

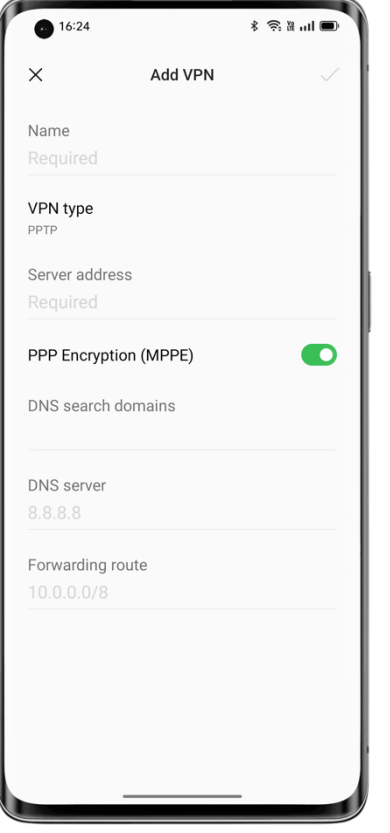

# Snadné probuzení telefonu

Existuje několik způsobů, jak probudit telefon.

## **Stisknutí tlačítka napájení**

Jednoduše stiskněte tlačítko napájení pro probuzení telefonu.

## **Probudit zvednutím**

Když je zapnutá volba "Probudit zvednutím", obrazovka se automaticky zapne, když zvednete telefon.

Cesta: Nastavení – Nastavení systému – Gesta a pohyb – Probuzení zvednutím.

## **Dvojitým klepnutím probudíte nebo vypnete obrazovku**

Chcete-li obrazovku zapnout nebo vypnout, můžete na ni poklepat, když je zapnutá funkce probuzení nebo vypnutí obrazovky dvojitým klepnutím.

Cesta: Nastavení – Nastavení systému – Gesta a pohyb – Gesta při vypnuté obrazovce – Dvojitým klepnutím probudíte nebo vypnete obrazovku.

## Rychlé odemknutí telefonu

Z bezpečnostních důvodů poskytuje ColorOS několik způsobů, jak odemknout telefon, například odemknutí heslem, odemknutí otiskem prstu a odemknutí obličejem. Můžete povolit jednu nebo více metod, které vyhovují vašim potřebám v různých situacích.

#### **Odemknutí heslem**

Jako heslo pro zamknutí obrazovky můžete použít vzorec, 4 až 16 číslic nebo 4 až 16 číslic a písmen. Když je odemknutí obličejem vypnuté, probuďte telefon, přejeďte prstem po zamykací obrazovce a zadejte heslo pro jeho odemknutí.

 Cesta: Nastavení – Heslo a zabezpečení – Heslo pro zamknutí obrazovky. Pokud jste zapomněli heslo, požádejte o pomoc středisko služeb zákazníkům OPPO.

#### **Odemknutí otiskem prstu**

Telefon můžete rychle odemknout otiskem prstu. Můžete zaregistrovat až pět otisků prstů. Chcete-li telefon odemknout, probuďte jej a stiskněte snímač otisků prstů.

Cesta: Přejděte do "Nastavení – Heslo a zabezpečení – Otisk prstu", zadejte heslo pro zamknutí obrazovky a zaregistrujte jeden nebo více otisků prstů. Pomocí registrovaného otisku prstu můžete odemknout telefon, zámek aplikace, soukromý trezor, nainstalovat aplikaci a ověřit platbu SMS.

#### **Odemknutí obličejem**

Rozpoznávání obličeje vám umožní odemknout telefon ještě snadněji a rychleji.

Cesta: Nastavení – Heslo a zabezpečení – Obličej.

\* Pro přesné rozpoznání obličeje držte telefon 20 až 50 cm od obličeje. Nemějte obličej v prostředí, které je příliš světlé nebo temné.

## Omoji, vaše virtuální já

Omoji je nová funkce virtuálního obrazu ColorOS 12. Automaticky rozpoznává rysy a výrazy obličeje a poskytuje řadu módních doplňků a ikon Omoji, takže si můžete vytvořit jedinečné virtuální já.

Rozsah použití: Tato funkce bude aktualizována spolu s ColorOS 12. Další podrobnosti budou zveřejněny v komunitě OPPO.

#### **Vytváření a úpravy Omoji**

Vytvořte si své Omoji přesně tak, jak se vám líbí. Přejděte na stránku "Upravit Omoji" a vyberte kůži, hlavu, vlasy, obočí, oči, nos, ústa, uši, klobouk a brýle. Barvy lze upravit. Můžete vytvořit více Omoji pro různé nálady a situace.

Cesta: Nastavení – Účet OPPO –Omoji.

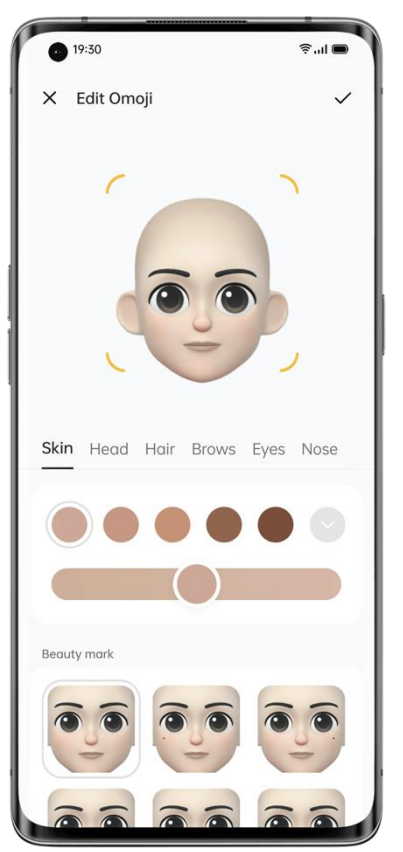

#### **Fotoaparát Omoji**

Po vytvoření Omoji klepněte na "Použít Omoji" a vyberte "Fotoaparát Omoji " pro vstup do režimu fotoaparátu Omoji.

Namiřte fotoaparát telefonu na obličej, různě se tvařte a zobrazte náhled Omoji v reálném čase. Vyberte barvu pozadí a klepněte na tlačítko spouště. Omoji bude uložen mezi fotografie. Můžete také klepnout a podržet tlačítko spouště a nahrát video dlouhé až 30 sekund.

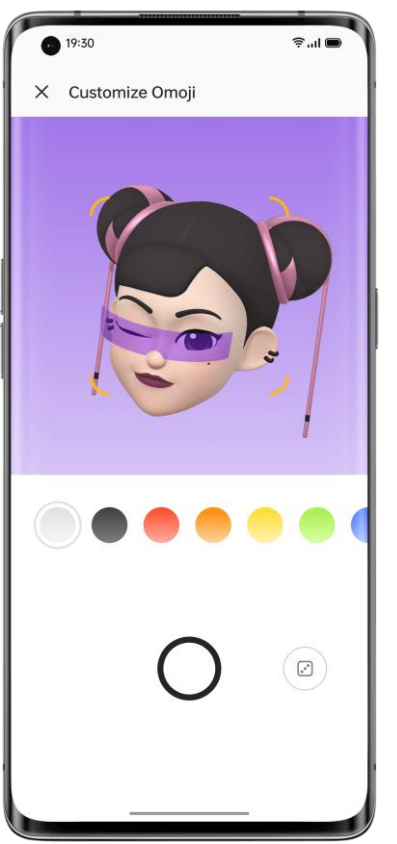

## **Použijte Omoji jako profilový obrázek a titulní stránku pro svůj účet OPPO**

Klepňete na "Použít Omoji" a vyberte "Nastavit jako profilovou fotku" nebo "Nastavit jako titulní stránku profilu" pro vstup do režimu fotoaparátu Omoji. Pořiďte fotografii Omoji, která se automaticky uloží a použije jako profilová fotografie nebo titulní stránka pro váš účet OPPO.

## **Použijte Omoji jako vaši tapetu pro Always-On Display (AOD)**

Omoji můžete použít jako vaši tapetu pro Always-On Display (AOD; vždy zapnutá obrazovka). Cesta: Nastavení – Přizpůsobení – Always-On Display (AOD) - Personalizované – Omoji.

## Nekonečný Always-On Display (AOD), vaše jedinečná

## obrazovka

ColorOS nabízí širokou škálu stylů Always-On Display (AOD), jako jsou textové podpisy, obrázky, analogové hodiny, Omoji a umělecká alba. Můžete také nakreslit vlastní přizpůsobené vzorky Always-On Display (AOD) nebo přeměnit fotografii rodiče, dítěte nebo přítele na siluetu portrétu a použít ji jako tapetu Always-On Display (AOD).

Cesta: Nastavení – Přizpůsobení – Always-On Display (AOD).

Rozsah: Omoji a umělecká alba budou aktualizována spolu s ColorOS 12. Další podrobnosti budou zveřejněny v komunitě OPPO.

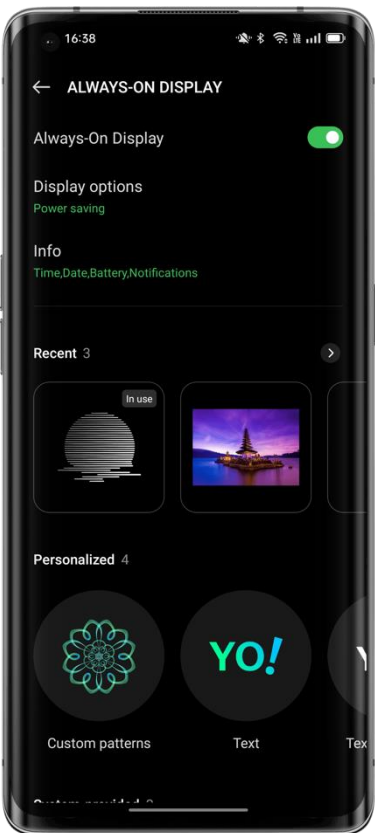

## **Nakreslení vzorku**

Existují různé styly kreslení, efekty a vzory, které vám umožní nakreslit požadovaný vzorek Always-On Display (AOD).

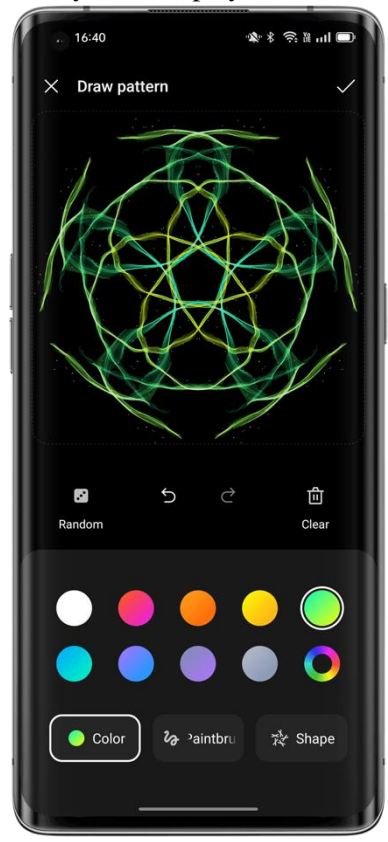

**Silueta portrétu**

Systém dokáže proměnit barevný portrét v exkluzivní siluetu portrétu. Siluetu portrétu své oblíbené osoby můžete použít jako tapetu AOD (Always-On Display).

Cesta: Nastavení – Přizpůsobení – Always-On Display (AOD) - Personalizované – Silueta portrétu.

#### **Personalizovaný podpis**

Své oblíbené motto můžete zobrazit na vaší Always-On Display (AOD) obrazovce a upravit text, barvu, velikost písma a rozvržení podle svého uvážení.

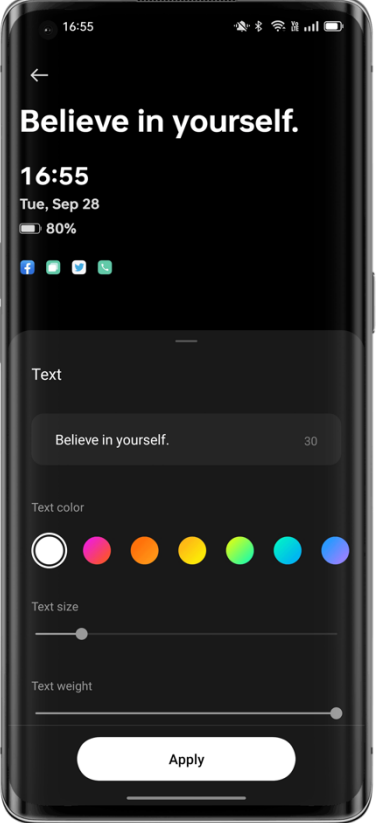

#### **Vlastní obrázek**

Kromě textu můžete použít fotografii svého blízkého, rodiny, domácího mazlíčka nebo oblíbené celebrity jako tapetu Always-On Display (AOD), abyste je mohli vidět pokaždé, když se podíváte na telefon. Pod obrázek můžete přidat text a upravit barvu, velikost a zarovnání textu.

## Přizpůsobení ikon

Ke změně velikosti ikon můžete podle svého uvážení použít ikony ve stylu materiálu, ikony ve stylu oblázků, vlastní ikony ART+ nebo balíček ikon třetích stran. Můžete také změnit velikost textu pod ikonami nebo dokonce skrýt text, abyste si zjednodušili úvodní obrazovku. Jste připraveni vytvořit si vlastní styl úvodní obrazovky? Začněte s ikonami!

Cesta: Klepněte na prázdné místo na úvodní obrazovce a podržte je (nebo je zvětšete dvěma prsty) a potom klepněte na ikonu.

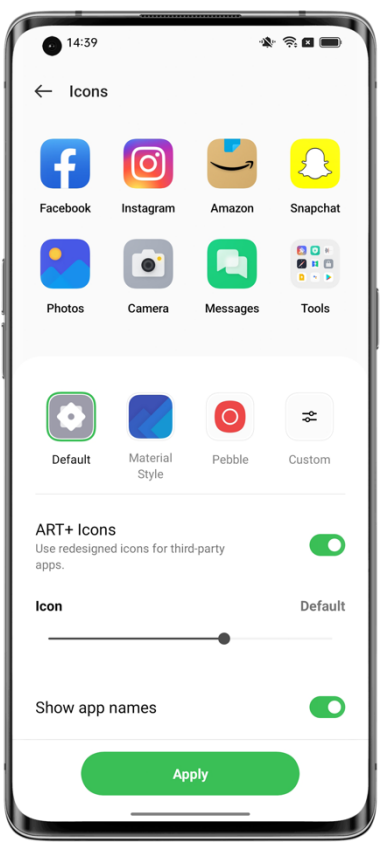

Systém je kompatibilní se sadami ikon třetích stran. Po instalaci balíčku ikon jiného výrobce se styl ikon zobrazí napravo od výchozího stylu.

Cesta: Klepněte na prázdné místo na úvodní obrazovce a podržte je (nebo je zvětšete dvěma prsty) a potom klepněte na ikonu.

# Uspořádání úvodní obrazovky jedním klepnutím

Pomocí aplikace ColorOS můžete snadno uspořádat úvodní obrazovku přejetím prstem dolů nebo nahoru, aniž byste museli přesouvat ikony jednu po druhé.

Cesta: Klepnutím a podržením prázdného místa na úvodní obrazovce přejděte do režimu úprav a přejeďte nahoru (nebo dolů). Všechny ikony na úvodní obrazovce se automaticky přesunou do horní (nebo dolní) části obrazovky.

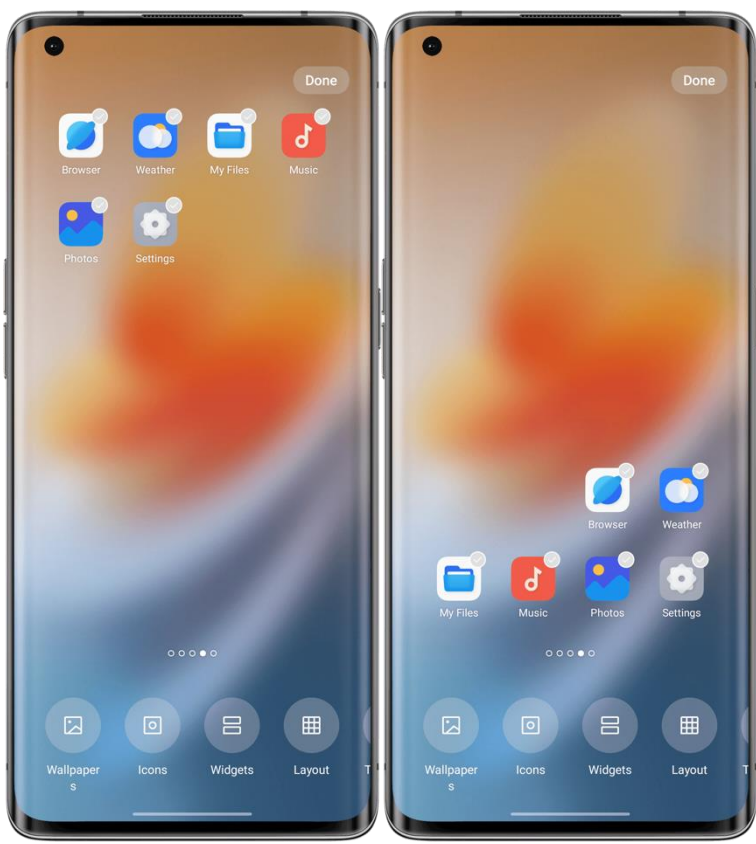

## **Správa složek**

Efektivně zrušte nebo slučte složky jediným klepnutím.

Pokud chcete odstranit složku na úvodní obrazovce, klepněte na ni, přidržte ji a potom klepněte na Odstranit složku. Chcete-li sloučit dvě složky, jednoduše přetáhněte jednu složku do druhé.

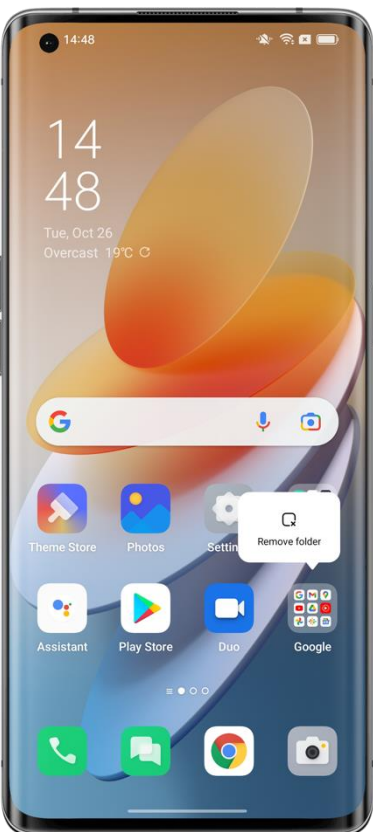

#### **Náhled rozložení ikon v reálném čase**

V režimu úprav úvodní obrazovky můžete nastavit a zobrazit náhled rozložení úvodní obrazovky a stylu ikon v reálném čase.

Cesta: Klepněte na a podržte prázdné místo na úvodní obrazovce a potom klepněte na Rozvržení.

V Nastavení můžete také zobrazit náhled tapety na úvodní obrazovce a převrátit efekty stránky v reálném čase.

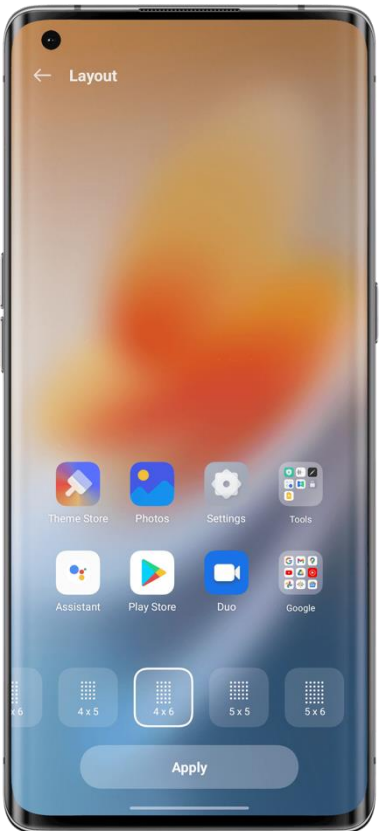

#### **Řazení aplikací**

V režimu ColorOS Drawer lze aplikace seřadit podle názvu, data instalace a četnosti používání, hromadně je odinstalovat a hromadně přidat na úvodní obrazovku.

Chcete-li nastavit režim Drawer, klepněte na a podržte prázdné místo na úvodní obrazovce a klepněte na "Více – Režim úvodní obrazovky – Režim Drawer".

Cesta: Přejeďte prstem nahoru na úvodní obrazovce, klepněte na "Spravovat – Seřadit" a vyberte "Čas instalace" (nebo "Nejpoužívanější").

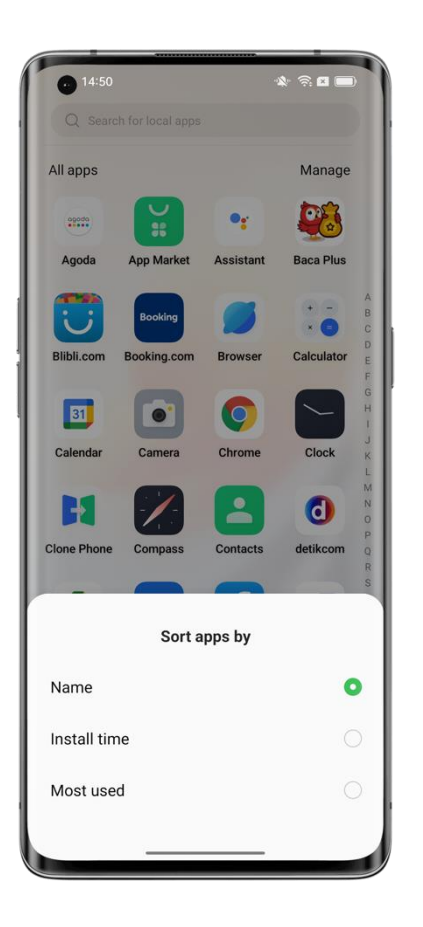

# Nastavení preferovaného režimu zvuku

ColorOS nabízí uživatelsky přívětivější možnosti nastavení zvuku pro více scénářů. Během schůzek vás nebudou rozptylovat oznámení a hudbu lze nyní upravovat samostatně.

## **Stisknutím tlačítek hlasitosti upravte hlasitost**

Stiskněte tlačítko hlasitosti. Panel hlasitosti se zobrazí na levé straně obrazovky. Přetažením posuvníku zvyšte nebo snižte hlasitost.

Chcete-li změnit výchozí upravený typ hlasitosti, přejděte na "Nastavení – Zvuk a vibrace – Pokročilá nastavení – Funkce tlačítka hlasitosti" a vyberte "Hlasitost médií" nebo "Hlasitost vyzvánění".

Klepnutím na <sup>8</sup> pod lištou hlasitosti můžete nastavit hlasitost samostatně pro média, vyzvánění a budíky. Například před spaním můžete vypnout média a vyzvánění, zapnout budík a nastavit příslušnou hlasitost budíku, abyste měli pohodlný noční spánek.

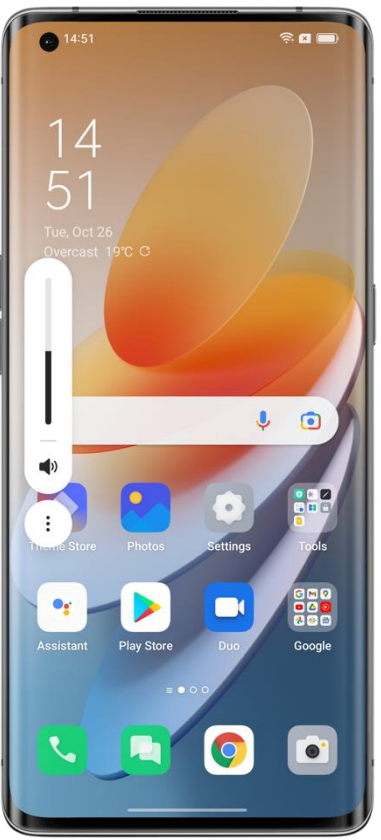

## **Požádejte své Breeno o nastavení hlasitosti**

Můžete požádat Breeno o změnu hlasitosti. Stačí říct "Breeno, zvyš hlasitost" nebo "Breeno, sniž hlasitost".

#### **Tónové melodie**

Pokud vás nebaví poslouchat stejný zvuk oznámení znovu a znovu, zkuste tónové melodie. ColorOS změní zvuk oznámení na melodii, když obdržíte více rychlých oznámení. Cesta: Nastavení – Zvuk a vibrace – Zvuk oznámení – Tónové melodie.

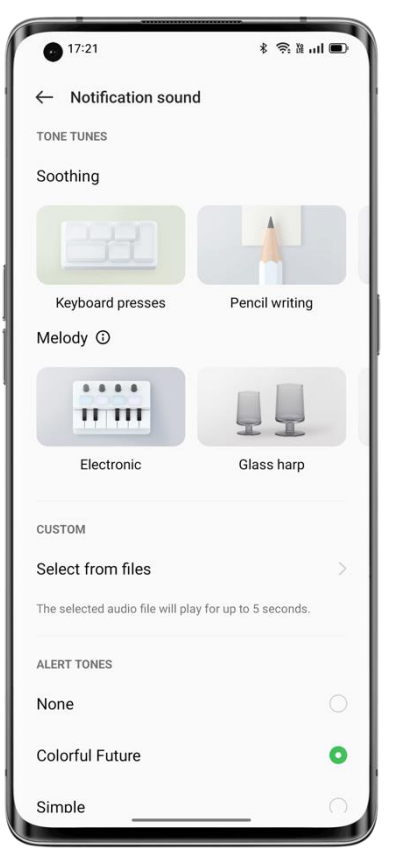

## **Snížení zpětné vazby oznámení v režimu celé obrazovky**

Když hrajete hry nebo sledujete videa v režimu celé obrazovky, ColorOS změkčí zvuky oznámení a sníží intenzitu vibrací, takže nepřerušují váš pohlcující zážitek.

Cesta: Nastavení – Oznámení a stavový řádek – Správa oznámení – Další – Snížení zpětné vazby oznámení v režimu celé obrazovky.

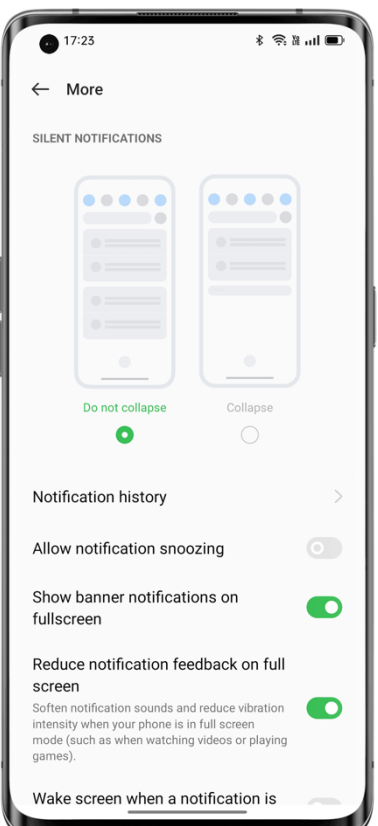

## **Adaptivní počasí 2.0**

ColorOS 12 je dodáván s Adaptivní počasí 2.0, který poskytuje tři až čtyři další vyzváněcí tóny pro každý scénář počasí, aby vaše budíky byly zajímavější.

Cesta: Hodiny – Přidat budík – Vyzváněcí tóny – Adaptivní počasí.

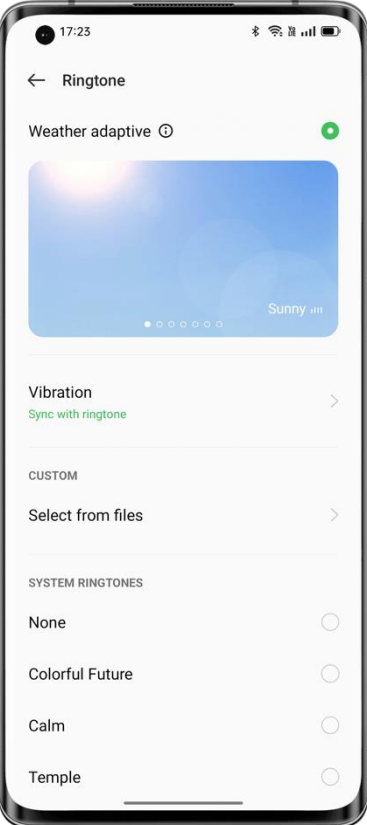

#### **Zapněte tichý režim a užijte si nerušený čas**

V tichém režimu budou vaše telefonní hovory a oznámení aplikací ztišeny, takže můžete relaxovat bez vyrušení.

Cesta: Přejetím prstem dolů z horního okraje obrazovky otevřete Rychlá nastavení a klepněte na Tichý režim.

#### **Pohlcující Dolby Atmos®**

Dolby Atmos® je ve výchozím nastavení zapnutý v režimu reproduktorů a při používání sluchátek ho můžete vypnout.

Nový Dolby Atmos® podporuje prostorový zvuk a scénický zvuk. Okolní zvuky lze přepínat tak, aby vyhovovaly vašemu prostředí, a scénické zvuky jsou přizpůsobeny tak, aby vyhovovaly třem scénám: kinu, hrám a hudbě. Zvukové efekty můžete povolit podle svých potřeb.

Cesta: Nastavení – Zvuk a vibrace – Dolby Atmos®.

## Snadno použitelná navigační gesta

Vzhledem k tomu, že obrazovky telefonů jsou stále větší a větší, aby se telefon snadněji používal, ColorOS nabízí navigační panel a gesta, ze kterých si můžete vybrat na základě vašich preferencí.

Cesta: Nastavení – Nastavení systému – Navigace systému.

#### **Navigační panel**

Pokud je tato funkce povolena, zobrazí se v dolní části obrazovky navigační panel. Rozložení tlačítek můžete nastavit na základě svých zvyklostí při používání.

#### **Gesta**

Navigační gesta ještě více usnadňují používání telefonu na celoobrazovkovém displeji. Jednoduše přejeďte prstem ze spodní části obrazovky pro ovládání telefonu a vychutnejte si pohlcující zážitek.

- Vraťte se na předchozí stránku:
- Potáhněte prstem směrem z levé dolní nebo pravé strany obrazovky.
- Návrat na úvodní obrazovku:
- Přejeďte prstem od dolního okraje obrazovky nahoru.
- Zobrazení nedávných úkolů:
- Přejeďte prstem od dolního okraje obrazovky nahoru a přidržte.
- Přepněte na předchozí aplikaci:
- Potáhněte prstem směrem od levého dolního nebo pravého rohu obrazovky a podržte ho.

V režimu na šířku můžete povolit prevenci přemáčknutí. Gesto pak budete muset provést dvakrát v režimu na šířku, aby se gesto projevilo.

#### **Assistive Ball**

Assistive Ball vám umožní rychle dokončit různé úkoly pomocí gest nebo možností nabídky.

Cesta: Nastavení – Nastavení systému – Komfortní nástroje – Assistive Ball.

#### **Ovládání gesty**

- Klepnutím na Assistive Ball se vrátíte na předchozí stránku.
- Dvojitým klepnutím na Assistive Ball vstoupíte do režimu více úkolů.
- Klepnutím a podržením Assistive Ball se vrátíte na úvodní obrazovku.

Gesta si můžete přizpůsobit tak, aby vyhovovala vašim potřebám a preferencím.

#### **Ovládání nabídky**

V režimu nabídky se klepnutím na Assistive Ball zobrazí pět tlačítek, která odpovídají následujícím akcím:

- Návrat na předchozí stránku
- Pořiďte snímek obrazovky
- Multitasking
- Zamykací obrazovka
- Návrat na úvodní obrazovku
- Přizpůsobení Assistive Ball:
- Přesuňte jej na preferovanou pozici na obrazovce.
- Přizpůsobte jeho viditelnost.
- Automaticky jej skrýt v režimu celé obrazovky.

## Obrazovka bez oslnění

Upravte jas obrazovky tak, aby byla obrazovka čitelnější za různých světelných podmínek, ať už v noci nebo na jasném slunečním světle.

#### **Manuální jas**

• Přejetím prstem dolů z horní části obrazovky otevřete Rychlé nastavení a přetažením posuvníku upravte jas.

• Přejděte na "Nastavení – Zobrazení a jas" a přetažením posuvníku upravte jas.

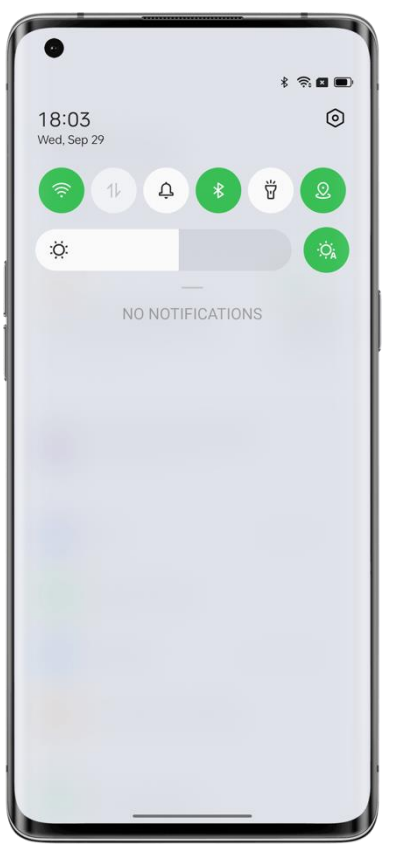

## **Automatický jas**

Se zapnutým automatickým jasem se jas obrazovky automaticky mění na základě okolních světelných podmínek a pomáhá tak zmírnit namáhání očí a šetřit energii. Cesty:

• Přejetím prstem dolů z horní části obrazovky otevřete Rychlé nastavení a klepněte na tlačítko vpravo od lišty jasu.

• Přejděte na "Nastavení – Zobrazení a jas" a zapněte "Automatický jas".

# Režimy pro pohodlí očí

ColorOS nabízí dva režimy pro pohodlí očí, které usnadňují používání telefonu v noci nebo v tmavém prostředí a zmírňují nepohodlí očí v důsledku delšího času stráveného u obrazovky.

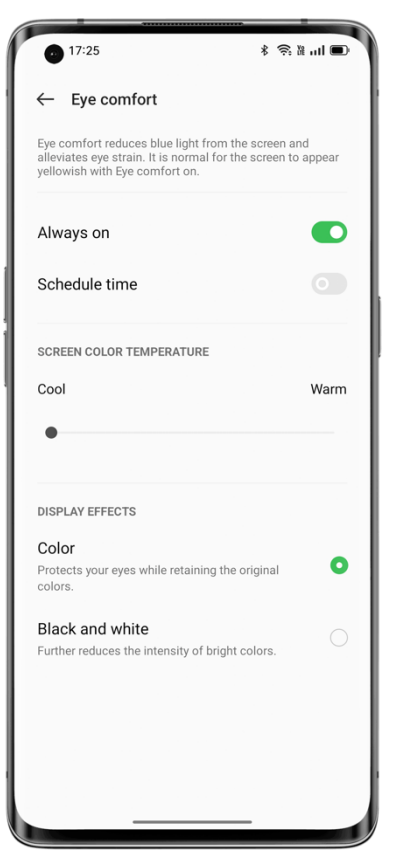

#### **Pohodlí očí**

Pohodlí očí snižuje modré světlo z obrazovky a zmírňuje namáhání očí. Cesta: Nastavení – Zobrazení a jas – Pohodlí očí.

## **Pohodlí očí bez blikání s nízkým jasem**

Pohodlí očí bez blikání s nízkým jasem snižuje blikání obrazovky, což pomáhá snížit namáhání očí, když je jas obrazovky nízký, ale šum obrazovky se může mírně zvýšit. Cesta: Nastavení – Zobrazení a jas – Více – Pohodlí očí bez blikání s nízkým jasem. \* Pohodlí očí bez nízkého jasu je k dispozici pouze u některých telefonů OPPO.

# Tmavý režim pro celodenní péči o oči

Tmavý režim ColorOS je automaticky podsvícený, takže se můžete vždy pohodlně podívat na obrazovku bez ohledu na denní dobu. Kromě toho, s vylepšeným barevným schématem a zlepšeným tmavým barevným kontrastem jsou barvy jasnější a klíčové informace jsou výraznější. V tmavém režimu telefon spotřebovává méně energie baterie a vydrží déle.

## **Zapnutí tmavého režimu**

Zapnutí tmavého režimu: Přejděte do "Nastavení – Zobrazení a jas" a zapněte "Tmavý režim". Otevřete Rychlé nastavení a klepněte na "Tmavý režim".

#### **Nastavení plánu tmavého režimu**

Tmavý režim může zůstat zapnutý po celou dobu, nebo můžete nastavit plán.

Přejděte do "Nastavení – Zobrazení a jas – Automatické přepínání" a vyberte "Od soumraku do úsvitu". Tmavý režim se pak automaticky zapne při západu slunce a vypne se při východu slunce. Pokud vyberete možnost "Vlastní", můžete určit čas zapnutí a vypnutí tmavého režimu.

#### **Více stylů tmavého režimu**

ColorOS nabízí tři styly tmavého režimu, ze kterých si můžete vybrat: Jemný, Střední a Vylepšený, podporující adaptivní kontrastní poměr.

Cesta: Nastavení – Zobrazení a jas – Tmavý režim – Nastavení tmavého režimu.

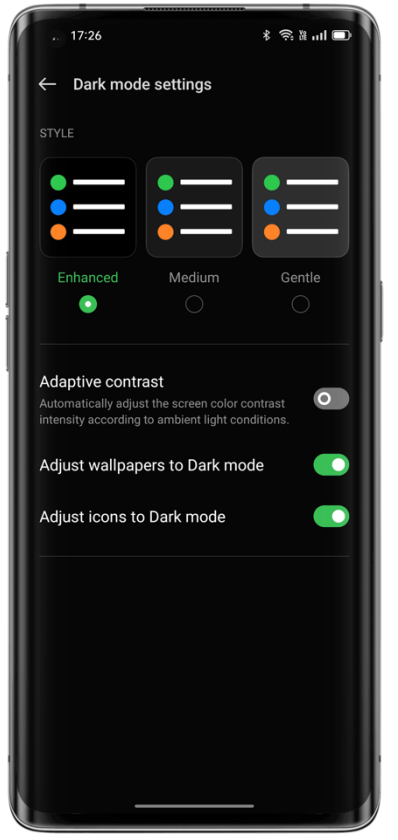

## Snadno vyměnitelné tapety

Vaše tapeta, vaše volba. ColorOS poskytuje širokou škálu krásně navržených statických a živých tapet, včetně interaktivních živých tapet. Můžete také použít své fotografie jako tapety, aby byl váš telefon OPPO krásný a jedinečný.

## **Změna tapety**

1. Přejděte na "Nastavení – Přizpůsobení – Tapety".

2. Zvolte požadovanou statickou nebo živou tapetu a přibližte nebo přetáhněte tapetu, abyste ji upravili.

3. Pokud zvolíte statickou tapetu, můžete ji použít jako tapetu na úvodní obrazovce, tapetu na uzamčené obrazovce, nebo obojí. Pokud zvolíte živou tapetu, můžete ji použít jako tapetu na úvodní stránce nebo na domovské a zamknuté obrazovce.

#### **Použití fotografie z Fotografií jako tapety**

1. Přejděte na "Nastavení – Personalizace – Tapety" a klepněte na "Album".

2. Vyberte fotografii a přibližte nebo přetáhněte fotografii, abyste ji upravili.

3. Nastavte fotografii jako tapetu na úvodní obrazovce, tapetu na zamknuté obrazovce, nebo obojí.

#### **Vytvořte si vlastní tapetu**

Kromě přednastavených krásných statických a živých tapet podporuje ColorOS své vlastní tapety. Vyberte obrázek z fotek, klepněte na "Nastavit jako tapetu" a potom na "Vynalézavé tapety". Systém pak extrahuje hlavní barvy obrazu a pomocí algoritmů generuje kreativní tapety v různých stylech, jako je jednoduchý, abstraktní, složitý a čínský styl.

Cesta: Nastavení – Přizpůsobení – Tapety – Vynalézavé tapety.

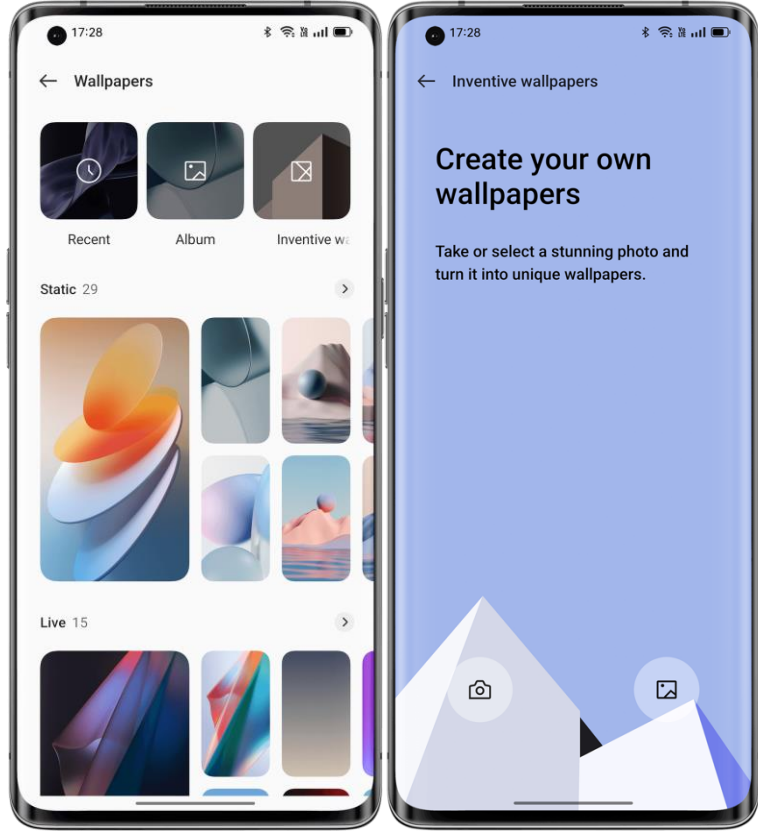

## Změna barev motivu jedním klepnutím

ColorOS nabízí 6 až 12 různých barevných motivů. Změňte požadovaný barevný motiv jediným klepnutím, aby uživatelské rozhraní více odráželo vaši osobnost a preference. Rychlá nastavení, přepínací tlačítka, radiové ovládání a ikony stránek se přepnou na vybranou barvu.

Cesta: Nastavení – Přizpůsobení – Barvy.

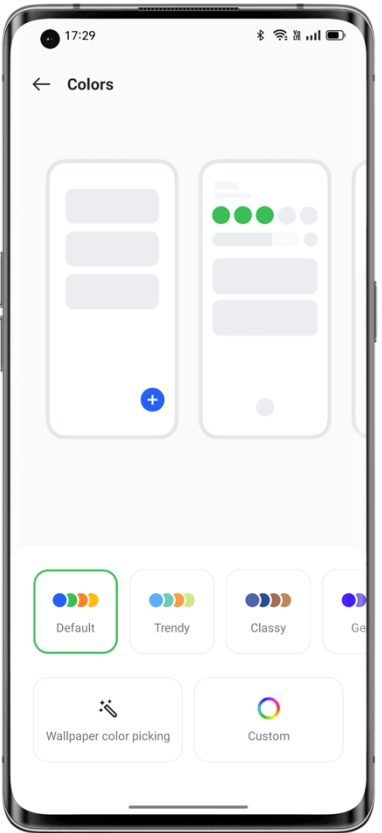

# Vlastní písmo

## **Změna písma**

Výchozí písmo telefonu můžete změnit na preferované písmo stažené z Obchodu s motivy. Cesta: Nastavení – Přizpůsobení – Velikost písma a zobrazení – Více.

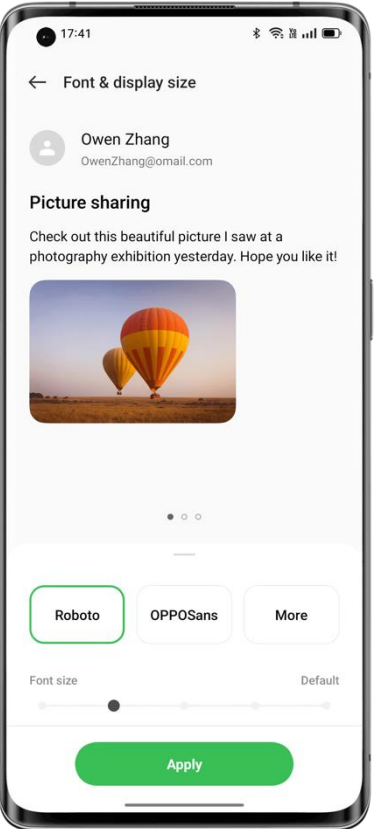

## **Úprava velikosti písma**

Na této stránce můžete upravit velikost písma. Písmo OPPOSans může adaptivně měnit velikost na základě scénáře.

Cesta: Nastavení – Přizpůsobení – Velikost písma a zobrazení.

# Automatické vypnutí obrazovky

Když telefon nepoužíváte, obrazovka se automaticky vypne, aby šetřila energii a chránila vaše soukromí a bezpečnost. Nastavte obrazovku tak, aby se automaticky vypínala na základě vašich zvyklostí při používání.

Cesta: Nastavení – Zobrazení a jas – Automatické vypnutí obrazovky.

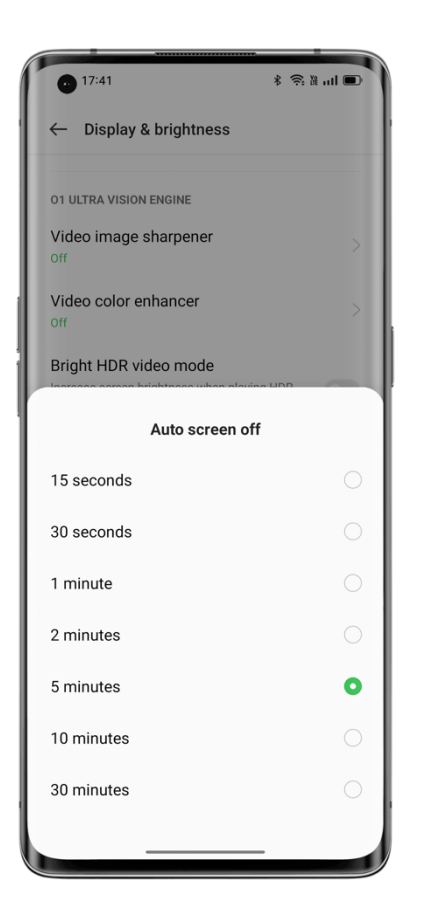

# Automatické otočení obrazovky

Automatické otočení obrazovky automaticky otočí obrazovku, když otočíte telefon na výšku nebo na šířku, například při odesílání zpráv a sledování videí. Cesty:

Přejetím prstem dolů z horní části obrazovky otevřete Rychlá nastavení a zapněte  $(D)$ .

Přejděte do "Nastavení – Zobrazení a jas" a zapněte "Automatické otáčení".

## Snadná správa využití dat

## **Využití mobilních dat**

Zkontrolujte využití mobilních dat v části "Nastavení – Mobilní síť – Správa dat" a nastavte čas pro zahájení sledování využití mobilních dat podle potřeby.

Chcete-li sledovat každodenní využití mobilních dat, nastavte limit využití mobilních dat. Když využití mobilních dat dosáhne limitu, telefon vám pošle oznámení.

## **Šetření dat**

Když je režim šetření dat zapnutý, aplikace na pozadí nebudou moci používat mobilní data, zatímco aplikace v popředí rozhodnou, která opatření pro úsporu dat přijmou, například snížení rozlišení obrazu. Kromě toho nebude k dispozici sdílení sítě a stavový řádek zobrazí ikonu šetření dat.

Můžete také nastavit konkrétní aplikace, které mají být vyloučeny z omezení používání mobilních dat.

Cesta:

Nastavení – Mobilní síť – Využití dat – Ukládání dat.

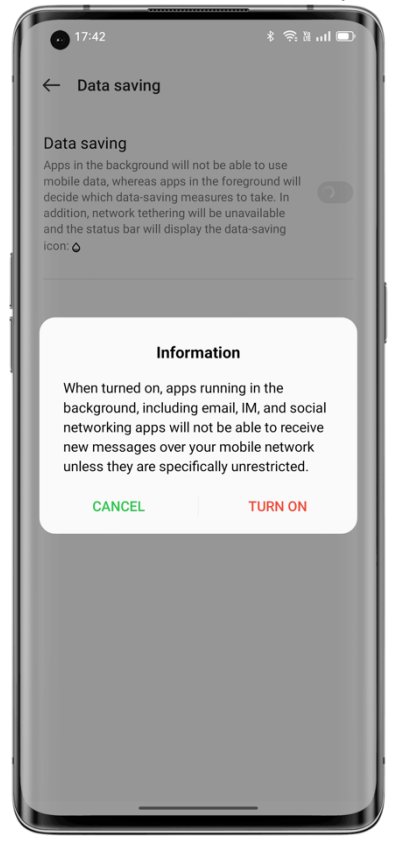

## Správa kontaktů

## **Vytvoření kontaktu**

• Klepněte na  $+$  v pravém dolním rohu.

• Zadejte kontaktní informace, jako je profilový obrázek, jméno, společnost, e-mailová adresa a narozeniny.

• Klepnutím na "Zobrazit další" přidáte další jména kontaktů, podrobnosti o rychlých zprávách, adresu, zobrazované jméno a webovou stránku.

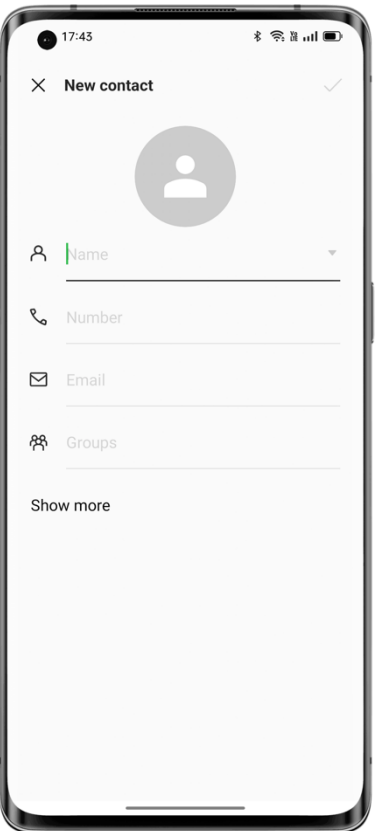

#### **Import kontaktů v dávkách**

• Import z paměťového zařízení: Kontakty můžete importovat přímo ze SIM karty. Pokud má váš starý telefon kartu SD, můžete exportovat kontakty jako soubor VCF, poté soubor importovat do nového telefonu a otevřít jej pro import kontaktů.

• Import z jiného telefonu: Kontakty ze starého telefonu Android nebo iPhone můžete importovat do nového telefonu prostřednictvím funkce Bluetooth nebo klonovací funkce OPPO Clone Phone.

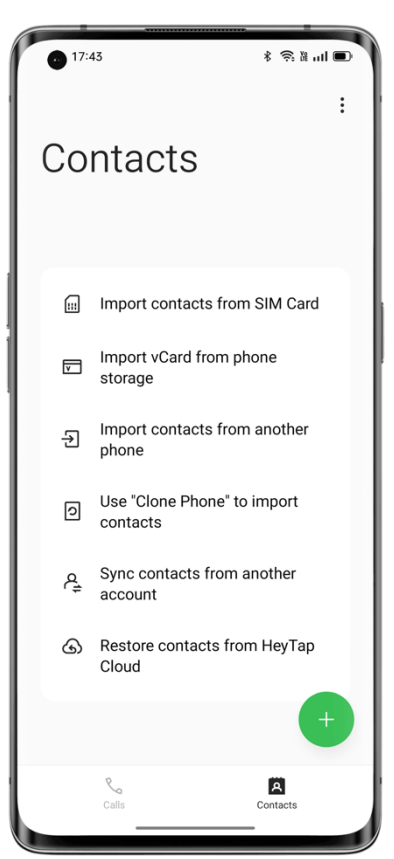

#### **Skenování karet pro přidání kontaktů**

Stačí naskenovat karty kontaktů, které získáte s telefonem. Systém automaticky identifikuje a rychle ukládá informace o kartě kontaktu do vašich Kontaktů. Klepněte na ikonu 3 teček v pravém horním rohu a klepněte na "Naskenovat kartu". Umístěte kartu kontaktu do skenovací oblasti a ťukněte na tlačítko spouště. Systém identifikuje kartu kontaktu. Potvrďte informace a klepněte na "Uložit".

#### **Správa kontaktů**

Spravujte své kontakty, abyste je snadněji našli. Klepněte na ikonu 3 teček v pravém horním rohu a klepněte na "Spravovat kontakty".

Kontakty k zobrazení: Vyberte kontakty v aplikaci Kontakty nebo pouze kontakty s čísly.

Sloučit duplicitní kontakty: Sloučí kontakty, které sdílejí stejné číslo nebo jméno.

Odstranit kontakty: Vyčistěte a odstraňte kontakty, které nemají jméno nebo číslo, nebo odeberte speciální znaky, předpony IP adres a čísla, která obsahují více než 25 číslic.

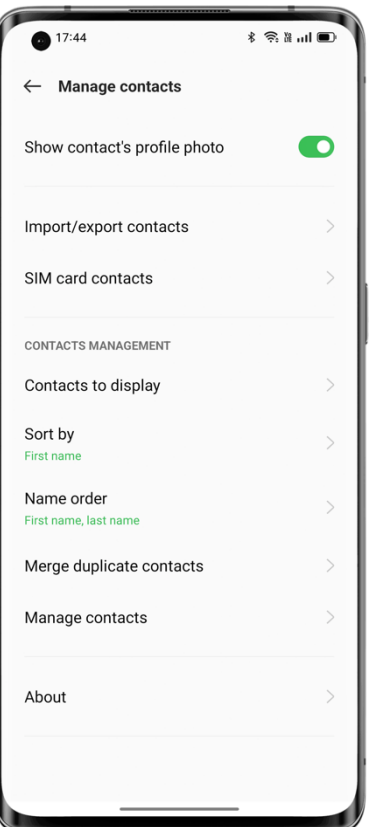

#### **VIP kontakty**

Přidání kontaktů do skupiny VIP kontaktů znamená, že telefon bude vyzvánět a vibrovat normálně při přijímání hovorů od těchto kontaktů, a to i v případě, že je telefon v tichém režimu, režimu Nerušit nebo je jejich číslo v kategorii Blokovat/spam.

#### **Export kontaktů**

Chcete-li exportovat kontakty do jiného telefonu, klepněte na "Importovat/exportovat kontakty – Exportovat do úložných zařízení" a vyberte cestu k úložišti nebo odešlete kontakty přes Bluetooth.

#### **Moje skupiny**

Seskupte své kontakty a hromadně je kontaktujte.

## **Vytvoření skupiny**

Klepněte na "Moje skupiny", klepněte na  $+$  v pravém horním rohu, zadejte název skupiny a přidejte kontakty.

• Otevřete Kontakty, klepněte na "Kontakty – Moje skupiny", vyberte skupinu a klepnutím na

 $+$ <sub>v</sub> pravém horním rohu přidejte členy skupiny.

• Klepnutím a podržením kontaktu jej odeberete ze skupiny VIP kontaktů.

• Vyberte jeden nebo více kontaktů ve skupině a pošlete jim zprávu nebo e-mail. Nastavte skupinový vyzváněcí tón pro skupinu VIP kontaktů nebo vlastní skupinu.

#### **Chytré skupiny**

ColorOS automaticky identifikuje společnost nebo město kontaktu v Kontaktech a klasifikuje je na základě tří přednastavených chytrých skupin: "Spolupracovníci", "Rodina" a "Přátelé". Kontaktům v chytrých skupinách můžete odesílat zprávy a e-maily.

## Použití režimu Nerušit

Pokud nechcete být rušeni v určitou dobu (například během schůzky nebo během spánku), zapněte režim Nerušit, abyste ztlumili příchozí hovory, připomenutí a oznámení.

#### **Zapnutí režimu Nerušit**

Cesta: Nastavení – Zvuk a vibrace – Nerušit.

V režimu Nerušit jsou příchozí hovory, připomenutí a oznámení ztlumeny, s výjimkou hovorů od určitých osob, budíků a časovačů. Ve stavovém řádku se zobrazí ikona srpku měsíce . Režim Nerušit můžete zapnout ručně nebo nastavit plán. Můžete také nastavit výjimky. Klepnutím na "Plány" určete, kdy je zapnutá funkce Nerušit, a nastavte výjimky.

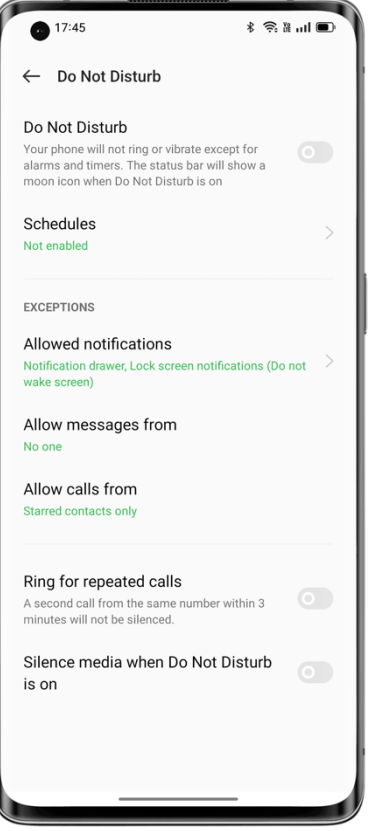

#### **Nastavení plánu**

Můžete například naplánovat automatické zapínání režimu Nerušit každou noc od pondělí do pátku ve 23:00 a vypnutí následujícího rána v 8:00.

#### **Nastavení výjimek**

Povolte určité zprávy, příchozí hovory a oznámení v režimu Nerušit. Pokud zapnete "Vyzvánět pro opakované hovory", druhý hovor ze stejného čísla do 3 minut nebude ztišen.

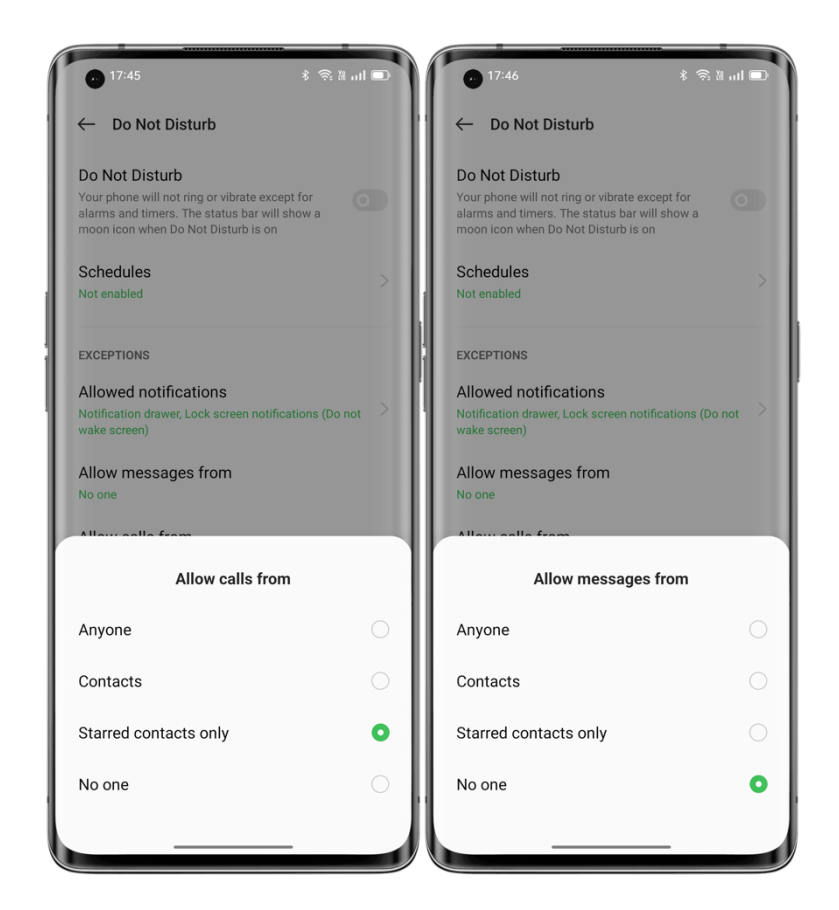

# Zapnutí režimu Letadlo

Režim Letadlo můžete zapnout nebo vypnout. V režimu Letadlo je odpojeno Bluetooth, Wi-Fi a mobilní datové připojení telefonu.

## Cesty:

- Přejděte na "Nastavení Připojit a sdílet" a zapněte či vypněte režim "Letadlo".
- Přejetím prstem dolů z horní části obrazovky otevřete Rychlá nastavení a klepněte na  $\frac{dS}{d}$ .

## Restartování a vypnutí

Restartování telefonu:

- ⚫ Stiskněte a podržte tlačítko napájení po dobu nejméně 3 sekund a poté přetáhněte bílý kruh nahoru.
- ⚫ Stiskněte a podržte tlačítka napájení a zvýšení hlasitosti současně po dobu nejméně 10 sekund.

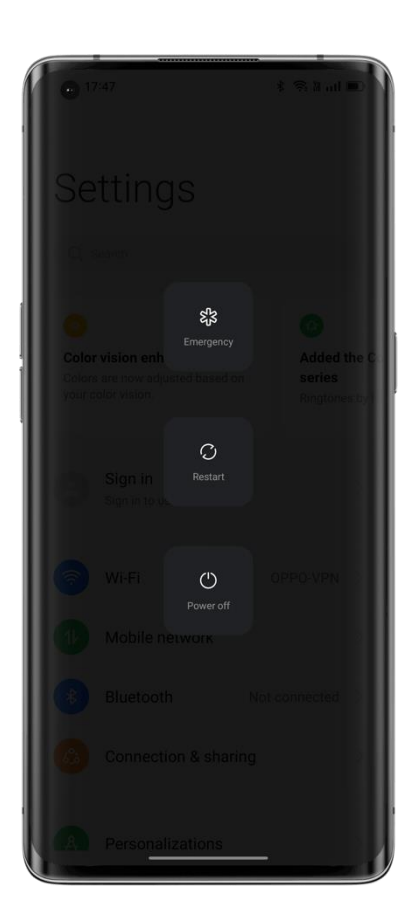

# **Pohodlné funkce**

# Multi-Screen Connect

Multi-Screen Connect je řešení mezi zařízeními poskytované systémem ColorOS 12, které umožňuje připojit telefon k počítači a zrcadlit obrazovku telefonu v počítači, ovládat telefon z počítače a rychle přenášet soubory a data mezi zařízeními.

**Připojit:** Připojte telefon k počítači přes Bluetooth nebo je umístěte blízko sebe.

**Screencast:** Po připojení zařízení se v počítači automaticky vygeneruje klon telefonu, který vám umožní ovládat telefon z počítače.

**Úpravy souborů napříč obrazovkami:** Otevřete a upravte soubor telefonu přímo pomocí počítačového softwaru. Upravený soubor se automaticky uloží do telefonu.

**Přenos souborů:** Přesuňte soubory přesunutím nebo rychlým sdílením souborů v poli sdílení. **Synchronizace dat:**

- Synchronizace schránky: Zkopírujte text z telefonu a vložte ho do počítače jedním kliknutím.
- Synchronizace oznámení: Oznámení obdržená do telefonu se synchronně zobrazí v počítači.
- Synchronizace metod zadávání: Odpovídejte na zprávy telefonu přímo z počítače.
- Synchronizace fotek: Fotky nebo snímky obrazovky pořízené telefonem se okamžitě synchronizují s počítačem, abyste je mohli uložit.

Připojení:
- ⚫ V počítači přejděte na [https://pc.heytap.com](https://pc.heytap.com/) a stáhněte a nainstalujte Multi-Screen Connect.
- ⚫ V telefonu přejděte na "Nastavení Připojit a sdílet Multi-Screen Connect". Umístěte telefon blízko počítače nebo naskenujte QR kód v počítači a připojte zařízení.

Minimální požadavky na PC:

- ⚫ Operační systém: Windows 10 64-bit v1903 (18362) nebo novější.
- ⚫ Procesor: Intel Core i3 (2,4 GHz) nebo vyšší.
- Paměť: 8 GB nebo více.
- ⚫ Síťový adaptér: Podívejte se na následující seznam příslušných síťových adaptérů (vyžaduje se Wi-Fi Direct; verze ovladače z října 2018 nebo novější).
- Počítač musí podporovat Bluetooth 4.1 nebo novější (pro připojení na krátkou vzdálenost).

Podporované síťové adaptéry:

Intel® Dual Band Wireless-AC 7265; Intel® Dual Band Wireless-AC 8260; Intel® Dual Band Wireless-AC 8265; Intel® Dual Band Wireless-AC 3168; Intel® Wireless-AC 9260; Intel® Wireless-AC 9461; Intel® Wireless-AC 9462; Intel® Wireless-AC 9560; Intel® Wireless-AC AC3165; Intel® Wi-Fi 6E AX210 (Gig+); Intel® Wi-Fi 6 AX200 (Gig+); Intel® Wi-Fi  $6$  AX201 (Gig+); Intel® Wi-Fi 6 AX1650; Realtek RTL8821AE; Realtek RTL8821CE; Realtek RTL8822CE; Realtek RTL8822BE; Realtek RTL8188EE; Realtek RTL8192ee; Realtek RTL8723BE; Realtek RTL8723DE; Qualcomm QCA9377-5 SoC.

# Inteligentní postranní panel, nejchytřejší a nejpohodlnější nástroj

Inteligentní postranní panel je pohodlný nástroj, který se otevře přejetím prstem ze strany obrazovky. Můžete provádět rychlé akce v různých scénářích, jako je chatování v plovoucím okně, nahrávání obrazovky, pořizování snímků obrazovky, odesílání obrázků nebo přepínání mezi aplikacemi, a to vše jednoduchým a plynulým způsobem.

### **Zapnutí inteligentního postranního panelu**

Přejděte na "Nastavení – Speciální funkce – Inteligentní postranní panel" a zapněte "Inteligentní postranní panel".

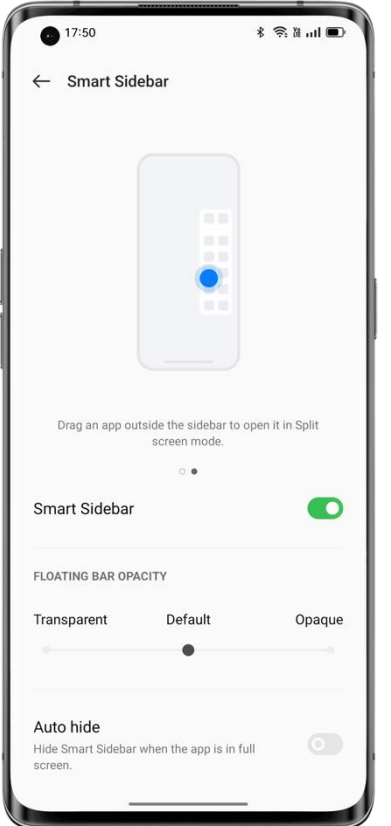

Když nehrajete hru, inteligentní postranní panel se stáhne a zobrazí jako plovoucí panel. Přejetím prstem na plovoucím panelu otevřete inteligentní postranní panel, který obsahuje zkratky jako je Překlad obrazovky, Breeno Touch, Snímek obrazovky, Nahrávání obrazovky a Poznámky. V případě potřeby můžete na inteligentní postranní panel přidat další aplikace. Chcete-li upravit polohu inteligentního postranního panelu, přejeďte přes plovoucí panel a podržte jej, dokud se inteligentní postranní panel nezobrazí, a přetáhněte jej na požadované místo.

Klepněte na "+" v dolní části inteligentního postranního panelu. Na obrazovce se zobrazí dostupné nástroje a aplikace. Aplikace budou uvedeny v abecedním pořadí, takže je můžete rychle najít a přidat. V inteligentním bočním panelu můžete změnit pořadí nástrojů a aplikací. Chcete-li rychle získat přístup k nastavení inteligentního postranního panelu, můžete také klepnout na ikonu Nastavení v pravém horním rohu obrazovky.

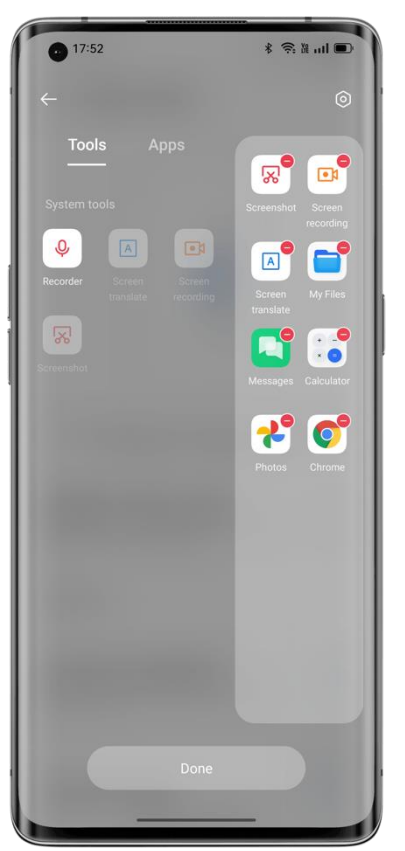

Klepnutím na aplikaci na inteligentním bočním panelu ji otevřete v plovoucím okně, nebo přetáhněte aplikaci, která podporuje rozdělenou obrazovku z inteligentního postranního panelu, abyste ji otevřeli na rozdělené obrazovce.

# Rozšíření paměti RAM pro super plynulý zážitek

Rozšíření paměti RAM využívá některé nečinné prostory úložiště jako virtuální paměť RAM ke zvýšení množství paměti RAM, takže systém běží plynuleji, aplikace se otevírají rychleji a na pozadí může běžet více aplikací. Přidává další 1–3 GB RAM pro 4 GB RAM telefony, 2–5 GB RAM pro 6 GB nebo 8 GB RAM telefony a 3–7 GB RAM pro 12 GB RAM telefony. Cesta: Nastavení – Informace o zařízení – Rozšíření RAM.

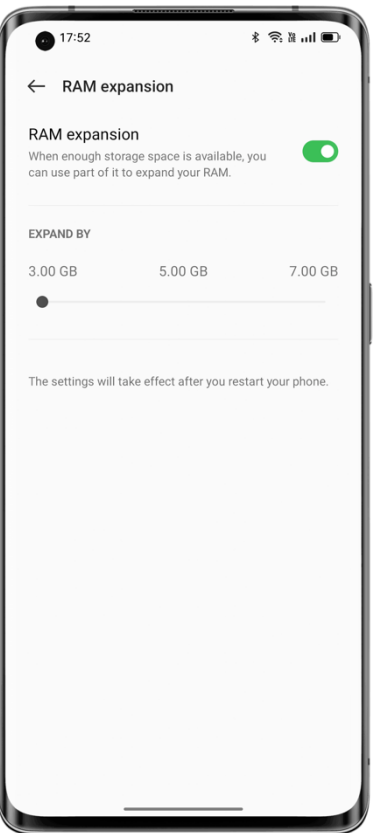

# Vyhledání možností nastavení

Otevřete Nastavení a zadejte klíčová slova do horního vyhledávacího pole pro vyhledávání příslušných nastavení funkcí. Klepnutím na výsledek hledání otevřete stránku nastavení. Pokud například vyhledáte "Bluetooth", zobrazí se na obrazovce nastavení související s Bluetooth.

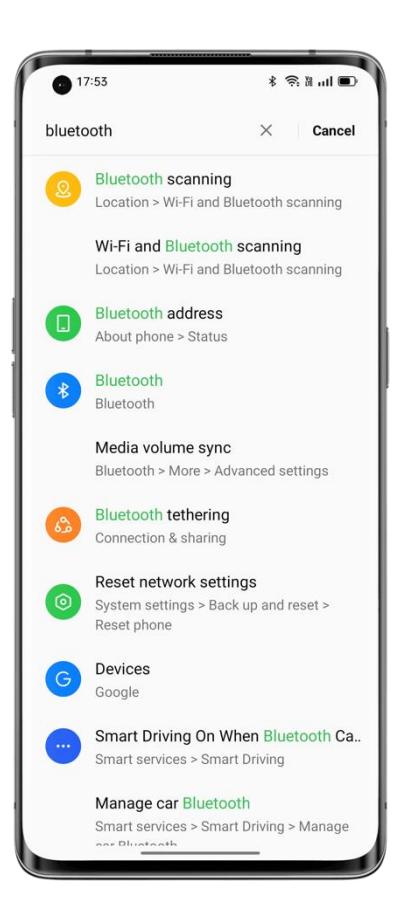

# Pomocí gest při vypnuté obrazovce ovládejte telefon bez

# odemykání

## **Gesta při vypnuté obrazovce**

K ovládání telefonu, když je obrazovka vypnutá, můžete použít gesta při vypnuté obrazovce. Systémová gesta při vypnuté obrazovce fungují, i když je telefon uzamčen, ale vlastní gesta při vypnuté obrazovce nikoli.

Cesta: Nastavení – Nastavení systému – Gesta a pohyb – Gesta při vypnuté obrazovce.

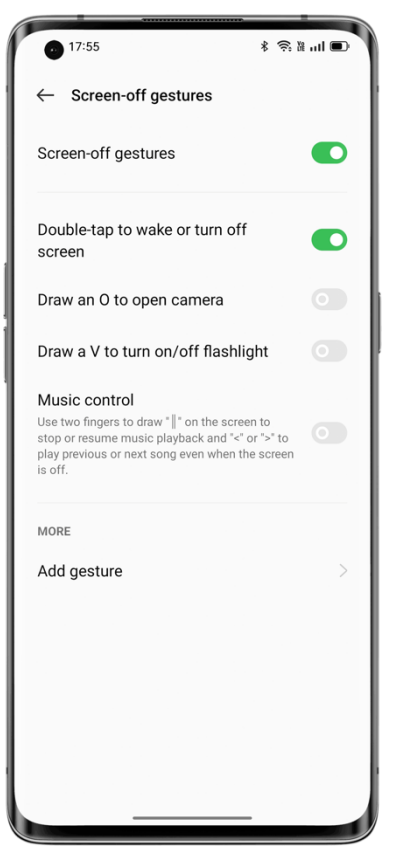

### **Možnosti gest**

Použijte následující gesta při vypnuté obrazovce podle svých potřeb.

- ⚫ Poklepáním probudíte nebo vypnete obrazovku.
- ⚫ Nakreslením písmena O otevřete fotoaparát.
- ⚫ Nakreslením písmena V zapnete či vypnete svítilnu.
- ⚫ Ovládání hudby: Když je obrazovka vypnutá, nakreslete dvěma prsty na obrazovce "||" pro pozastavení nebo obnovení přehrávání hudby, nebo nakreslete "<" či ">" pro přehrání předchozí nebo další skladby.

### **Přidání vlastního gesta při vypnuté obrazovce**

ColorOS podporuje vlastní gesta při vypnuté obrazovce. Klepněte na "Přidat gesto", vyberte gesto a poté vyberte akci.

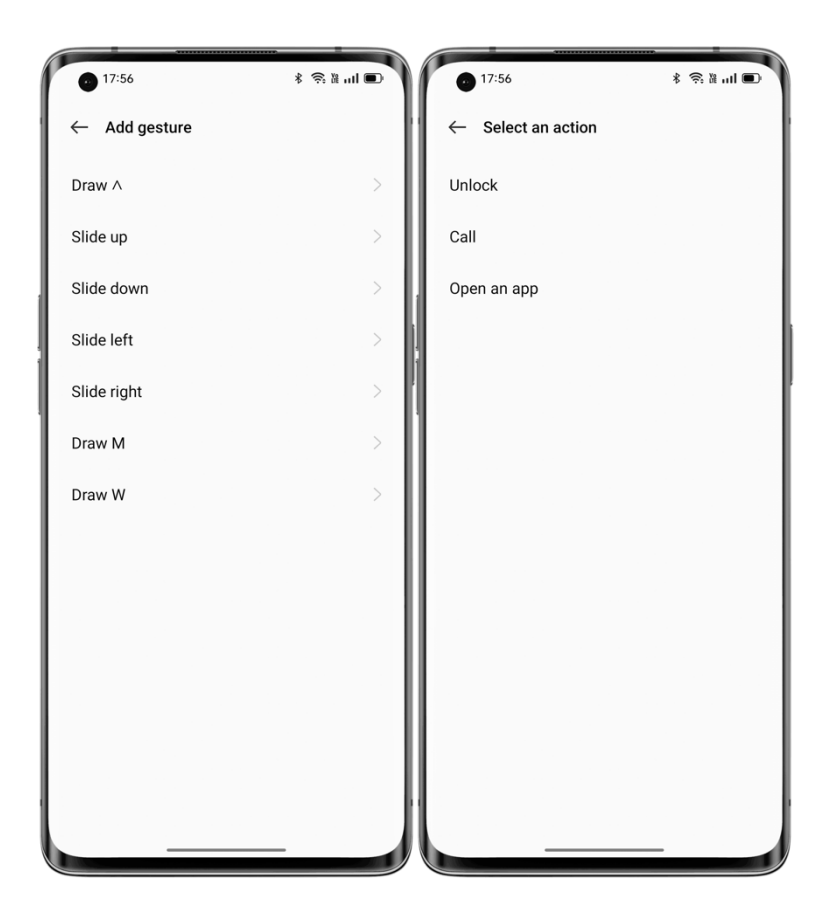

# Chytré hovory založené na pohybu

Můžete zapnout "Přijmout hovor zvednutím k uchu", "Automaticky přepnout na sluchátko" nebo "Ztlumení příchozího hovoru převrácením" na základě vašich zvyklostí při používání. Cesta: Nastavení – Nastavení systému – Gesta a pohyby.

# Quick Return Bubble

Když čekáte v dlouhé frontě na taxi po práci, čekáte na správu ve hře nebo používáte navigační aplikaci na známé trase, možná budete chtít přepnout na jinou aplikaci, ale obáváte se, že přijdete o něco důležitého.

Quick Return Bubble (rychlý návrat) umožňuje multitasking s více aplikacemi. Jediným klepnutím se můžete rychle vrátit ke svému shánění odvozu, do hry nebo navigační aplikace.

## **Zapnutí bubliny rychlého návratu**

Přejděte do "Nastavení – Speciální programy– Rychlý návrat" a zapněte ho. Můžete také povolit bublinu rychlého návratu pro jednu aplikaci. Bublina rychlého návratu je nyní k dispozici pro aplikace jako Baidu Maps, DiDi Rider, PUBG Mobile, Arena of Valor a Pinduoduo. Další budou brzy podporovány.

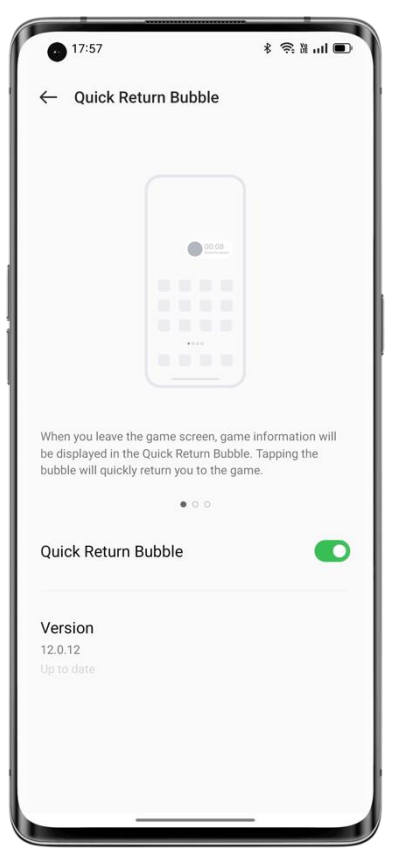

# **Přepínání mezi aplikacemi jedním klepnutím**

Když vám zbývá ještě 500 metrů do další zatáčky vpravo, můžete přejít do jiných aplikací a zkontrolovat stav zpráv, sociálních médií nebo online objednávek. Bublina rychlého návratu se zobrazí na obrazovce jako plovoucí panel s odpočítáváním. Když se blížíte ke křižovatce, klepnutím na bublinu rychlého návratu se rychle vrátíte na navigační stránku, abyste neminuli odbočku. Kromě toho můžete aktivovat několik bublin rychlého návratu. Chcete-li je sloučit, klepněte na libovolnou bublinu rychlého návratu a přidržte ji.

# Rychlé screenshoty

Pomocí systémového nástroje pro vytváření snímků obrazovky můžete pořizovat snímky obrazovky, ukládat snímky obrazovky na fotografie a sdílet je na sociálních médiích. K pořízení snímku obrazovky použijte následující metody.

## **Snímek obrazovky třemi prsty**

Přejděte na "Nastavení – Nastavení systému– Snímek obrazovky" a zapněte "Přejeďte třemi prsty dolů". Poté přejeďte třemi prsty dolů na libovolné obrazovce a pořiďte rychlý snímek obrazovky.

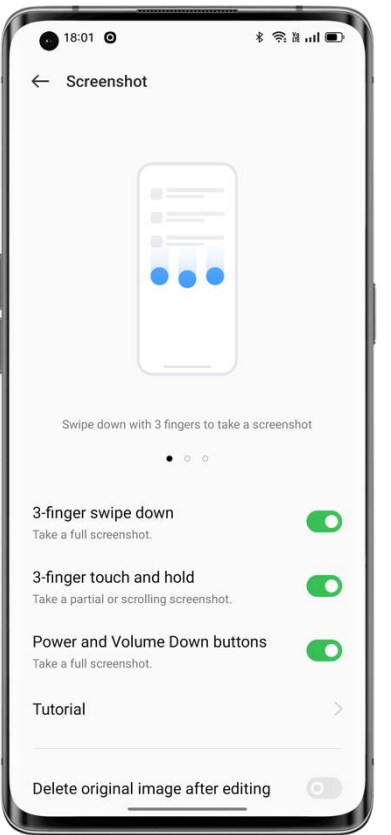

Na levé straně obrazovky se zobrazí plovoucí okno náhledu. Chcete-li sdílet snímek obrazovky, přejeďte prstem nahoru v plovoucím okně. Chcete-li pořídit posuvný snímek obrazovky, přetáhněte miniaturu dolů tak, aby pokryla obsah, pro který chcete pořídit snímek.

Klepnutím na plovoucí okno náhledu zobrazíte snímek obrazovky na celé obrazovce. Snímek obrazovky můžete oříznout, odeslat, označit, upravit nebo odstranit a použít jako tapetu nebo profilový obrázek kontaktu.

## **Částečný snímek obrazovky**

Zapněte "Dotkněte se třemi prsty a podržte " a klepnutím a podržením třemi prsty na obrazovce pořiďte částečný nebo posuvný snímek obrazovky. V dolním navigačním panelu je pět tlačítek:

- ⚫ Zrušit: Zrušte snímek obrazovky.
- ⚫ Odeslat: Odešlete snímek obrazovky.
- ⚫ Upravit: Upravte snímek obrazovky.
- Posouvání: Pořiďte posuvný snímek obrazovky.
- ⚫ Uložit: Uložte snímek obrazovky.

Pokud přejedete třemi prsty dolů pryč z obrazovky, systém automaticky pořídí posuvný snímek obrazovky. Během tohoto procesu můžete ručně posouvat obrazovku a zachytit, co potřebujete.

### **Stisknutím tlačítek pořiďte snímek obrazovky**

Stisknutím a podržením tlačítek napájení a snížení hlasitosti pořiďte rychlý snímek obrazovky. Použijte inteligentní postranní panel k pořízení snímku obrazovky

1. Přejděte na "Nastavení – Speciální funkce – Inteligentní postranní panel" a zapněte "Inteligentní postranní panel".

2. Otevřete inteligentní postranní panel a klepněte na "Snímek obrazovky".

### **Použití funkce Assistive Ball k pořízení snímku obrazovky**

- 1. Přejděte na "Nastavení Nastavení systému– Assistive Ball" a zapněte "Assistive Ball".
- 2. Vyberte "Klepněte na nabídku".
- 3. Klepněte na Assistive Ball a klepněte na ikonu Snímek obrazovky.

### **Pořízení posuvného snímku obrazovky**

Pomocí systémového nástroje pro posouvání pořiďte posuvný snímek obrazovky.

Pořiďte snímek obrazovky, přetáhněte plovoucí okno náhledu dolů, abyste pokryli obsah, pro který chcete vytvořit snímek obrazovky, a klepnutím na "Hotovo" uložte snímek obrazovky jako posuvný snímek obrazovky.

### **Úprava snímku obrazovky**

Po pořízení snímku obrazovky nebo posuvného snímku obrazovky klepněte na "Upravit" k označení, oříznutí, otočení, přidání filtrů nebo textu, nebo vytvoření mozaiky ze snímků obrazovky.

### **Sdílení snímku obrazovky**

Po pořízení snímku obrazovky přetáhněte plovoucí okno náhledu nahoru a rychle sdílejte snímek obrazovky se svými přáteli prostřednictvím OPPO Share, Weibo nebo WeChat.

# Rozdělená obrazovka pro dvojnásobnou efektivitu

Rozdělená obrazovka umožňuje snadno používat dvě aplikace současně. Můžete například chatovat se svými přáteli při sledování videí.

Cesta: Nastavení – Aplikace – Rozdělená obrazovka.

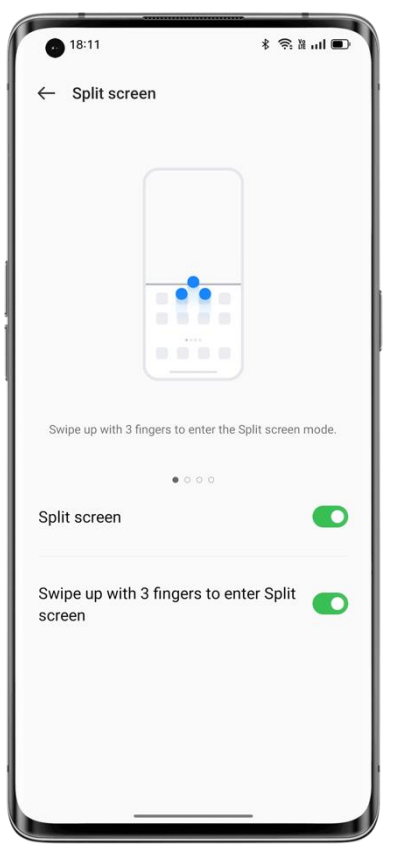

Otevření podporované aplikace v okně rozdělené obrazovky:

- Přejetím nahoru třemi prsty přejdete do režimu rozdělené obrazovky.
- V režimu navigace gesty klepněte na tlačítko pro více úloh a podržte je.
- V režimu více úloh klepněte na tlačítko Nastavení v pravém horním rohu aplikace.

### **Změna velikosti oken rozdělené obrazovky**

Přetažením oddělovací čáry změňte velikost oken rozdělené obrazovky.

### **Výměna náhledů**

Pozice aplikací na rozdělené obrazovce můžete vyměnit. Klepněte na tlačítko uprostřed oddělovací čáry a potom klepněte na  $\mathfrak l$ .

### **Ukončit režim rozdělené obrazovky**

Ukončení režimu rozdělené obrazovky:

- Přetažením oddělovací čáry do horní části obrazovky zavřete aplikaci v horním okně a přetažením dolů zavřete aplikaci v dolním okně.
- Klepněte na tlačítko uprostřed oddělovací čáry a potom klepněte na $\times$ .

# Použití klonovače aplikací k oddělení firemních a osobních účtů

Klonovač aplikací umožňuje bez námahy klonovat aplikace pro několik účtů ve vašem telefonu. Klonované aplikace běží nezávisle na svých původních aplikacích a vzájemně se neovlivní.

Klonovač aplikací je k dispozici pouze pro některé aplikace a telefony. Pokud nefunguje, aplikace nebo telefon tuto funkci nepodporuje. Data nelze přenášet mezi klonovanou aplikací a počítačem. Současně je možné klonovat až dvě aplikace.

Cesta: Přejděte do "Nastavení – Aplikace – Klonovač aplikací" a vyberte aplikaci k naklonování. Aplikace jako WhatsApp, Facebook Messenger, LINE, Facebook, imo, Instagram, Skype, Telegram a WeChat lze klonovat.

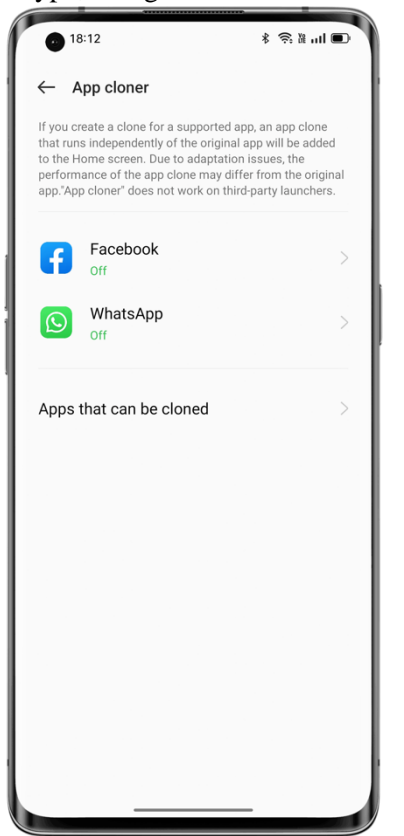

# Multitasking s Flexibilními okny

Flexibilní okna (dříve nazývaná FlexDrop) ColorOS 12 byla optimalizována tak, aby vám umožnila otevírat více oken aplikací v telefonu pomocí jednoduchých gest, takže můžete co nejlépe využít velkou obrazovku pro multitasking pro práci i zábavu snadno a efektivně. Chcete-li aplikaci otevřít v plovoucím okně, přejeďte v aplikaci prstem nahoru a podržte v horní části obrazovky.

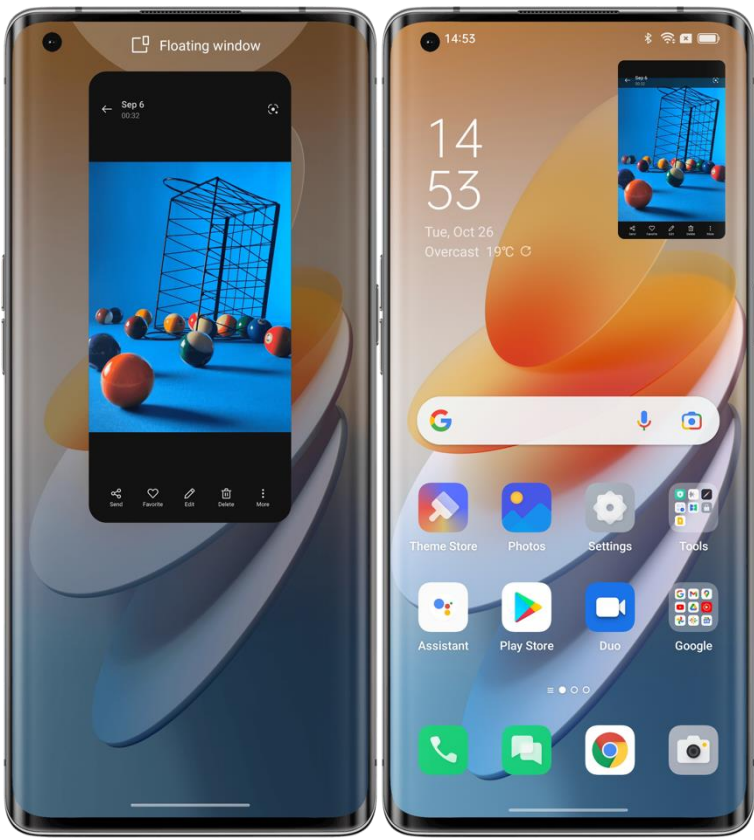

V plovoucím okně můžete klepnutím na možnosti nabídky přepnout aplikaci na celou obrazovku nebo zavřít okno. Můžete také přetáhnout okraj plovoucího okna a změnit jeho velikost. Po minimalizaci se plovoucí okno stane mini oknem, kde prvky nejsou použitelné. Po maximalizaci se plovoucí okno zobrazí na celé obrazovce. Můžete přesunout soubory z plovoucího okna do jiné aplikace na celé obrazovce a snadno tak přenášet soubory.

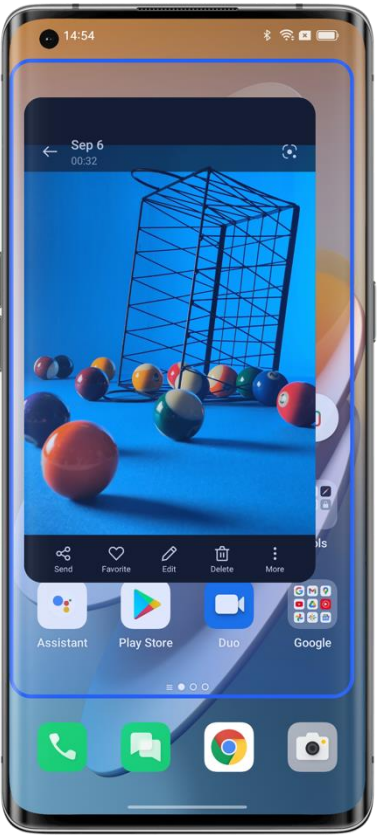

Chcete-li například ve Fotografiích zaznamenat příběh stojící za fotkou, můžete fotku zobrazit v plovoucím okně, vytvořit poznámku a pak fotku přetáhnout přímo do poznámky. Celý proces lze provést najednou a je přímější a plynulejší než přidání fotografie do poznámky v Poznámkách.

Mini okno zobrazuje obsah aplikace v reálném čase. Jediným klepnutím na střed mini okna jej změníte na plovoucí okno a dvojitým klepnutím jej přepnete na celou obrazovku.

Pokud přepnete video v režimu na šířku do plovoucího okna, bude se video nadále přehrávat v režimu na šířku.

Flexibilní okna vám pomohou provádět více úloh najednou. Můžete například chatovat při sledování pořadu nebo kontrolovat dokumenty během online schůzky. Kromě toho najdete poslední dvě aplikace, které jste otevřeli, v plovoucím okně v inteligentním postranním panelu, takže můžete v případě potřeby rychle přejít do aplikací.

# Inteligentní úspora energie pro delší životnost baterie

ColorOS nabízí různé strategie úspory energie pro různé scénáře použití.

# **Šetření energie jedním klepnutím**

ColorOS automaticky detekuje na vašem telefonu problémy se spotřebou energie. Úspora energie jedním klepnutím může pomoci rychle vyřešit problémy a optimalizovat systém tak, aby prodloužil životnost baterie.

Cesta: Nastavení – Baterie – Úspora energie jedním klepnutím.

### **Použití baterie**

Přejděte na "Nastavení – Baterie – Využití baterie telefonu" a podívejte se na podrobnosti o spotřebě energie vašich aplikací dnes, včera a předevčírem, jak dlouho aplikace běžela v popředí a na pozadí a kolik energie spotřebovává.

### **Optimalizace pohotovostního režimu během spánku**

Přejděte na "Nastavení – Baterie – Pokročilá nastavení" a zapněte "Optimalizace pohotovostního režimu během spánku".

Když spíte, telefon přejde do stavu nízkého výkonu, který spotřebovává méně energie a méně často zasílá oznámení.

### **Režim vysokého výkonu**

Přejděte na "Nastavení – Baterie – Pokročilá nastavení" a zapněte "Režim vysokého výkonu". Telefon poběží ve vysoce výkonném režimu, ale bude spotřebovávat více energie.

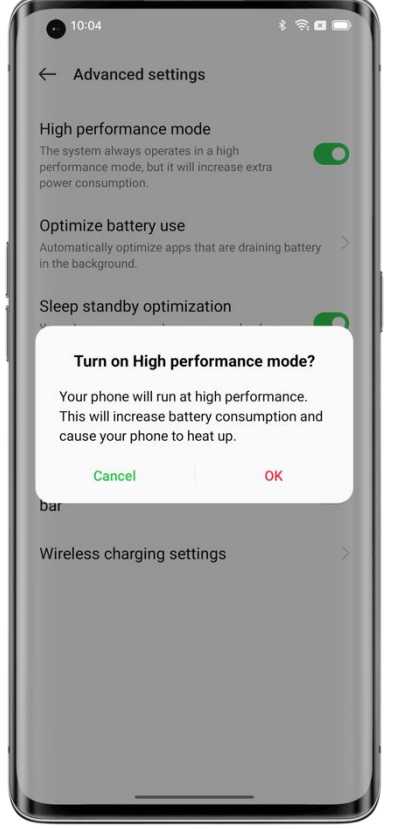

#### **Super úsporný režim**

Když se v telefonu vybijí baterie, super úsporný režim prodlouží životnost baterie prostřednictvím přísných strategií úspory energie, jako je omezení počtu spuštěných aplikací a odstranění aplikací na pozadí, abyste mohli zůstat v klidu.

Cesta: Nastavení – Baterie – Super úsporný režim energie.

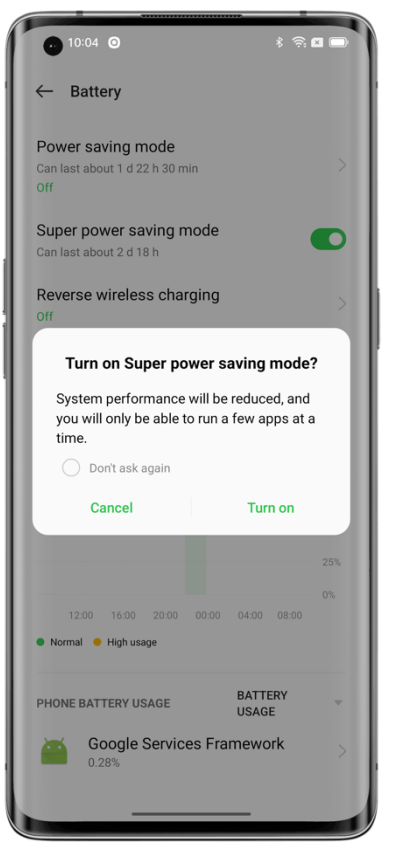

Laboratorní data ukazují, že super úsporný režim umožňuje textový chat na WeChat po dobu 90 minut, když je baterie pouze na 5 %.

\* Zkušební data pro super úsporný režim pocházejí ze zpráv poskytnutých laboratoří TÜV Rheinland Laboratory. Výdrž baterie byla testována pomocí textového chatu WeChat při zapnutém super úschovném režimu. Zařízení bylo vystaveno konstantní teplotě 25 ° C se zapnutou Wi-Fi a jasem obrazovky 135 nitů. Skutečný čas se může lišit v závislosti na konkrétních podmínkách funkce textového chatu WeChat.

# Rychlá nastavení, okamžitý přístup

Díky Rychlým nastavením můžete rychle zapnout a vypnout baterku, Wi-Fi a NFC, používat kalkulačku a další. Chcete-li otevřít Rychlá nastavení, potáhněte prstem od horního okraje obrazovky směrem dolů.

Chcete-li získat přístup k nastavení funkce, klepněte na její ikonu a podržte ji. Například klepnutím a podržením ikony Pohodlí očí přejdete na stránku Nastavení pohodlí očí, kde můžete upravit teplotu barev obrazovky a nastavit plán.

## **Správa ikon**

Přidejte funkce, které používáte nejčastěji, do Rychlých nastavení. Potáhnutím prstem dolů z horní části obrazovky otevřete Rychlá nastavení, klepnutím  $\mathbb Z$  v pravém horního rohu přejdete do režimu úprav a potom klepnutím, podržením a přetažením ikony ji upravíte nebo přidáte.

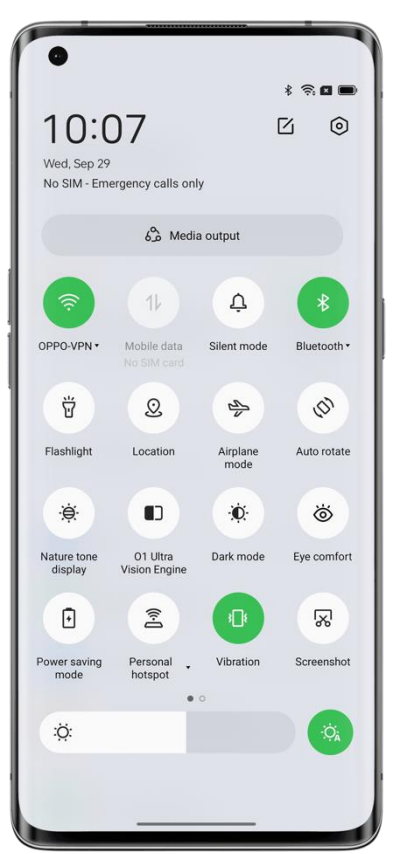

## **Zkratky**

- Režim Letadlo: Mobilní data jsou v režimu Letadlo vypnutá.
- Mobilní data: Povolí nebo nepovolí aplikacím/službám používat mobilní síť pro přístup k internetu.
- Wi-Fi: Zapněte Wi-Fi pro procházení webových stránek, stahování filmů a další.
- Bluetooth: Zapněte Bluetooth a spárujte telefon s dalšími zařízeními Bluetooth, jako jsou sluchátka a sady do auta.
- Osobní hotspot: Zapněte osobní hotspot a sdílejte síťové připojení telefonu s jinými zařízeními, například s počítačem.
- OPPO Share: Pomocí OPPO Share můžete sdílet fotografie, videa, polohu a další s dalšími zařízeními OPPO v okolí.
- NFC: Zapnutím NFC povolíte bezkontaktní platby a přenos dat.
- Poloha: Povolí aplikacím a systémovým službám přístup k vaší poloze.

### **Ovládání zvuku**

- Tichý režim: Rychle ztlumte příchozí hovory a oznámení.
- Nerušit: Ztište příchozí hovory a oznámení. Můžete také nastavit plán Nerušit.

### **Pomocné nástroje**

- Assistive Ball: Povolte Assistive Ball, aby se telefon snadněji používal.
- Jednoruký režim: V jednorukém režimu se obrazovka zmenší, takže můžete telefon používat jednou rukou.
- Automatické otočení: Obrazovka se při otáčení telefonu automaticky otočí.
- Zamknutí obrazovky: Zamkněte obrazovku jediným klepnutím.

• Breeno Assistant: Požádejte svého asistenta Breeno o ovládání telefonu, vyhledávání informací, získávání služeb atd.

### **Další klávesové zkratky**

- Baterka: Rychle a snadno zapněte baterku vedle zadních kamer.
- Kalkulačka: Otevřete kalkulačku k převodu aktivního směnného kurzu nebo provádění jiných výpočtů.
- Platba s Alipay: Klepněte na platbu s Alipay.
- Skenování pomocí Alipay: Klepnutím můžete skenovat pomocí Alipay.
- Metoda zadávání: Klepnutím změníte metodu zadávání.
- Hledat: Klepnutím otevřete prohlížeč OPPO a vyhledávejte informace.
- Vyčistěte a zrychlete telefon: Vyčistěte úložiště telefonu jedním klepnutím.
- Režim úspory energie: Zapněte režim úspory energie.
- Fotoaparát: Rychle otevřete fotoaparát a pořizujte fotografie, selfie nebo videa.
- Hodiny: Otevřete hodiny a nastavte budík, stopky nebo časovač.
- Red Packet Assistant: Automaticky detekuje červené pakety ve WeChatu a zasílá vám zvuková oznámení.
- Oblíbené: Klepnutím zobrazíte své oblíbené položky.
- Nahrávání obrazovky: Klepnutím spustíte nahrávání obrazovky.
- Noční štít: Upravte teplotu barev obrazovky tak, aby světlo obrazovky bylo teplejší a měkčí, aby chránilo vaše oči během noci nebo v tmavém prostředí.
- Interakce s více obrazovkami: Zrcadlení obrazovky telefonu na televizi, televizním přijímači a dalších zařízení s velkou obrazovkou pomocí technologie Wi-Fi Display.

# Použití Centra oznámení ke správě oznámení

Centrum oznámení zobrazuje oznámení z aplikací, které mohou nutit oznámení, což vám umožní vrátit se zpět a prohlédnout si, co vás zajímá. Pro otevření Centra oznámení odemkněte telefon a přejeďte prstem od horního okraje obrazovky dolů.

#### **Zobrazení oznámení**

Klepnutím na oznámení zobrazíte jeho podrobnosti.

#### **Připomenout později**

Přejeďte po oznámení prstem doleva, klepněte na <sup>®</sup> a nastavte čas. Systém vám zašle oznámení znovu v nastaveném čase.

#### **Správa oprávnění k oznámením pro aplikaci**

Přejeďte prstem doleva po oznámení a klepněte na  $\alpha - \Phi$ k přechodu na stránku nastavení aplikace, která odesílá oznámení, kde můžete vypnout oprávnění k oznámením pro aplikaci. Oprávnění k oznámením pro všechny aplikace můžete také spravovat v části Spravovat oznámení.

Cesta: Nastavení – Oznámení a stavový řádek.

Klepnutím na aplikaci určete, která oznámení chcete dostávat, a nastavte styl odznaku na základě svých preferencí a zvyklostí používání. Klepnutím na "Výchozí kanál" můžete upravit podrobnější nastavení.

- Pokud vyberete možnost "Číslo", počet nepřečtených oznámení se zobrazí v pravém horním rohu ikony aplikace. Pokud vyberete možnost "Tečka", zobrazí se červená tečka označující nepřečtená oznámení. Můžete se také rozhodnout, že odznak nezobrazíte, aby byla úvodní obrazovka jednoduchá a čistá.
- Pro příjem oznámení z aplikace na uzamčené obrazovce zvolte "Zamknutí obrazovky".
- Pokud chcete dostávat bannerová oznámení z aplikace, zvolte "Banner".
- Chcete-li pro aplikaci nastavit speciální vyzváněcí tón, klepněte na "Vyzváněcí tóny " a vyberte preferovaný vyzváněcí tón.
- Oznámení aplikací můžete povolit také v případě, že je telefon v režimu Nerušit, takže vám neunikne žádné důležité oznámení z aplikace.

# Stavový řádek

Stavový řádek se zobrazí v horní části obrazovky. Stavové ikony vlevo označují čas, operátora a síťové připojení a ikony vpravo označují stav baterie a některé funkce.

Chcete-li vizuálně prezentovat procento baterie a rychlosti sítě, zapněte příslušnou možnost.

Pokud chcete na stavovém řádku zobrazit oznámení aplikací, klepněte na "Ikony oznámení" a vyberte zobrazení ikony nebo čísla.

Cesta: Nastavení – Oznámení a stavový řádek – Stavový řádek.

# Hodiny

Pokud potřebujete, aby telefon v určitou dobu zvonil nebo vibroval, můžete nastavit budík v aplikaci Hodiny.

## **Vytvoření budíku**

- Otevřete Hodiny a klepněte na "Budík" v dolní části.
- Klepnutím na "+" přidejte budík.
- Klepnutím na "Vyzváněcí tón" nastavíte vyzváněcí tón budíku. Pokud zapnete "Adaptivní počasí", budík bude znít adaptivně na základě počasí.
- Pokud zapnete "Odložit", budík bude znovu zvonit 5 minut po odložení stisknutím tlačítek napájení nebo hlasitosti, nebo budík bude znít nepřetržitě, aniž by byl vypnut.
- Po dokončení nastavení klepněte na "Uložit".

## **Úprava nebo odebrání budíku**

- Chcete-li upravit budík, klepněte na něj v seznamu budíků.
- Chcete-li budík zapnout nebo vypnout, zapněte nebo vypněte jej.

• Chcete-li budík odebrat, klepněte v pravém horním rohu na "Upravit", vyberte konkrétní budík a pak ho odeberte, nebo ho odeberte ťuknutím a podržením budíku v seznamu budíků.

### **Světový čas**

Pomocí aplikace Hodiny můžete zkontrolovat místní čas v různých časových pásmech.

- 1. Otevřete hodiny a klepněte na "Světové hodiny".
- 2. Klepněte na "+" a do vyhledávacího pole zadejte město, zemi nebo obec.
- 3. Přidejte místní čas tohoto místa do seznamu světových hodin.

4. Chcete-li odstranit světové hodiny ze seznamu, klepněte na "Upravit" v pravém horním rohu, vyberte světové hodiny a klepněte na "Odstranit", nebo klepněte a podržte světové hodiny v seznamu a klepněte na "Odstranit".

5. Chcete-li přidat světové hodiny na úvodní obrazovku, klepněte a podržte je na obrazovce Start, klepněte na položku "Widgets" a přetáhněte světové hodiny na požadované místo na úvodní obrazovce.

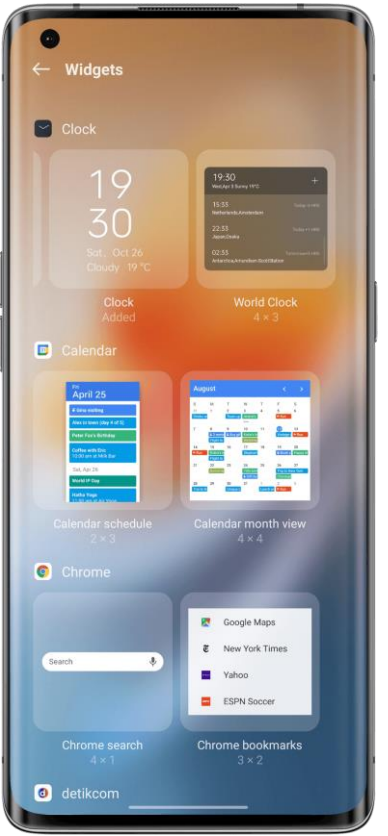

### **Nastavení zobrazení času**

Nastavte 24hodinový nebo 12hodinový formát hodin.

- 1. Otevřete Hodiny.
- 2. Klepněte na ikonu Nastavení v pravém horním rohu a klepněte na "Datum a čas".

3. Ve výchozím nastavení telefon zobrazuje čas ve formátu 24 hodin. Chcete-li povolit 12hodinové hodiny, vypněte 24hodinový formát.

## **Využití síťového času**

1. Otevřete Hodiny.

2. Klepněte na ikonu Nastavení v pravém horním rohu, klepněte na "Datum a čas" a zapněte "Nastavit automaticky". Telefon automaticky zkalibruje čas během připojení k síti.

### **Vlastní čas a časové pásmo**

- 1. Otevřete Hodiny.
- 2. Klepněte na ikonu Nastavení v pravém horním rohu a klepněte na "Datum a čas".
- 3. Vypněte "Nastavit automaticky" a ručně změňte časové pásmo a čas.

#### **Nastavení duálních hodin**

1. Otevřete Hodiny a klepněte na ikonu Nastavení v pravém horním rohu.

2. Klepněte na "Datum a čas" a zapněte "Duální hodiny".

3. Když jste mimo domov, čas ve dvou různých oblastech se zobrazí na widgetu uzamčené obrazovky nebo hodin.

### **Kde najít Duální hodiny**

1. Otevřete Hodiny a klepněte na ikonu Nastavení v pravém horním rohu.

2. Klepněte na "Datum a čas – Duální hodiny – Zapnout zobrazení duálních hodin" a vyberte widget zamčené obrazovky a hodin.

### **Používání stopek**

1. Otevřete Hodiny a klepněte na "Stopky". Klepnutím na tlačítko Spustit dole spustíte stopky. Současně můžete otevřít další aplikace a stopky budou i nadále běžet.

2. Chcete-li zaznamenat kola nebo rozdělit čas, klepněte na ikonu vlajky v pravém dolním rohu.

3. Chcete-li zastavit stopky, klepněte na ikonu tlačítko Zastavit. Chcete-li odstranit záznamy, klepněte na tlačítko Resetovat v levém dolním rohu.

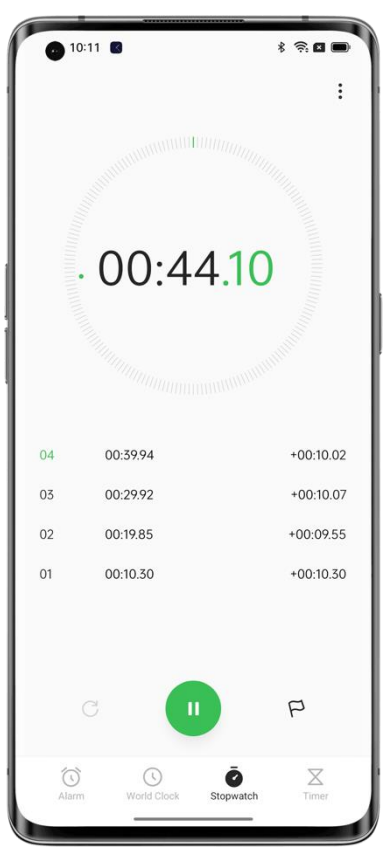

### **Použití časovače**

Pomocí časovače v aplikaci Hodiny nastavte odpočítávání na více událostí, což usnadňuje lepší správu času.

1. Nastavte čas odpočítávání a klepněte na tlačítko Spustit.

2. Chcete-li odpočítávání pozastavit, klepněte na Pozastavit. Chcete-li odpočítávání ukončit, klepněte na tlačítko Resetovat.

## **Přednastavené časovače**

• Přednastavené systémové časovače

Systém má tři přednastavené časovače: Čištění zubů, Pleťová maska a Vaření vajec. Vyberte a klepněte na časovač, abyste jej spustili.

• Personalizované časovače

Podle potřeby můžete nastavit personalizovaný časovač odpočítávaní. Klepněte na tlačítko Přidat, přidejte například časovač označený "Studovat" s 20minutovým odpočítáváním a potom klepněte na "Uložit".

Chcete-li odstranit nežádoucí časovač, klepněte na "Upravit" v pravém horním rohu nebo klepněte na časovač, přidržte jej a přejděte do režimu úprav.

### **Požádejte své Breeno o nastavení časovače**

Můžete požádat Breeno Assistant o nastavení časovače.

Stisknutím a podržením tlačítka napájení po dobu 0,5 sekundy aktivujte Breeno Assistant a řekněte něco jako "Nastav časovač na 30 vteřin".

# Začněte svůj den pohodlně s Adaptivním počasí

Adaptivní počasí je uživatelsky přívětivá zvuková funkce ColorOS, kterou OPPO pečlivě navrhl. Dynamicky mění zvuk budíku na základě povětrnostních podmínek, takže se můžete každý den probudit v dobré náladě, připraveni na nadcházející den.

Cesta: Otevřete budík, klepněte na "Vyzváněcí tón" a vyberte "Adaptivní počasí".

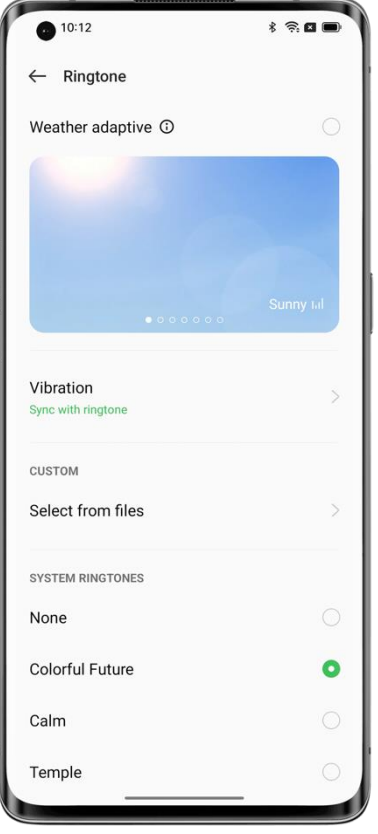

# Zkontrolujte počasí

Pomocí aplikace Počasí můžete v reálném čase kontrolovat počasí v různých městech.

## **Umožněte Počasí přístup k vaší poloze**

Počasí vyžaduje přístup k vaší poloze, aby vám poskytlo přesné meteorologické služby.

- Přejděte na "Nastavení Oprávnění k ochraně osobních údajů Správce oprávnění".
- Klepněte na "Poloha", vyberte aplikaci Počasí a vyberte "Při používání".

### **Podívejte se na aktuální počasí a předpověď**

Pomocí Počasí můžete zkontrolovat aktuální počasí a předpověď počasí pro vaši aktuální polohu nebo v jiných městech.

- Když otevřete aplikaci Počasí, budou k dispozici podrobnosti o počasí pro vaši aktuální polohu.
- Chcete-li zkontrolovat hodinovou předpověď pro aktuální den, přejděte dolů a pak přejeďte doleva nebo doprava.
- Chcete-li zkontrolovat kvalitu vzduchu, viditelnost, UV index, vlhkost a další, přejeďte dolů na konec obrazovky.
- Klepnutím na "15denní předpověď počasí" zobrazíte další informace o počasí na webových stránkách.

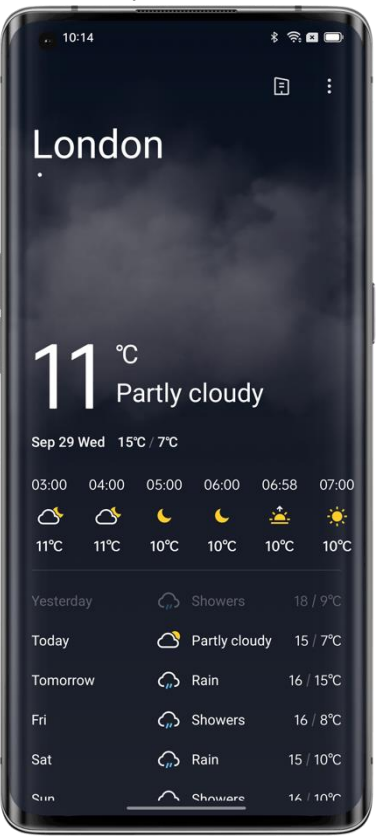

## **Podívejte se na počasí v jiných městech**

Zkontrolujte počasí v jiných městech, abyste lépe zvládli cestu.

- Otevřete aplikaci Počasí a klepnutím na ikonu budovy v pravém horním rohu přejdete na stránku "Spravovat města".
- Zadejte název města, které chcete přidat, a klepněte na město.
- Přejetím prstem doleva nebo doprava na obrazovce Počasí zkontrolujte počasí v jiném městě.
- Chcete-li odstranit město ze seznamu počasí, přejděte na "Spravovat města", klepněte na "Upravit" v pravém horním rohu, vyberte město a klepněte na "Odstranit".

# Použití Kalkulačky k provádění výpočtů

### **Použití Kalkulačky k provádění výpočtů**

V aplikaci Kalkulačka můžete sčítat, odečítat, násobit a dělit. Můžete ji také použít pro exponenciální, logaritmické a trigonometrické funkce, stejně jako převody aktuálního směnného kurzu, délky, plochy, objemu, rychlosti, hmotnosti, teploty, výkonu, tlaku a dalších veličin.

## **Základní výpočty**

- Chcete-li provést základní výpočty, jako je sčítání, odčítání, násobení a dělení, otevřete Kalkulačku.
- Chcete-li displej vymazat, klepněte na Odstranit (C).
- Chcete-li zobrazit historii výpočtů, klepněte na ikonu hodin v pravém horním rohu.

## **Použití vědecké kalkulačky**

Klepněte na "Vědecká kalkulačka" v pravém horním rohu.

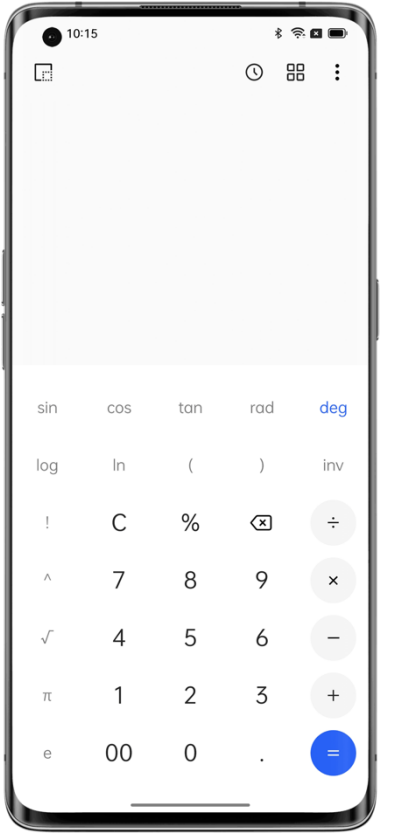

## **Výpočet aktuálních směnných kurzů**

S funkcí převodu měn můžete snadno převádět mezi více měnami na základě nejnovějších údajů o směnných kurzech z Webull.

Můžete klepnout, podržet a zkopírovat výsledek převodu do schránky.

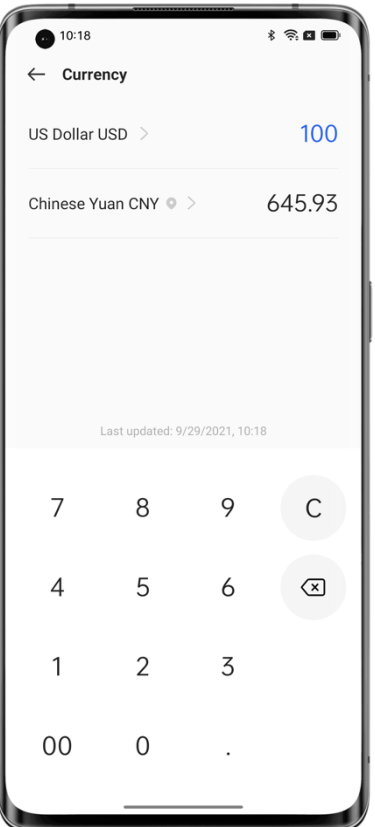

# **Další převody jednotek**

Můžete také převádět jednotky, jako je délka, plocha, objem, rychlost, hmotnost, teplota, výkon a tlak.

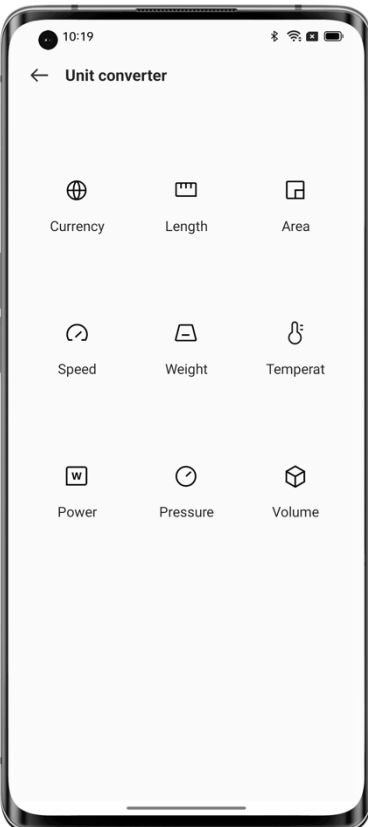

**Vstupte do režimu malého okna**

V režimu malého okna můžete použít vypočítané hodnoty v jiné aplikaci (například WeChat), aniž byste museli přepínat mezi aplikacemi. Klepněte na  $\Box$  v levém horním rohu. Kalkulačka se zobrazí v malém plovoucím okně. Viditelnost si můžete upravit, jak chcete.

# Použijte Kompas k nalezení cesty

Aplikace Kompas zobrazuje vaši aktuální polohu, směr, kterým telefon ukazuje, zeměpisnou šířku a délku.

## **Povolit Kompasu přístup k vaší poloze**

Kompas vyžaduje přístup k vaší poloze, aby fungoval správně.

- Přejděte na "Nastavení Oprávnění k ochraně osobních údajů Správce oprávnění Poloha".
- Vyberte aplikaci Kompas a vyberte možnost "Při používání".

### **Kalibrace Kompasu**

Před prvním použitím Kompasu jej kalibrujte. Vzdalte se od zdrojů rušení a mávejte telefonem.

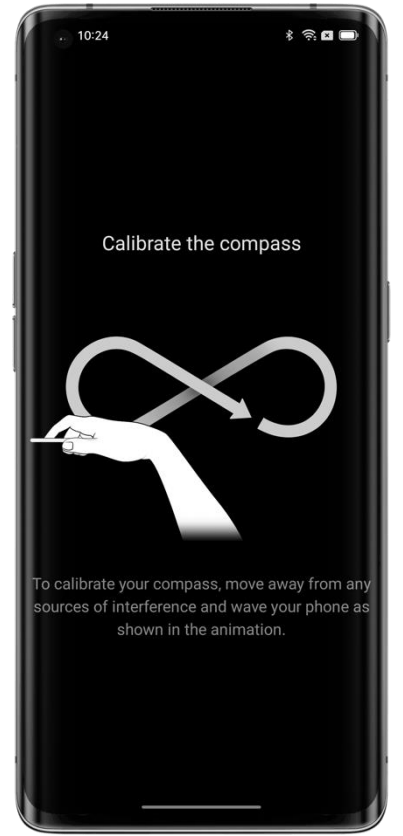

## **Najděte svůj směr**

Použijte Kompas k orientaci ve správném směru.

- Podržte telefon vodorovně.
- Směr, kterým telefon míří, je zobrazen pod kompasem.
- Souřadnice zeměpisné šířky a délky se zobrazí v dolní části obrazovky.

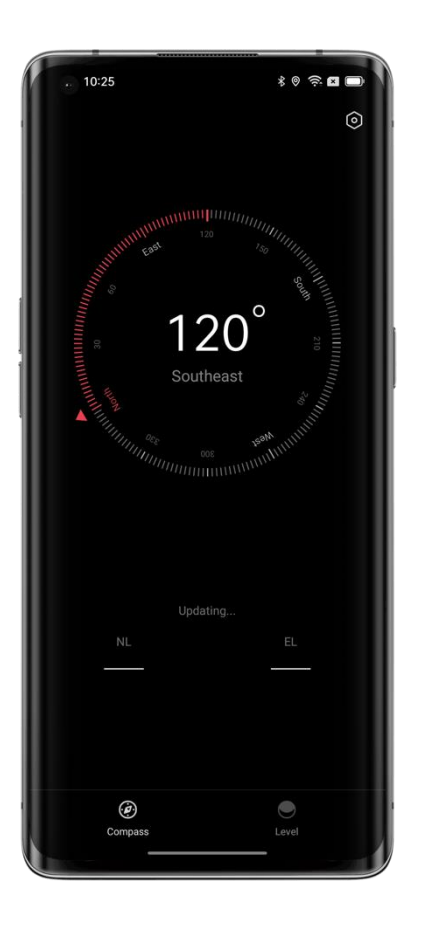

# Používání funkcí Telefonu

Chcete-li zahájit hovor v aplikaci Telefon, vytočte číslo na klávesnici, klepněte na oblíbený nebo nedávný hovor nebo vyberte kontakt v seznamu kontaktů.

## **Vytočení čísla**

Vytočte číslo na klávesnici pro vytáčení a uskutečněte hovor.

- Otevřete Telefon a zadejte číslo pomocí číselníku.
- Pokud uděláte chybu, klepněte na Smazat.
- Klepněte na vstupní panel nad klávesnicí, klepnutím na "Vložit" vložte číslo a pak klepnutím na na toto číslo zavolejte.
- Pokud používáte dvě SIM karty, klepněte na číslo, které chcete použít.

### **Zavolat zpět nedávnému volajícímu**

Zobrazení nedávných hovorů a zavolání nedávnému volajícímu:

- Otevřete Telefon a klepněte na číslo, kterému chcete zavolat zpět.
- Klepnutím na  $\overline{O}$  vedle čísla zobrazíte další podrobnosti o hovoru.

### **Požádejte svého asistenta Breeno, aby zavolal**

Tady je postup:

• Aktivujte asistenta Breeno a řekněte "vytočit" nebo "zavolat" a poté číslo, které chcete volat.

• Chcete-li zavolat kontaktu v seznamu kontaktů, řekněte "vytočit" nebo "zavolat" a poté jméno kontaktu. Můžete také požádat asistenta Breeno, aby zavolal na číslo firmy, číslo mobilního telefonu nebo číslo pevné linky kontaktu.

### **Uskutečnění tísňového volání**

V případě nouze použijte telefon k rychlému volání o pomoc. Pomocí Nouzového SOS můžete rychle zavolat o pomoc a upozornit své nouzové kontakty.

### **Vytočení čísla tísňového volání, když je telefon zamknutý**

Tísňové volání můžete uskutečnit, když je telefon zamknutý.

- Na zamykací obrazovce klepněte na "SOS hovor".
- Vytočte číslo tísňového volání a klepněte na Volat.

### **Využití Nouzového SOS**

V případě nouze vám Nouzové SOS pomůže s tísňovými voláními a snadnějším odesíláním zpráv o pomoc.

### **Zapnutí Nouzového SOS**

- Přejděte na "Nastavení Bezpečnost a nouzové situace Nouzové SOS", pečlivě si přečtěte podmínky a klepněte na "Souhlasím".
- Zapněte "Rychlý přístup k tísňovému volání". Stisknutím tlačítka napájení pětkrát za sebou zahájíte tísňové volání.

### **Nastavení čísel tísňového volání**

- Přejděte na "Nastavení Bezpečnost a nouzové situace Nouzové SOS Nouzový kontakt".
- Klepněte na "Přidat" a vyberte číslo ze seznamu posledních hovorů, skupin nebo kontaktů.

### **Změna nastavení Nouzového SOS**

- Automatické zavolání pohotovostním službám: Pokud přepínač zapnete, telefon automaticky zavolá na výchozí číslo, které jste nastavili, 3 sekundy po stisknutí tlačítka napájení pětkrát za sebou.
- Odeslání zprávy SOS: Nouzovému kontaktu můžete poslat zprávu o pomoc, fotografii svého prostředí a 5sekundový záznam.

### **Oblíbený kontakt**

Přidejte si do oblíbených často používané kontakty, abyste je mohli snadno najít.

### **Přidání oblíbeného kontaktu**

Otevřete Telefon, klepněte na "Kontakty", klepněte na kontakt v seznamu, přidržte ho a potom klepněte na "Přidat k oblíbeným".

### **Odstranění oblíbeného kontaktu**

Otevřete Telefon, klepněte na "Kontakty", klepněte a přidržte kontakt v seznamu a potom klepněte na "Odebrat z oblíbených".

### **Správa příchozích hovorů**

Můžete odpovědět, ztišit nebo odmítnout příchozí hovor nebo odpovědět textem.

### **Přijetí hovoru**

Hovor můžete přijmout ručně nebo automaticky.

- Klepněte na , nebo pokud jste na zamknuté obrazovce, přejed te prstem nahoru.
- Můžete také povolit automatické přijímání hovorů při připojení zařízení Bluetooth, jako jsou sluchátka. Otevřete vytáčení, klepněte na  $\frac{8}{3}$ , zvolte "Nastavení – Přijetí/ukončení hovorů", zapněte možnost "Automaticky přijímat hovory při připojení k externímu zvukovému zařízení" a nastavte dobu čekání na automatické přijetí hovoru.

### **Ukončení hovoru**

Pokud nechcete, aby vás příchozí hovor rušil, stisknutím tlačítka pro snížení hlasitosti jej ztlumte.

### **Blokovat hovory**

- Otevřete Telefon, klepněte a přidržte kontakt a přidejte ho do seznamu blokovaných.
- Hovory, videohovory a textové zprávy od kontaktu budou blokovány.
- Chcete-li nastavit podmínky blokování a filtrování, klepněte na  $\frac{1}{2}$  a vyberte "Nastavení Blokovat a filtrovat". Všechny hovory z neznámých čísel a hovory s jedním zazvoněním můžete zablokovat.
- Identifikace neznámých čísel: Klepněte na  $\frac{8}{3}$ , vyberte "Nastavení" a zapněte nebo vypněte "Identifikace neznámých čísel".

### **Odpověď zprávou**

Pokud hovor odmítnete, můžete odpovědět zprávou. Otevřete vytáčení telefonu, klepněte na  $\frac{8}{3}$ , zvolte "Nastavení – Odmítnout pomocí SMS" a klepněte na rychlou odpověď nebo zadejte vlastní odpověď.

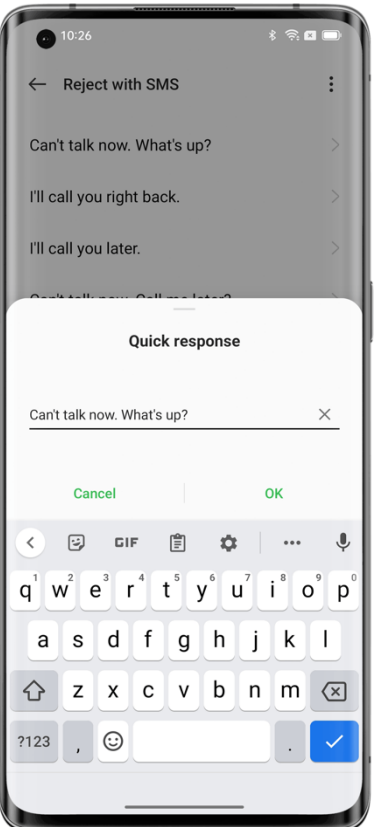

### **Nastavení přesměrování hovorů**

Pokud hovor nemůžete přijmout, můžete ho přesměrovat na jiné číslo.

- Otevřete vytáčení, klepněte na  $\frac{8}{9}$ , zvolte "Nastavení Pokročilá nastavení Přesměrování hovorů".
- Vyberte podmínku přesměrování hovorů, například když jste zaneprázdněni nebo když hovor není přijat, zadejte číslo, na které chcete hovory přesměrovat, a potvrďte.
- Přesměrování hovorů závisí na nastavení služeb vašeho operátora.

### **Nastavení vyčkání na hovor**

Pokud máte jiný hovor a je zapnuto vyčkání na hovor, zobrazí se zvukové oznámení pro další příchozí hovor.

Otevřete vytáčení, klepněte na  $\frac{8}{5}$ , zvolte "Nastavení – Pokročilá nastavení – Další nastavení" a zapněte "Vyčkání na hovor".

### **Během hovoru**

### **Úpravy zvuku**

Proveďte jednu z následujících akcí:

- Nastavení hlasitosti: Stisknutím bočních tlačítek hlasitosti hlasitost zvýšíte nebo snížíte.
- Ztlumit: Klepněte na  $\mathscr{G}$ .
- Pozastavení hovoru: Klepněte na  $\bullet$ .
- Mluvte handsfree: Klepnutím přepnete do režimu reproduktoru  $\overline{\mathbb{Q}}$ .

### **Zahájení konferenčního hovoru**

Můžete zahájit konferenční hovor s více kontakty (v závislosti na vašem operátorovi).

- $\cdot$  Během hovoru klepněte na  $\pm$ , zavolejte na jiné číslo a potom klepněte na "Sloučit hovory". Opakováním tohoto postupu přidáte do konference další lidi.
- Během konferenčního hovoru můžete s osobou mluvit soukromě nebo ji odpojit.

### **Použití jiné aplikace během hovoru**

Tady je postup:

- Přejděte na úvodní obrazovku a otevřete aplikaci, kterou chcete použít.
- Chcete-li se k hovoru vrátit, klepněte v horní části obrazovky na  $\mathbb{S}$ .

### **Nastavení vyzváněcích tónů a vibrací**

Upravte hlasitost vyzváněcího tónu nebo použijte vibrace a vypněte vyzváněcí tóny podle svých potřeb. Můžete také nastavit výchozí vyzváněcí tón a přiřadit určitým kontaktům specifické vyzváněcí tóny.

### **Zapnutí nebo vypnutí vyzváněcích tónů**

Můžete upravit hlasitost vyzváněcího tónu nebo jej vypnout.

Stiskněte libovolné boční tlačítko hlasitosti. Na levé straně úvodní obrazovky se zobrazí panel hlasitosti. Klepnutím na ikonu vyzvánění ji vypnete a aplikujte vibrace.

### **Změna vyzváněcích tónů a vibrací připomenutí**

Podle potřeby změňte vyzváněcí tóny a vibrace připomenutí.

- Přejděte na "Nastavení Zvuk a vibrace".
- Zapněte nebo vypněte "Vibrovat během vyzvánění" a "Vibrovat během tichého režimu".
- Klepnutím na "Vyzváněcí tón" nastavíte výchozí vyzváněcí tón. Můžete si vybrat z vyzváněcích tónů systému, online vyzváněcích tónů nebo zvukových souborů.

### **Nastavení hovoru**

Vibrace při přijetí/ukončení hovoru: Když je tato funkce zapnutá, telefon zavibruje, když druhá strana přijme nebo ukončí hovor.

Stisknutím tlačítka napájení hovor ukončíte: Zapnutím této funkce můžete stisknutím tlačítka napájení ukončit hovor, když je obrazovka zapnutá.

# Používání zpráv

## **Odesílání a příjem textových zpráv**

### **Zahájení konverzace**

V aplikaci Zprávy můžete komunikovat s jedním nebo více kontakty.

- Otevřete Zprávy a klepněte na + v pravém dolním rohu.
- Do panelu příjemců zadejte jedno nebo více telefonních čísel nebo klepněte  $\frac{26}{3}$  a vyberte jedno nebo více čísel ze seznamu posledních hovorů, skupin nebo kontaktů.
- Klepněte na textové pole, napište zprávu a klepněte na  $\bullet$  pro odeslání.
- Pokud je zpráva úspěšně odeslána, zobrazí se pod bublinou zprávy "Odesláno".
- Poklepáním na bublinu zprávy text zvětšíte.

### **Vyhledání zprávy**

Odeslané a přijaté zprávy se automaticky ukládají do seznamu zpráv, takže je můžete kdykoli vyhledat.

- Klepnutím na jméno kontaktu v seznamu zpráv zobrazíte historii konverzací.
- Pokud je v seznamu příliš mnoho zpráv, můžete do vyhledávacího pole zadat klíčová slova (například jméno kontaktu nebo obsah zprávy) a vyhledat tak konkrétní zprávu.

### **Odesílání fotek, videí a zvukových zpráv**

V aplikaci Zprávy můžete odesílat fotografie, videa a zvukové zprávy pomocí SMS a MMS. Odeslat fotografii

- 1. Klepněte na  $+$  nalevo od textového pole, klepněte na  $\mathbb{Z}$  a vyberte fotku z fotek.
- 2. Klepněte na  $\Box$ <sup>1</sup>, vezměte fotku a upravte ji.
- 3. Klepnutím na fotku ve vstupním poli ji zobrazíte nebo odstraníte.
- 4. Klepnutím na **f**otku odešlete.

### **Odeslání videa**

- 1. Klepněte na  $+$  nalevo od textového pole a klepněte na  $\Box$ <sup>1</sup>.
- 2. Vyberte video uložené v telefonu nebo pomocí fotoaparátu nahrajte video.
- 3. Klepnutím na video ve vstupním poli ho přehrajete nebo smažete.
- 4. Klepnutím na  $\bullet$  video odešlete.

### **Odeslání zvukové zprávy**

- 1. Klepněte na  $+$  nalevo od vstupního pole a potom klepněte na  $\odot$ .
- 2. Klepněte na "Nahrát".
- 3. Klepnutím na červené tlačítko Spustit zahájíte nahrávání a klepnutím na ✔ jej zastavíte.
- 4. Klepnutím na ikonu zvuku ve vstupním poli ji přehrajete nebo odstraníte.
- 5. Klepnutím na  $\bullet$  zvukovou zprávu odešlete.

### **Prohlížení fotek, videí a zvukových zpráv**

- Videa lze sledovat přímo ve Zprávách, zatímco fotografie a zvukové zprávy se zobrazují jako adresy URL.
- Chcete-li zobrazit fotku nebo si poslechnout zvukovou zprávu, klepněte na adresu URL ve zprávě a přejděte na odkazovanou webovou stránku.
- Klepnutím stáhnete fotografický nebo zvukový soubor.

### **Odeslání karty kontaktu**

Pomocí Zpráv můžete sdílet karty kontaktů s ostatními.

- Klepněte na  $+$  nalevo od vstupního pole a potom klepněte na  $\frac{8}{3}$ .
- Pokud chcete sdílet jenom jméno a číslo kontaktu, klepněte na "Text", vyberte kontakt z posledních hovorů, skupin nebo seznamu kontaktů, klepněte na "Přidat" a potom klepněte  $na$ <sup> $\uparrow$ </sup>.
- Chcete-li odeslat plnou verzi karty kontaktu, klepněte na "Vizitka", vyberte kontakt ze seznamu kontaktů, přidejte jej do textového pole a klepněte na  $\bullet$ .
- Karty kontaktů, které obdržíte, se zobrazí jako adresy URL. Můžete je zobrazit a stáhnout ve svém prohlížeči.

### **Mazání a blokování zpráv**

### **Mazání zpráv**

Ve Zprávách můžete mazat zprávy po jedné nebo hromadně.

- Pokud chcete odstranit jednu zprávu v konverzaci, klepněte na bublinu zprávy, přidržte ji a potom klepněte na "Odstranit".
- Pokud chcete hromadně odstranit zprávy, klepněte na zprávu a přidržte ji klepněte na "Další" a vyberte zprávy, které chcete odstranit.

### **Smazání konverzace**

Odstranění konverzace s kontaktem:

- Vyhledejte konverzaci v seznamu Zpráv.
- Klepněte na konverzaci, přidržte ji a potom klepněte na "Odstranit".

### **Blokování zpráv**

Upravte nastavení systému tak, aby blokoval a filtroval nežádoucí zprávy.

- Otevřete zprávy a klepněte na " $\frac{8}{9}$  Blokovat a filtrovat  $\frac{8}{9}$  Blokovat a filtrovat Blokovat zprávy".
- Zapněte možnost "Blokovat zprávy MMS", klepněte na "Klíčová slova pro nevyžádané zprávy" a přidejte klíčová slova, která chcete blokovat.
- Zapnutím možnosti "Blokovat zprávy z neznámých čísel" zablokujete všechny zprávy z neznámých čísel.

# Použití prohlížeče OPPO

### **Zobrazení webových stránek**

S prohlížečem OPPO můžete snadno procházet webovou stránku několika klepnutími.

- Otevření webové stránky: Do vyhledávacího pole zadejte adresu URL nebo hledaný výraz, nebo otevřete záložku nebo nedávno navštívenou stránku.
- Aktualizace stránky: Klepněte na ikonu Aktualizovat vedle vyhledávacího pole.
- Přejetí tam nebo zpět: Zapněte volbu "Přejetí doleva nebo doprava pro navigaci na stránkách". Poté se můžete přejetím prstem doleva vrátit na předchozí stránku nebo doprava přejít na další stránku.

### **Sdílení odkazů**

Kromě kopírování adresy URL můžete ke sdílení webové stránky použít také funkci sdílení webových stránek.

- Klepněte na "Více" v pravém horním rohu a klepněte na "Sdílet".
- Zkopírujte adresu URL do schránky nebo sdílejte odkaz na Twitter, Mail, Snapchat atd.

### **Použití režimu pouze textu**

Procházení obrázků v mobilní síti může mít za následek velké využití dat. Můžete ušetřit data použitím textového režimu.

- Klepněte na "Více" v pravém horním rohu a zapněte "Režim pouze textu".
- V textovém režimu prohlížeč zobrazuje obrázky pouze tehdy, když je připojen k síti Wi-Fi.

### **Používání karet**

Pomocí karet můžete procházet více webů.

### **Otevření nové karty**

Chcete-li otevřít webovou stránku na nové kartě, přejděte dolů do dolní nabídky a klepněte na "Další okna – Nové".

### **Procházení otevřených karet**

- Přejděte dolů do dolní nabídky a klepnutím na "Více oken" zobrazíte všechny otevřené karty, které se zobrazují jako karty.
- Chcete-li zobrazit jednu kartu, klepněte na ni.
- Chcete-li se vrátit na aktuální kartu, klepněte na "Zpět".

### **Zavření karet**

- Chcete-li zavřít jednu kartu, klepněte na "Více oken" a klepněte na  $\times$ v pravém horním rohu karty, nebo přejeďte na kartě prstem doleva nebo doprava.
- Chcete-li zavřít všechny karty, klepněte v levém dolním rohu na "Zavřít vše".

## **Vyhledávání webových stránek**

V prohlížeči OPPO zadejte adresu URL nebo hledaný výraz pro vyhledávání webových stránek nebo konkrétních informací.

### **Vyhledávání na webu**

- Do horního vyhledávacího pole zadejte adresu URL nebo klíčové slovo.
- Zobrazí se návrhy vyhledávání, které odpovídají vašemu hledanému výrazu. Můžete klepnout na návrh vyhledávání.
- Nebo klepněte na "Hledat" vedle vyhledávacího pole nebo "Přejít" na klávesnici a hledejte přesně to, co jste zadali.

## **Rychlý přístup ke zkopírovanému obsahu**

- Přejděte do dolní nabídky, klepněte na "Nastavení" a zapněte "Rychlý přístup ke zkopírovanému obsahu / Vyhledávání zkopírovaného obsahu".
- Zkopírujte adresu URL nebo hledaný výraz. Prohlížeč zobrazí nejnovější obsah ve schránce. Klepněte na "Hledat" a přejděte.

## **Vyhledávání na webových stránkách**

- Klepněte na prázdné místo na webové stránce a podržte je.
- Klepněte na "Najít stránku" a zadejte klíčová slova pro vyhledávání. Příslušný obsah na stránce bude zvýrazněn modře.

### **Přidávání a správa záložek**

Označte si často navštěvované webové stránky záložkou, abyste se na ně později snadno vrátili.

### **Přidání záložky**

Chcete-li uložit aktuální stránku do záložek, klepněte v pravém horním rohu na "Více" a potom klepněte na "Přidat do záložek".

### **Správa záložek**

- Přejděte do dolní nabídky a klepnutím na "Záložky" zobrazte všechny své záložky.
- Chcete-li záložku odstranit, klepněte na "Upravit", vyberte záložku a klepněte na "Odstranit".

### **Synchronizace záložek**

Chcete-li záložky synchronizovat, zapněte HeyTap Cloud. Ujistěte se, že jste si zaregistrovali účet HeyTap.

Přejděte do dolní nabídky, klepněte na "Záložky – Zapnout HeyTap Cloud pro synchronizaci záložek" a přihlaste se ke svému účtu HeyTap. Záložky se synchronizují do cloudu.

### **Blokování reklam**

Reklamy můžete blokovat v nastavení prohlížeče.

Přejděte do dolní nabídky, klepněte na "Nastavení – blokování reklam na webu" a zapněte "Blokování reklam na webu" a "Připomenutí blokování.".

### **Vymazání údajů o prohlížení**

Přejděte do dolní nabídky a klepněte na "Nastavení – Vymazat údaje".

Vyberte vstupní data, historii, mezipaměti, soubory cookies, autorizaci polohy nebo jiná data a klepnutím na "Odstranit" data vymažte.

### **Procházet soukromě**

Upravte nastavení v prohlížeči OPPO tak, aby vaše aktivity procházení zůstaly soukromé.

- Přejděte do dolní nabídky a zapněte "Soukromé". Navštívené stránky se ve vaší historii nezobrazí.
- Prohlížeč zobrazuje v dolní části vodoznak, který vám připomene, že procházíte stránky v soukromém režimu.

### **Upozornění na podvodné webové stránky**

ColorOS dokáže identifikovat nešifrované a falešné webové stránky a poskytnout významná varování před podvodnými, škodlivými nebo potenciálně škodlivými webovými stránkami.
# Správa souborů pomocí Správce souborů

Pomocí Správce souborů můžete v telefonu efektivně a snadno najít soubory, které potřebujete.

### **Rychlé třídění a prohlížení souborů**

Správce souborů automaticky detekuje a třídí soubory do kategorií, jako jsou zvukové soubory, videa, fotografie, dokumenty, soubory APK, soubory cloudového disku, soubory QQ a soubory WeChat.

Ke kategoriím se můžete rychle dostat z domovské stránky a spravovat soubory jednoduchým a snadným způsobem. Například všechny obrázky se v zobrazují stejným způsobem jako v aplikaci Fotky. Karta "Poslední" zobrazuje soubory přidané za posledních 30 dní v chronologickém pořadí.

### **Správa složek**

Otevřete Správce souborů a klepnutím na "Úložiště telefonu" můžete spravovat soubory v hierarchických složkách.

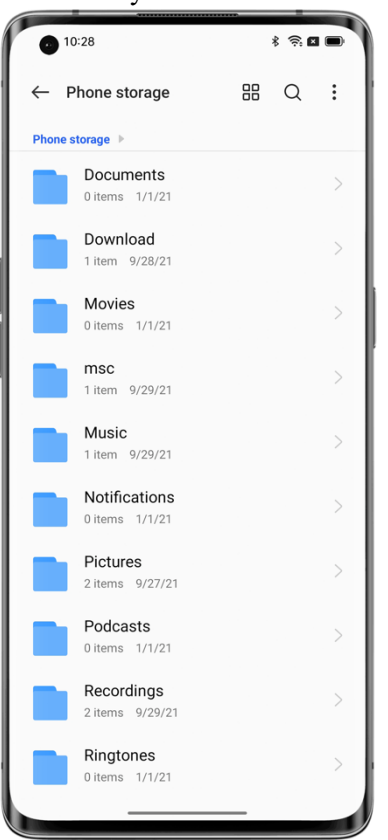

### **Nastavení souboru jako soukromého**

Soukromé soubory se nezobrazí ve Správci souborů a lze je zobrazit pouze v soukromém trezoru.

Chcete-li soubor nastavit jako soukromý, klepněte na něj a přidržte jej, klepněte na "Další" a pak vyberte "Nastavit jako soukromý" nebo "Přidat do Soukromého trezoru".

Chcete-li získat přístup k Soukromému trezoru, klepněte na kartu "Nedávné" nebo "Kategorie" na domovské stránce a přidržte ji. Na úvodní obrazovku můžete přidat Soukromý trezor, abyste k němu měli později snadný přístup.

Než budete moct používat Soukromý trezor, musíte si nastavit heslo na ochranu soukromí. Přejděte na "Nastavení – Zabezpečení a nouzové situace – Heslo k ochraně soukromí" a nastavte heslo na ochranu soukromí a bezpečnostní otázky.

### **Tisk souborů z telefonu**

Je možné tisknout fotografie a dokumenty bez počítače? Ano, je. Můžete použít telefon. Díky bezdrátovému tisku ColorOS můžete snadno připojit telefon k tiskárně a tisknout tabulky, seznamy úkolů a osobní fotografie.

- 1. Tisk dokumentu
- Ujistěte se, že tiskárna má certifikaci Mopria a je připojena ke stejné síti LAN jako váš telefon.
- Otevřete Správce souborů, otevřete dokument, který chcete vytisknout, klepněte na "Sdílet" v pravém horním rohu a zvolte "Tisk".

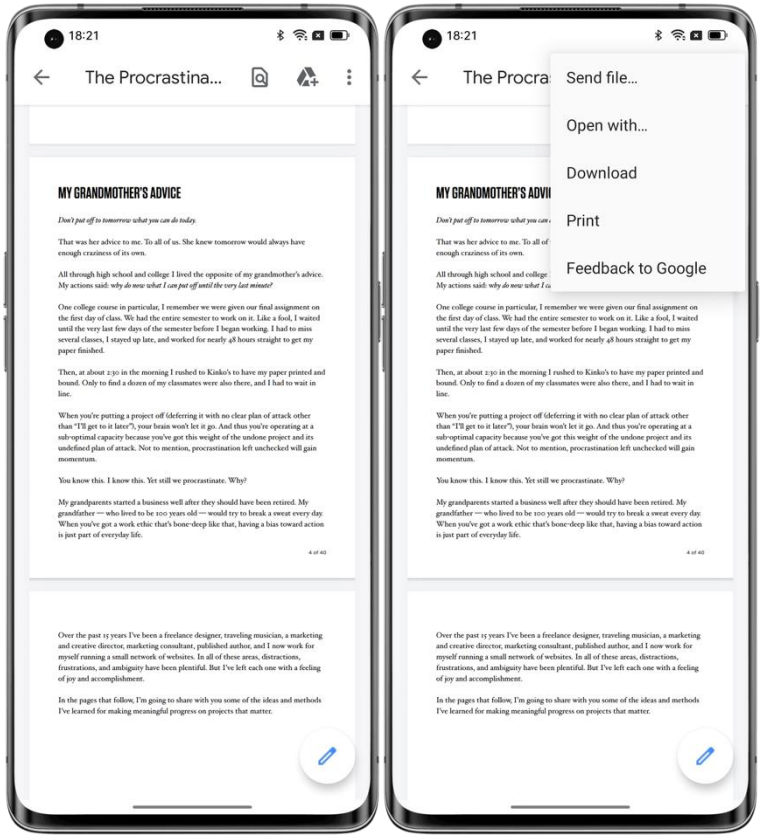

- Vyberte tiskárnu a připojte se k ní, zkontrolujte dokument a nastavte parametry tisku.
- Klepnutím na "Tisk" dokument vytisknete.

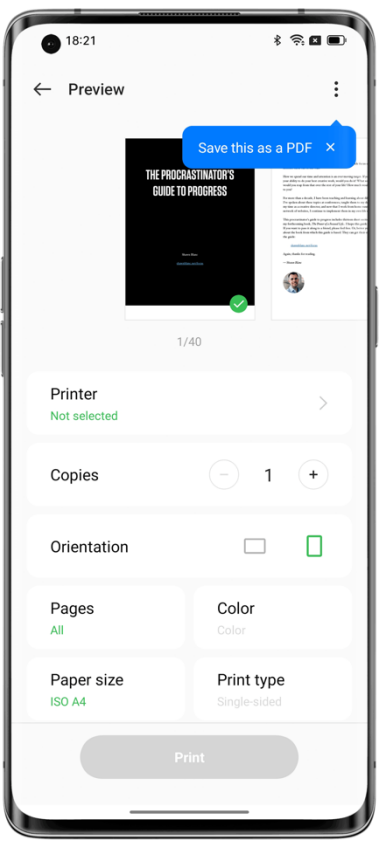

## 2. Tisk fotografie

• Ujistěte se, že tiskárna má certifikaci Mopria a je připojena ke stejné síti LAN jako váš telefon.

• Otevřete Fotografie, otevřete fotografii, kterou chcete vytisknout, klepněte na "Odeslat" a vyberte "Tisk".

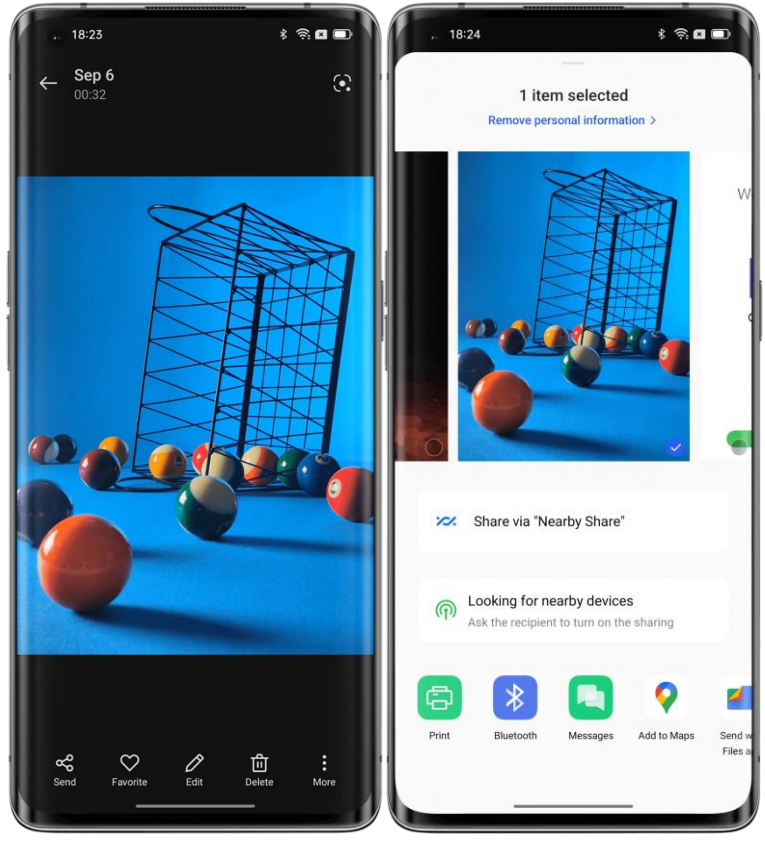

- Zkontrolujte fotografii a nastavte parametry tisku.
- Klepnutím na "Tisk" vytisknete fotografii.

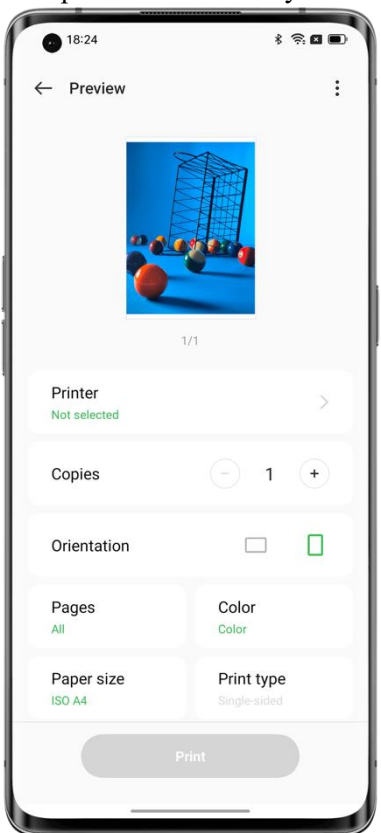

Poznámka: Tisknout lze pouze fotografie a soubory PDF.

# Udržujte svůj telefon v bezpečí pomocí Správce telefonu

Správce telefonu je centrum zabezpečení a optimalizace, které poskytuje užitečné nástroje, jako je vyhledávání virů, vyčištění úložiště a oprávnění k ochraně osobních údajů.

## **Skenování a optimalizace systému**

Když otevřete Správce telefonu, automaticky detekuje a vyhodnotí celkový výkon systému. Faktory jako jsou nevyžádané soubory, bezpečnostní rizika a vypnuté optimalizace úspory energie budou mít za následek nízké skóre.

Klepnutím na "Optimalizovat" rychle optimalizujete systém.

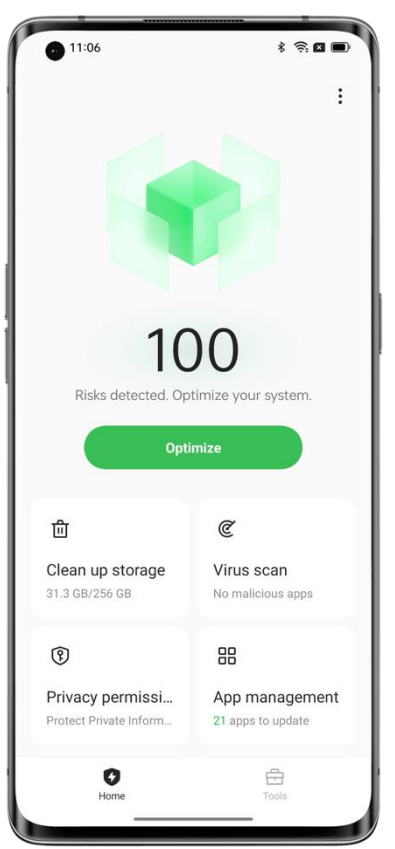

## **Vyčištění úložiště**

Klepnutím na "Vyčistit úložiště" se rychle dostanete na stránku vyčištění úložiště. Na stránku můžete se také dostanete prostřednictvím "Nastavení – Informace o zařízení – Úložiště – Vyčistit".

Na stránce můžete klepnutím bezpečně vyčistit mezipaměti aplikací, reklamní mezipaměti, nepotřebné soubory APK a odinstalovat zbytkové soubory. Systém klasifikuje tyto soubory jako "nevyžádané soubory bezpečné k odstranění" prostřednictvím automatické analýzy typu souborů.

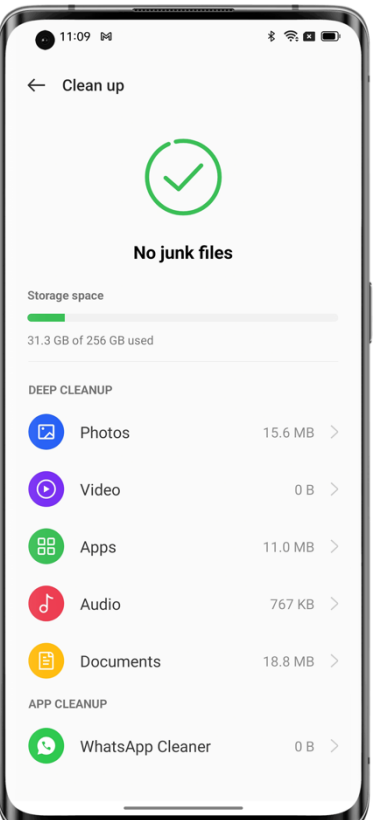

## **Vyhledávání virů**

Klepněte na "Vyhledávání virů". Systém automaticky vyhledá v telefonu viry a malware. Pokud je zjištěn nějaký virus nebo malware, klepnutím na tlačítko na stránce jej odstraňte. Chcete-li změnit nástroj pro vyhledávání virů, otevřete Správce telefonu, klepněte na ikonu Nastavení v pravém horním rohu a klepněte na "Nástroj pro vyhledávání virů".

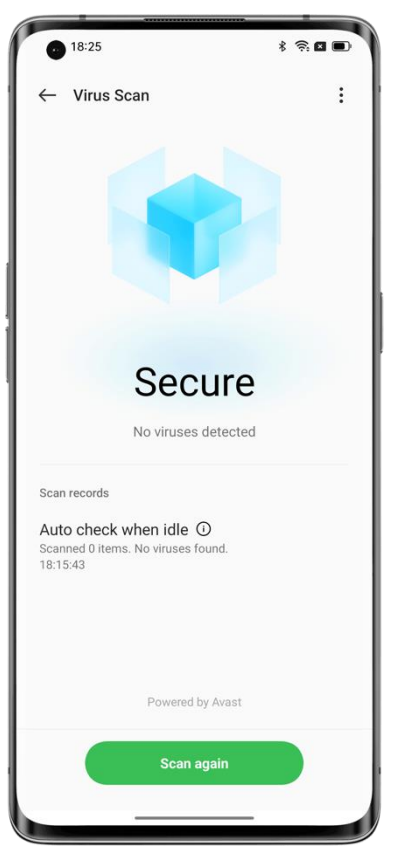

### **Ochrana plateb**

Klepněte na "Nástroje – Ochrana plateb". Systém automaticky oskenuje aktuální platební prostředí, aby zkontroloval, zda byl systém aktualizován nejnovějšími bezpečnostními aktualizacemi, zda je aktuální síťové připojení spolehlivé a zda neexistují škodlivé aplikace. Ujistěte se, že platíte nebo spravujete svůj osobní majetek v bezpečném platebním prostředí.

### **Správa chráněných aplikací**

Chcete-li povolit ochranu plateb pro platební, bankovní nebo finanční aplikaci, přejděte na "Ochrana plateb" a zapněte přepínač aplikace. Systém zabrání aplikacím třetích stran v kontrole stavu aplikace, aby byl váš platební proces soukromý a váš osobní majetek v bezpečí.

### **Diagnostika**

Diagnostický nástroj funguje jako centrum zabezpečení telefonu, které detekuje potenciální bezpečnostní rizika a selhání softwaru a hardwaru.

### **Zahájení diagnózy**

• Klepněte na "Diagnostika", vyberte položky a klepněte na "Spustit diagnostiku".

• Během diagnostiky můžete přeskočit některé položky.

• Po dokončení diagnostiky je vygenerována diagnostická zpráva o aktuální funkčnosti hardwaru a softwaru telefonu.

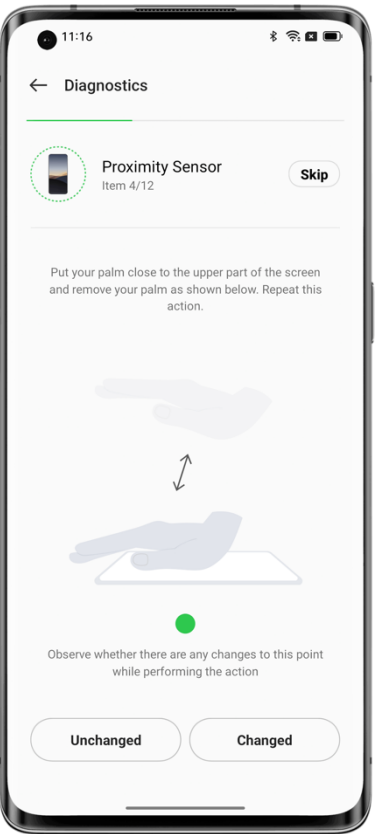

## **Zobrazení historických diagnostických zpráv**

Klepnutím na "Záznamy" zobrazíte předchozí diagnostické zprávy.

## **Bezpečnostní události**

Tato stránka zobrazuje bezpečnostní události, jako jsou nedávno přijaté podvodné hovory a podvodné SMS zprávy, zjištěné viry a rizikové aplikace a události finanční bezpečnosti, jakož i řešení různých bezpečnostních událostí.

# Přizpůsobte si telefon pomocí Theme Store

V aplikaci Theme Store si můžete stáhnout a změnit motivy, tapety, vyzváněcí tóny, písma a další a přizpůsobit si tak telefon.

## **Zdroje ke stažení**

Do horního vyhledávacího pole zadejte název zdroje a vyhledejte zdroj nebo klepněte na kartu "Motivy", "Písma", "Tapety" nebo "Vyzváněcí tóny" pro zobrazení a stažení zdrojů v této kategorii.

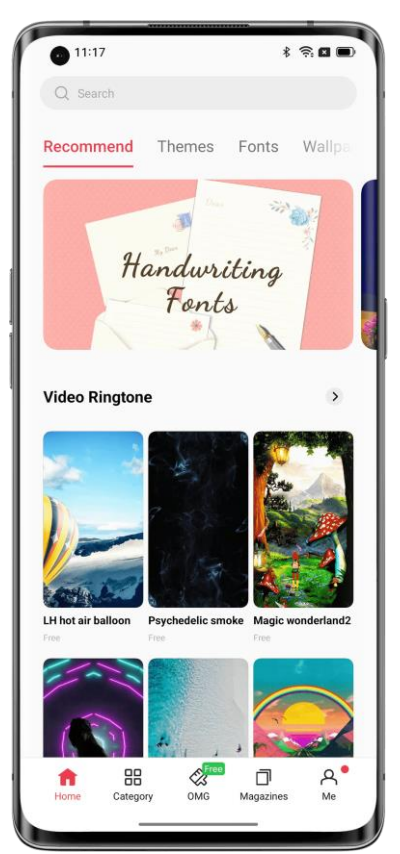

### **Změna motivu**

Otevřete Theme Store a klepnutím na "Já – Mé zdroje" zobrazte své motivy.

Motivy zahrnují systémové motivy a motivy stažené z Theme Store.

Motiv obsahuje několik prvků, například zamykací obrazovku, uživatelská rozhraní, tapety na úvodní obrazovce a ikony. Použitím nového motivu se automaticky změní všechny tyto prvky.

## **Změna tapety**

Chcete-li zobrazit tapety, otevřete Theme Store a klepněte na "Já – Mé zdroje".

Tapety zahrnují systémové tapety a tapety stažené z Theme Store.

Klepnutím na "Použít" použijte tapetu.

Můžete ji použít jako tapetu na úvodní obrazovce, tapetu na zamknuté obrazovce nebo obojí.

Fotografii z fotek můžete také použít jako tapetu.

Otevřete Fotky nebo Správce souborů, otevřete fotku a klepněte na "Další – Nastavit jako tapetu".

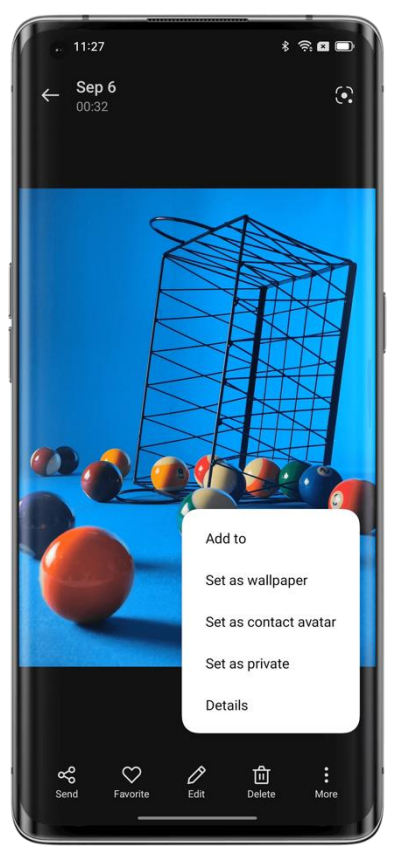

### **Změna písma**

Chcete-li zobrazit písma, otevřete Theme Store a klepněte na "Já – Mé zdroje". ColorOS poskytuje dvě výchozí písma. Můžete si také stáhnout další písma ze stránky "Písma". Klepněte na "Kategorie" a vyhledejte písma podle typu, barvy, formátu, stylu nebo jazyka. Stáhněte si písmo, které se vám líbí, přejděte na "Moje zdroje" a klepněte na "Použít" pro použití písma.

### **Změna vyzváněcího tónu**

Otevřete Theme Store a klepněte na "Vyzváněcí tóny". Stáhněte si požadovaný vyzváněcí tón a nastavte jej jako vyzváněcí tón hovoru, vyzváněcí tón zprávy, varovný zvuk kalendáře nebo zvuk oznámení.

## **Správa zdrojů**

Smazání zdrojů:

- Přejděte na "Mé zdroje" a klepněte na ikonu úprav v pravém horním rohu.
- Vyberte zdroje, které chcete odstranit (systémové zdroje nelze odstranit).
- Klepněte na "Smazat".

# Stahování aplikací z App Marketu

App Market je oficiální platforma OPPO pro stahování a správu aplikací a her. K dispozici je široká škála aplikací. Všechny zdroje na trhu s aplikacemi byly přísně testovány z hlediska bezpečnosti. Na trhu s aplikacemi můžete vyhledávat a stahovat aplikace, které potřebujete.

Stahování aplikací z App Marketu je zdarma. Některé aplikace však mohou obsahovat placené funkce, které si vývojáři aplikací účtují.

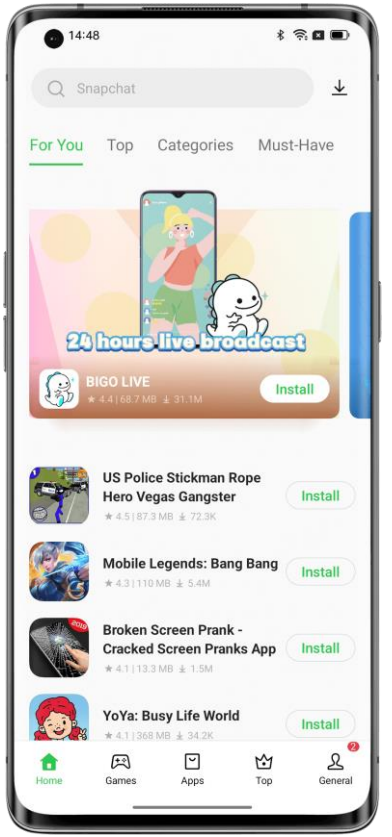

Když otevřete App Market, jsou pro vás k dispozici doporučení aplikací na domovské stránce. Do horního vyhledávacího pole můžete zadat klíčová slova a vyhledat konkrétní aplikace.

## **Hry**

## **Výběry**

Prohlížejte, předobjednávejte nebo stahujte hry, které jsou k dispozici.

## **Kategorie**

Vyhledávejte hry podle kategorií, například logické hry, hry na hrdiny, střílečky, karetní a šachové hry, simulační hry nebo akční a dobrodružné hry.

### **Aplikace**

## **Výběry**

Prohlížejte, předobjednávejte nebo stahujte aplikace, které jsou k dispozici.

## **Kategorie**

Vyhledávejte aplikace podle kategorií, například aplikace pro úpravu videa a fotografií, aplikace pro sociální média a komunikaci, hudební a rádiové aplikace a nástroje pro usnadnění.

## **Vzdělávání**

Získejte aplikace pro vzdělávání a péči o děti.

## **Žebříčky**

Klepnutím na kartu "Nej" zobrazíte různé žebříčky her a aplikací, například nové produkty, nejoblíbenější samostatné hry, nejoblíbenější online hry a trendové produkty.

### **Osobní údaje**

Klepnutím na kartu "Já" můžete spravovat své osobní údaje, kontaktovat zákaznický servis nebo aktualizovat aplikace.

Správa osobních údajů: Klepnutím na svůj profilový obrázek nebo zobrazované jméno přejdete na stránku s osobními údaji, kde si můžete nastavit nebo upravit svůj profilový obrázek, zobrazované jméno, jméno, pohlaví, narozeniny atd.

Aktualizace aplikací: Zkontrolujte aktualizace aplikací a spravujte nainstalované aplikace.

# Bavte se s Game Center

Game Center poskytuje personalizovaná kvalitní herní doporučení, informace o hrách a bonusy. V Game Center si můžete stáhnout hry a přidat do svých her speciální nastavení.

### **Stahování her**

Vyhledávejte hry podle názvu pomocí horního vyhledávacího pole nebo denně kontrolujte doporučené hry na stránce "Výběry". Klepnutím na "Nej" zobrazíte oblíbené hry.

Chcete-li stáhnout hru, která se vám líbí, klepněte na "Instalovat". Hra bude automaticky stažena a nainstalována do vašeho zařízení. Budete upozorněni, pokud jsou k dispozici aktualizace a bonusy pro tuto hru.

### **Odinstalování her**

Odinstalujte hry stejným způsobem jako ostatní aplikace.

Na úvodní obrazovce klepněte na ikonu hry, kterou chcete odinstalovat, podržte ji a potom ve vyskakovacím okně klepněte na možnost "Odinstalovat".

## **Získejte bonusy**

Klepnutím na kartu "Dobroty" můžete ve sbírat různé herní dárkové balíčky, účastnit se událostí, užívat si privilegií a plnit úkoly za odměnu, abyste získali body.

### **Správa osobních údajů**

Klepnutím na kartu "Já" můžete spravovat své osobní údaje, hry a aktiva platformy, přihlásit se ke svému členskému účtu HOPO a kontaktovat zákaznický servis.

Správa osobních údajů: Klepnutím na svůj profilový obrázek nebo zobrazované jméno přejdete na stránku s osobními údaji, kde si můžete nastavit nebo upravit svůj profilový obrázek, zobrazované jméno, jméno, pohlaví, narozeniny atd.

Správa aktiv platformy: Zkontrolujte a spravujte své body, kupóny KoKo Coin a dárkové balíčky.

# Použijte Záznamník k usnadnění práce a života

Aplikace ColorOS Záznamník (ve výchozím nastavení ve složce "Nástroje" na úvodní obrazovce) umožňuje používat vestavěné mikrofony telefonu k záznamu každodenních konverzací, přednášek, hudebních nápadů, hovorů a dalších. V ColorOS 12 je algoritmus převodu řeči na text vylepšen tak, aby podporoval rychlejší přepis zvuku.

### **Vytvoření standardního záznamu**

Otevřete Záznamník a klepnutím na červené tlačítko zahájíte nahrávání. Během nahrávání můžete používat jinou aplikaci a nahrávání bude pokračovat na pozadí. Chcete-li se vrátit do Záznamníku, klepněte na v horní části obrazovky nebo přejetím prstem dolů otevřete Centrum oznámení a potom klepněte na probíhající úlohu nahrávání.

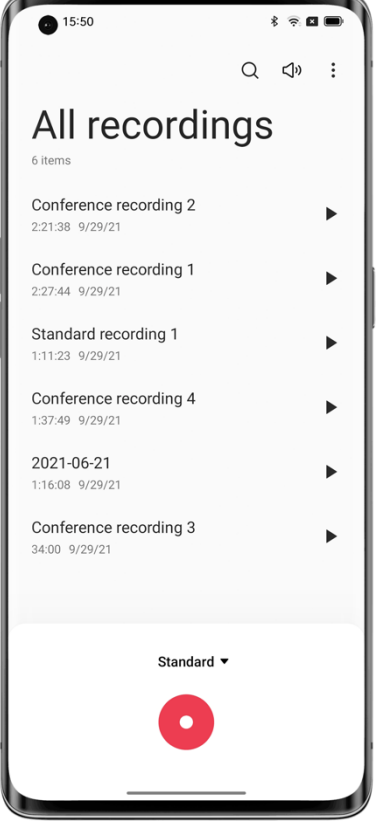

#### **Záznam konference/interview**

Pomocí režimu Nahrávání konferencí nebo Nahrávání interview můžete nahrát konferenci nebo interview. Tyto režimy byly optimalizovány na základě scénářů použití pro lepší výsledky nahrávání.

• Nahrávání konferencí: Vhodné pro nahrávání vícečlenných konferencí s vylepšeným hlasovým záznamem pro jasnější řeč.

• Nahrávání interview: Vhodné pro nahrávání dialogů mezi dvěma osobami. Chcete-li použít tento režim, namiřte horní část telefonu na tazatele a dolní část telefonu na respondenta. Mikrofony na obou koncích budou použity k záznamu konverzace.

### **Správa nahrávek**

• Soubory nahrávek jsou uvedeny na domovské stránce Záznamníku a ve výchozím nastavení jsou pojmenovány jako "Režim + Číslo".

• Klepnutím a podržením souboru nahrávky jej můžete sdílet, přejmenovat nebo nastavit jako vyzváněcí tón.

### **Označení nahrávky**

• Klepnutím na název souboru nahrávky vstoupíte na stránku přehrávání, která obsahuje indikátor průběhu a tvar vlny.

• Klepnutím na ikonu vlajky vyberte důležitý časový bod.

• Značky jsou ve výchozím nastavení pojmenovány "Značka + Číslo". Chcete-li značku přejmenovat, klepněte na ikonu napravo od značky.

# Nahrávaní obrazovky pro zachycení nádherných okamžiků

Pomocí funkce nahrávání obrazovky můžete zaznamenávat aktivity na obrazovce a vzrušující herní momenty, které můžete sdílet na sociálních médiích. Nahrávání obrazovky můžete kdykoli pozastavit nebo obnovit.

## **Nahrávání obrazovky v Rychlých nastaveních**

- 1. Přejetím prstem dolů z horní části obrazovky otevřete Rychlá nastavení.
- 2. Klepněte na "Nahrávání obrazovky" a klepnutím na červené tlačítko zahájíte nahrávání.

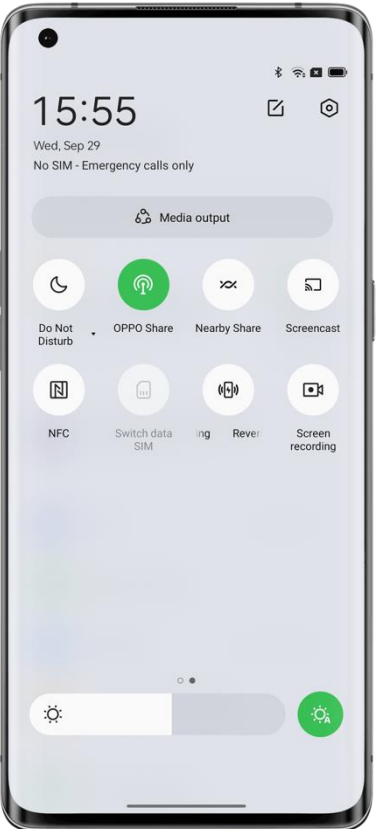

**Nahrávání obrazovky z inteligentního postranního panelu** Nahrávání obrazovky je také k dispozici v inteligentním postranním panelu. 1. Přejděte na "Nastavení – Speciální funkce – Inteligentní postranní panel" a zapněte "Inteligentní postranní panel".

2. Přejetím prstem po obrazovce otevřete inteligentní postranní panel a klepnutím na "Nahrávání obrazovky" zahájíte nahrávání.

### **Změna nastavení nahrávání obrazovky**

Upravte nastavení nahrávání obrazovky tak, aby vyhovovalo vašim potřebám následujícím způsobem.

Cesta: Nastavení – Nastavení systému– Nahrávání obrazovky.

### **Zachycení zvuku mikrofonu během nahrávání obrazovky**

ColorOS umožňuje zachytit zvuk během nahrávání obrazovky. Chcete-li k videu nahrávajícímu se na obrazovce přidat hlasový komentář, zapněte před nahráváním možnost "Nahrát zvuk mikrofonu". Váš hlas bude zaznamenán ve videu nahrávání obrazovky.

Cesta: Nastavení – Nastavení systému – Nahrávání obrazovky – Nahrát zvuk mikrofonu.

#### **Nastavení rozlišení nahrávání obrazovky**

Před nahráváním můžete změnit rozlišení záznamu obrazovky dle potřeby.

Čím vyšší je rozlišení, tím jasnější je obraz a tím větší je velikost souboru. Nižší rozlišení má za následek nižší kvalitu obrazu, ale video soubor zabírá méně úložného prostoru a lze zaznamenat delší časové období. Soubor se bude také snáze zpracovávat.

K dispozici jsou tři možnosti rozlišení:

- Vysoké (1080p při 16 Mb/s)
- Střední (720p při 8 Mb/s)
- Nízké (480p při 4 Mb/s)

Můžete také přizpůsobit rozlišení záznamu obrazovky a přenosovou rychlost podle svých potřeb.

Cesta: Nastavení – Nastavení systému – Nahrávání obrazovky – Rozlišení.

\* Nejvyšší rozlišení se může u jednotlivých telefonů lišit.

#### **Použití přední kamery během nahrávání obrazovky**

Chcete-li během nahrávání obrazovky zachytit video pomocí přední kamery, přejděte do nastavení nahrávání obrazovky a zapněte možnost "Záznam z přední kamery". Cesta: Nahrávání obrazovky – Přední kamera.

### **Záznam klepnutí na obrazovku**

Chcete-li zaznamenat své akce na obrazovce, přejděte do nastavení nahrávání obrazovky a zapněte možnost "Zobrazit dotyky na obrazovce".

Cesta: Nastavení – Nastavení systému – Nahrávání obrazovky – Zobrazit dotyky na obrazovce.

# Použijte Clone Phone pro snadný přenos dat

Při výměně telefonu použijte klonovací funkci Clone Phone ke snadnému přenosu všech dat (včetně nastavení, fotografií, kontaktů a aplikací) ze starého telefonu do nového telefonu, abyste mohli mít stejné zkušenosti s novým telefonem, aniž byste museli procházet zdlouhavým procesem konfigurace.

ColorOS 12 představuje nový exkluzivní Always On Display (AOD) pro Clone Phone, který zobrazuje průběh přenosu a zbývající čas v reálném čase.

### **Přenos dat z telefonu Android**

Nainstalujte OPPO Clone Phone na obou zařízeních a ujistěte se, že vaše telefony mají dostatečně nabité baterie. OPPO Clone Phone lze stáhnout na [https://i.clonephone.coloros.com/download.](https://i.clonephone.coloros.com/download)

- Klepněte na "Toto je nový telefon" na novém telefonu a "Toto je starý telefon" na starém telefonu. Pomocí starého telefonu naskenujte QR kód na novém telefonu a připojte své telefony.
- Vyberte data, která chcete přenést, a počkejte na dokončení přenosu.

### **Přenos dat z iPhone**

Otevřete Clone Phone na novém telefonu OPPO, klepněte na "iPhone" a poté se přihlaste ke svému účtu iCloud a přeneste požadovaná data.

# Nastavení metody zadávání znaků

Text hraje při zaznamenávání a výměně informací důležitou roli. Snadno použitelná metoda zadávání vám může pomoci psát efektivněji.

**Výběr klávesnice a metody zadávání znaků**

### **Změna výchozí metody zadávání znaků**

Chcete-li změnit výchozí metodu zadávání, přejděte na "Nastavení – Nastavení systému – Klávesnice a metoda zadávání".

### **Použití zabezpečené klávesnice pro hesla**

Zapněte zabezpečenou klávesnici pro hesla. Když zadáte heslo, automaticky se aktivuje bezpečnostní klávesnice, která chrání zabezpečení dat.

### **Psaní textu pomocí klávesnice**

V libovolné aplikaci, která umožňuje zadávat text, klepnutím na textové pole otevřete panel pro psaní.

# Použijte OPPO Share k rychlému přenosu souborů bez použití dat

OPPO Share nabízí bezproblémový způsob přenosu souborů telefonu. Můžete jej použít k rychlému sdílení souborů s jinými blízkými telefony OPPO bez použití mobilních dat.

• Na cílovém telefonu klepněte na v Rychlých nastaveních a zapněte OPPO Share.

• Otevřete soubor, který chcete sdílet, a klepněte na profilovou fotografii příjemce v části " OPPO Share".

Chcete-li používat OPPO Share, musíte v telefonu zapnout Wi-Fi i Bluetooth; jinak je telefon automaticky zapne, když je zapnutá funkce OPPO Share.

# Použití režimu přístupnosti

K dispozici jsou funkce přístupnosti, které pomáhají všem našim uživatelům využívat OPPO. Cesta: Nastavení – Nastavení systému – Přístupnost.

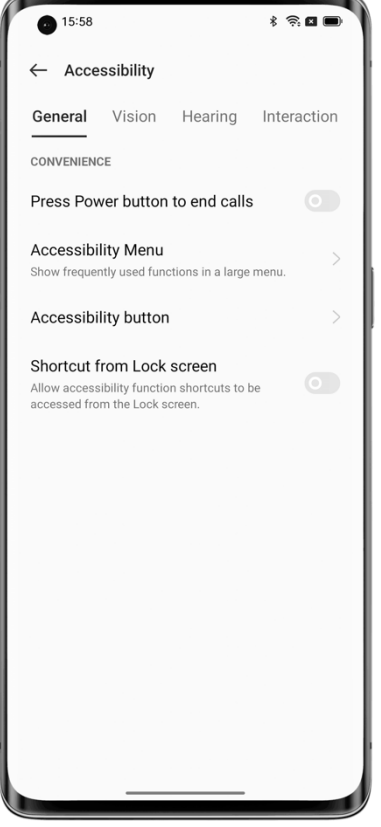

### **TalkBack**

Aplikace TalkBack čte, co je na obrazovce, takže můžete telefon používat, i když obrazovku nevidíte.

## **Zapnutí aplikace TalkBack**

Přejděte na "Nastavení – Nastavení systému – Přístupnost – Vize – TalkBack" a zapněte přepínač.

### **Nastavení aplikace TalkBack**

Přejděte do "Nastavení – Nastavení systému – Přístupnost – Vize – TalkBack" a klepnutím na ikonu Nastavení v pravém horním rohu přejděte na stránku nastavení.

Upravte nastavení, jako je hlas, další zpětná vazba, navigace, gesta a zkratky, tak, aby vyhovovaly vašim potřebám.

### **Použití aplikace TalkBack**

Tady je postup:

- Přejetím prstem doprava nebo doleva můžete přepínat mezi položkami.
- Poklepáním aktivujte položku.
- Přejetím dvěma prsty můžete posouvat.

#### **Vypnutí aplikace TalkBack**

Vypnutí aplikace TalkBack:

Přejděte na "Nastavení – Nastavení systému – Přístupnost – Vize – TalkBack".

Klepnutím vyberte přepínač a potom poklepejte na přepínač. V dialogovém okně klepněte na tlačítko "Zavřít" a potom poklepejte na tlačítko "Zavřít".

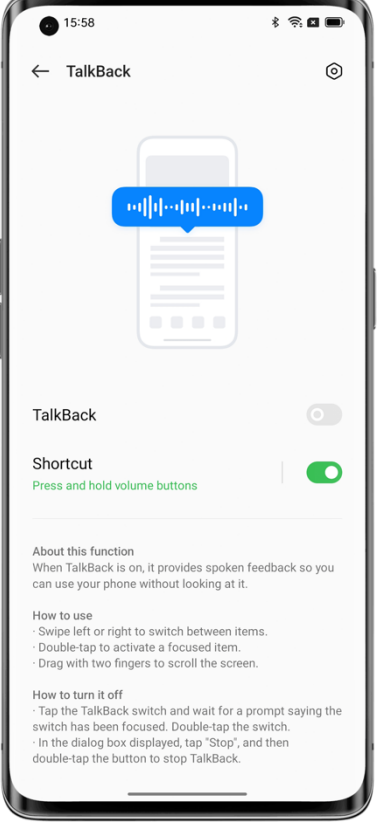

### **Nabídka přístupnosti**

Nabídka přístupnosti poskytuje skvělou nabídku na obrazovce pro ovládání telefonu, takže můžete snadno a rychle najít uživatelská rozhraní nebo funkce, ke kterým se chcete dostat.

#### **Zapnutí nabídky přístupnosti**

Přejděte do "Nastavení – Nastavení systému – Přístupnost – Obecné – Nabídka přístupnosti" a zapněte přepínač.

Chcete-li otevřít nabídku přístupnosti, klepněte na ikonu v pravém dolním rohu.

### **Vypnutí nabídky přístupnosti**

Přejděte na "Nastavení – Nastavení systému – Přístupnost – Obecné – Nabídka přístupnosti" a vypněte přepínač.

Poznámka: Klepnutím a podržením ikony v pravém dolním rohu můžete přepínat mezi nabídkou přístupnosti a volbou pro poslech vybraného textu Select to Speak.

### **Select to Speak**

Možnost Select to Speak umožňuje klepnout na konkrétní obsah na obrazovce a poslouchat čtení.

### **Zapnutí možnosti Select to Speak**

Přejděte do "Nastavení – Nastavení systému – Přístupnost – Vize – Select to Speak" a zapněte přepínač.

Chcete-li použít funkci Select to Speak, klepněte na ikonu v pravém dolním rohu.

### **Nastavení možnosti Select to Speak**

Přejděte na "Nastavení – Nastavení systému – Přístupnost – Vize – Select to Speak" a klepnutím na ikonu Nastavení v pravém horním rohu přejděte na stránku Nastavení.

Upravte nastavení, jako je čtení na pozadí a čtení textu obrázku, tak, aby vyhovovalo vašim potřebám.

### **Použití funkce Select to Speak**

Tady je postup:

- ⚫ Klepněte na jeden textový odstavec.
- ⚫ Klepnutím a přetažením vyberte více odstavců.
- ⚫ Klepnutím na tlačítko Přehrát uslyšíte veškerý obsah na obrazovce.

### **Vypnutí možnosti Select to Speak**

Přejděte na "Nastavení – Nastavení systému – Přístupnost – Vize – Select to Speak" a vypněte tlačítko napájení.

Poznámka: Klepnutím a podržením ikony v pravém dolním rohu můžete přepínat mezi nabídkou přístupnosti a možností poslouchat vybraný text.

### **Switch Access**

Switch Access vám pomůže ovládat telefon a tablet, pokud máte potíže s dotykem obrazovky nebo stisknutím tlačítek. Pomocí funkce Switch Access můžete pomocí jednoho nebo více přepínačů vybírat obsah, procházet stránky, zadávat text a provádět další akce.

#### **Zapnutí Switch Access**

Přejděte na "Nastavení – Nastavení systému – Přístupnost – Interakce – Switch Access" a zapněte přepínač.

#### **Nastavení Switch Access**

Přejděte na "Nastavení – Nastavení systému – Přístupnost – Interakce –Switch Access" a klepnutím na ikonu Nastavení v pravém horním rohu přejděte na stránku Nastavení.

Upravte nastavení, jako jsou vlastní přepínače, vlastní skenování, zobrazení a zvuk, a přepněte přizpůsobení tak, aby vyhovovalo vašim potřebám.

### **Vypnutí Switch Access**

Přejděte na "Nastavení – Nastavení systému – Přístupnost – Interakce – Switch Access" a vypněte tlačítko napájení.

### **Přizpůsobená nastavení**

Upravte nastavení funkcí, například Klikněte, když se ukazatel zastaví, Stisknutím tlačítka napájení ukončete hovory a Zpoždění dotyku a podržení tak, aby vyhovovaly vašim zvyklostem při používání.

Cesta: Nastavení – Nastavení systému – Přístupnost.

### **Výstup převodu textu na řeč (TTS)**

Přizpůsobení výstupu TTS:

Přejděte na "Nastavení – Nastavení systému – Přístupnost – Vize – Nastavení převodu textu na řeč".

Klepnutím na  $\circledcirc$  napravo od položky "Upřednostňovaná možnost" si stáhnete a nainstalujete preferovaný hlas.

Můžete také změnit jazyk (čínština nebo angličtina), rychlost řeči a výšku na základě vašich návyků.

### **Titulky a zvuk**

Nastavení zvuku a textu na obrazovce můžete upravit tak, abyste měli lepší uživatelský zážitek. Cesta: Nastavení – Nastavení systému – Přístupnost – Sluch.

### **Zesilovač zvuku**

Zesilovač zvuku zesiluje okolní zvuky, takže je můžete slyšet jasněji a komunikovat plynuleji s ostatními.

Cesta: Nastavení – Nastavení systému – Přístupnost – Sluch – Zesilovač zvuku.

Chcete-li Zesilovač zvuku rychle aktivovat, proveďte jednu z následujících akcí:

- 1. Přejeďte dvěma prsty nahoru ze spodní části obrazovky.
- 2. Stiskněte a podržte současně obě tlačítka hlasitosti.

Chcete-li používat Zesilovač zvuku, musíte k telefonu připojit sluchátka s kabelem nebo Bluetooth.

Můžete zesílit zvuk kolem sebe nebo zvuk z telefonu, abyste ho slyšeli jasněji.

Zvuk: Hlasitost zvuku zachyceného telefonem a hlasitost pro levé a pravé ucho můžete nastavit samostatně.

Redukce šumu: ColorOS poskytuje tři výchozí úrovně redukce šumu: vysokou, střední a nízkou. Můžete si vybrat úroveň na základě aktuálního prostředí pro nejlepší poslechový zážitek.

# Použití režimu soustředění

Ponořte se do své práce nebo studia s režimem soustředění. V režimu soustředění telefon přehrává uklidňující zvuky přírody a blokuje hovory a oznámení, aby vám pomohl soustředit se.

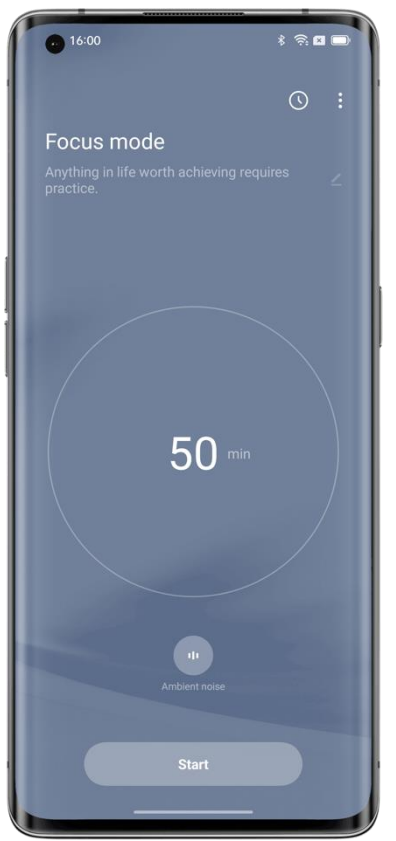

### **Přístup k režimu soustředění**

Otevřete Rychlá nastavení a klepněte na "Režimy - Režim soustředění".

### **Nastavení režimu soustředění**

Ve středu obrazovky nastavte dobu soustředění od 5 minut do 180 minut. Během tohoto období budou všechny aplikace vypnuty a skryty a všechny zprávy a oznámení budou blokovány.

### **Výběr okolního zvuku**

K dispozici jsou čtyři možnosti okolního zvuku: Ticho, Pšeničné pole, Vlny a Letní noc. Vyberte si jednu, která vám pomůže zůstat v přítomném okamžiku.

### **Přizpůsobení schématu soustředění**

Schéma soustředění si můžete přizpůsobit v horní části obrazovky, abyste se mohli soustředit.

### **Povolení oznámení o příchozích hovorech**

Pokud nechcete zmeškat důležité hovory v režimu soustředění, klepněte na ikonu nabídky v pravém horním rohu, vyberte "Nastavení" a zapněte "Upozornění na příchozí hovory".

### **Zapnutí časovače vypnutí obrazovky**

Díky časovači vypnutí obrazovky nemusíte stisknout tlačítko napájení, abyste zkontrolovali časovač soustředění, když studujete nebo pracujete. Klepněte na ikonu nabídky v pravém horním rohu, vyberte "Nastavení" a zapněte "Časovač vypnutí obrazovky". Časovač soustředění se zobrazí, když je obrazovka vypnutá (ale ne když je úroveň nabití baterie nízká).

### **Zapnutí intenzivního soustředění**

Režim intenzivního soustředění nelze zastavit na půl cesty. Chcete-li vyzkoušet intenzivní soustředění, klepněte na ikonu nabídky v pravém horním rohu, vyberte "Nastavení" a zapněte "Intenzivní soustředění".

# Zjednodušení telefonu pomocí jednoduchého režimu

Jednoduchý režim ColorOS znamená stručnější rozložení úvodní obrazovky, větší ikony a písma a snadnější použití.

V jednoduchém režimu můžete přejít do nabídky přístupnosti přímo z úvodní obrazovky a rychle upravit nastavení systému a přístupnosti.

Cesta: Nastavení – Speciální funkce – Jednoduchý režim.

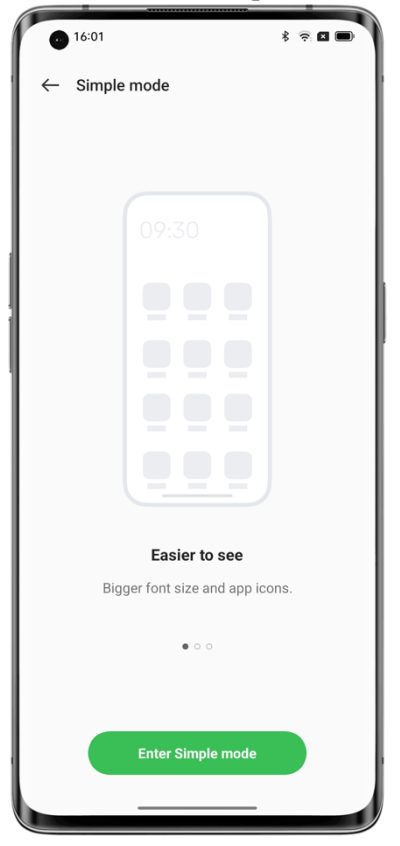

# Použití režimu více uživatelů k bezpečnému sdílení telefonu

Zamíchaly se vaše osobní údaje na zařízení, které sdílíte s někým jiným? Potřebujete snadnější způsob, jak oddělit svůj pracovní a osobní život? Chcete si při půjčování telefonu zachovat soukromí?

Režim více uživatelů umožňuje vytvořit více účtů. Každý účet má nezávislé heslo a data z různých účtů jsou uchovávána odděleně, aby bylo soukromí všech zaručené.

1. Přejděte na "Nastavení – Uživatelé a účty – Více uživatelů".

2. Klepněte na "+" v pravém horním rohu a klepnutím na "Přidat" nastavte soukromý prostor. Nainstalujte aplikace a nastavte tapety, které jsou pro daný prostor jedinečné. 3. Klepnutím na "Vlastník" nebo "Host" rychle přepnete do příslušného prostoru.

# Zálohujte data telefonu a udržujte svá data v bezpečí

Když vyměníte telefon, zálohování telefonu vám pomůže rychle nastavit nový telefon. Existují tři způsoby, jak zálohovat data telefonu.

### **Zálohování do cloudu**

Pomocí zálohy ColorOS Cloud můžete zálohovat následující data:

- Protokoly hovorů
- SMS zprávy
- Nastavení

Cesta: Nastavení – HeyTap Cloud – Zálohování do cloudu.

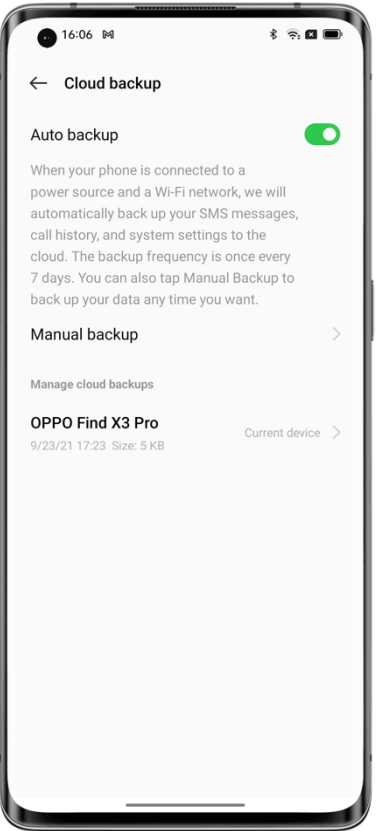

#### **Místní zálohování**

Přejděte na "Nastavení – Nastavení systému – Zálohování a migrace – Místní zálohování" a vyberte data, která chcete zálohovat, včetně:

- 1. Kontaktů
- 2. Zpráv
- 3. Protokolů hovorů
- 4. Systémových dat
- 5. Aplikací (kromě dat aplikací)

Klepněte na "Spustit zálohování". Vybraná data se zálohují do úložiště telefonu (cesta: úložiště/zálohování). Proces bude nějakou dobu trvat. Během tohoto procesu nerestartujte ani nevypínejte telefon, abyste zabránili ztrátě dat.

Poznámka: Všechna místní zálohovaná data se vymažou, pokud vymažete data a uložíte oddíl do mezipaměti, vymažete všechna data nebo obnovíte tovární nastavení telefonu. Doporučuje se předem zálohovat soubory a data na externím úložném zařízení nebo počítači.

### **Zálohování v počítači**

Připojte telefon k počítači pomocí datového kabelu. Klepněte na "Přenos souborů" v telefonu. V počítači otevřete "Interní sdílené úložiště" a zkopírujte složku "Zálohování" do počítače.

# Nabíjení telefonu

Úroveň nabití baterie můžete zobrazit ve stavovém řádku. Když telefonu dochází baterie, nabijte ji.

Připojte telefon k elektrické zásuvce pomocí nabíjecího kabelu a napájecího adaptéru dodaného s telefonem. Najděte ikonu nabíjení vedle ikony baterie a ujistěte se, že se telefon nabíjí. Klepnutím na zamykací obrazovku zobrazíte průběh nabíjení v reálném čase.

Pokud je úroveň baterie telefonu extrémně nízká, displej může být prázdný a telefon nebudete moci zapnout. V takovém případě musíte telefon nějakou dobu nabíjet, než jej budete moci používat.

# **Fotky a videa**

# Základy fotoaparátu

### **Nastavení jasu**

Chcete-li zaostřit ručně, otevřete Fotoaparát a klepněte na obrazovku. Potom klepněte na obrazovku, přidržte ji a přejetím nahoru nebo dolů upravte jas.

### **Přiblížení nebo oddálení**

• Klepnutím na  $\bullet$  obraz přiblížíte a opětovným klepnutím jej oddálíte.

• Klepnutím a podržením  $\bullet$  zobrazíte posuvník přiblížení a přetažením posuvníku přiblížíte nebo oddálíte.

• Štípněte obrazovku pro přiblížení nebo oddálení.

• Přejděte na stránku nastavení fotoaparátu a nastavte tlačítka hlasitosti jako tlačítka přiblížení. Poté stisknutím tlačítka pro zvýšení hlasitosti přibližujte a tlačítkem pro snížení hlasitosti oddalujte.

• V režimu Portrét není možné přiblížit nebo oddálit.

### **Zamknout zaostření a expozici**

Jednoduše klepněte a podržte objekt, pro který chcete uzamknout zaostření a expozici.

#### **Nastavení blesku**

Klepnutím na ikonu blesku nastavte režim blesku na Vypnout, Zapnout, Automaticky nebo Světlo. V automatickém režimu fotoaparát automaticky použije blesk na základě okolních světelných podmínek. V režimu Světlo je blesk udržován zapnutý, aby se zlepšilo osvětlení. Doporučuje se zapnout blesk pro fotografování v noci nebo v prostředí se slabým osvětlením.

### **Nastavení režimů fotoaparátu**

Můžete změnit zobrazení a pořadí režimů fotoaparátu a přidat další běžně používané režimy fotoaparátu na panel režimů, aby se fotoaparát snadněji používal. Cesta: Kamera – Více – Upravit.

### **Úprava nebo sdílení fotky/videa**

Po pořízení fotky nebo videa je můžete upravovat nebo sdílet přímo z fotoaparátu, aniž byste museli otevírat Fotky.

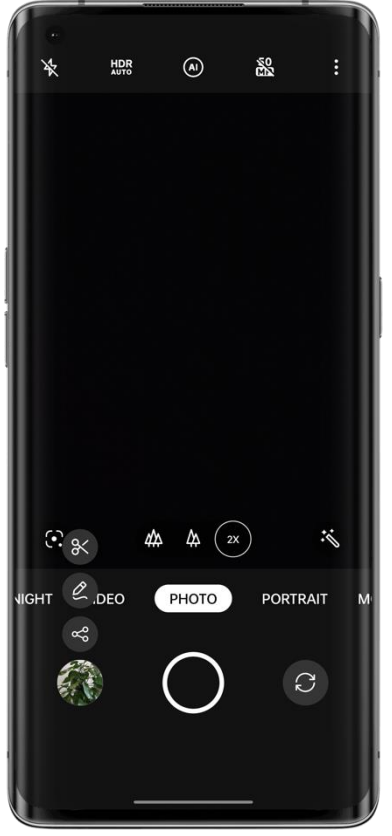

Přejeďte prstem nahoru po miniatuře v levém dolním rohu a klepněte na ikonu úprav/sdílení. Klepnutím na ikonu úprav vstoupíte na stránku značení, kde můžete fotografii okomentovat pomocí různých kreslicích nástrojů (například štětců, tužek, rovných čar, obdélníků, kruhů a šipek různých tlouštěk) a barev.

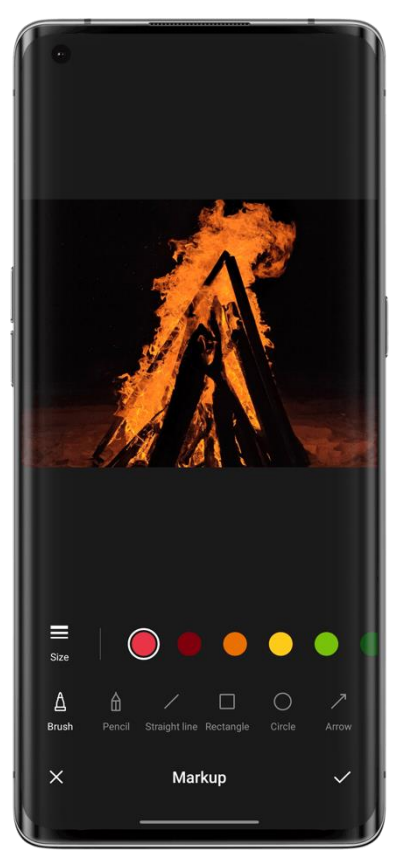

Klepnutím na ikonu sdílení můžete sdílet fotografii s přáteli prostřednictvím OPPO Share, Twitter, Snapchat, TikTok nebo e-mailem, nebo ji vytisknout.

# Pořizování fotografií v režimu Portrét

V režimu Portrét můžete snadno pořizovat přirozené a vysoce kvalitní portréty pomocí předního nebo zadního fotoaparátu. Můžete také upravit úroveň bokeh.

Chcete-li pořídit selfie v režimu Portrét, otevřete fotoaparát, vyberte režim Portrét, přepněte na přední fotoaparát a klepněte na tlačítko spouště. V režimu Portrét bude pozadí selfie rozmazané, abyste byli řádně zaostřeni.

## **Bokeh Flare Portrét**

Použijte Bokeh Flare Portrét k vytvoření krásných portrétů s efekty bokeh DSLR a bokeh nočních městských scén jediným klepnutím.

Cesta: Fotoaparát – Portrét – Styly (levý horní roh) - Bokeh Flare Portrét.

\* Bokeh Flare Portrét je k dispozici pouze na některých telefonech OPPO.

# Krása umělé inteligence pro krásné Vy

Fotoaparát ColorOS je dodáván s vylepšenou funkcí krásy portrétů, takže již nepotřebujete fotografickou aplikaci třetí strany. Jediným klepnutím můžete retušovat portréty pomocí dotyků, které odpovídají tónům pleti, scénám a světelným podmínkám. Fotoaparát také upravuje intenzitu krásy tak, aby tóny pleti byly přirozené a v souladu s estetikou krásy.

## **Zkrášlovaní umělou inteligencí**

Zkrášlení portrétů je k dispozici pro fotografie a videa. Klepnutím na **o použijete zkrášlení** umělou inteligencí pro krásné portréty.

Při použití předního fotoaparátu:

Existuje osm možností zkrášlení umělou inteligencí: textura kůže, tváře, velikost očí, nos, brada, hlava, líčení a 3D.

Když pořídíte video nebo použijete zadní kameru:

Přetažením ukazatele zkrášlení AI můžete nastavit intenzitu mezi 0 % a 100 %.

# Textový skener

### **Použití textového skeneru k pořizování snímků**

• Otevřete fotoaparát, klepněte na "Více – Textový skener" a pořiďte snímek.

• Textový skener automaticky opravuje zkreslení fotografií a zaostří text.

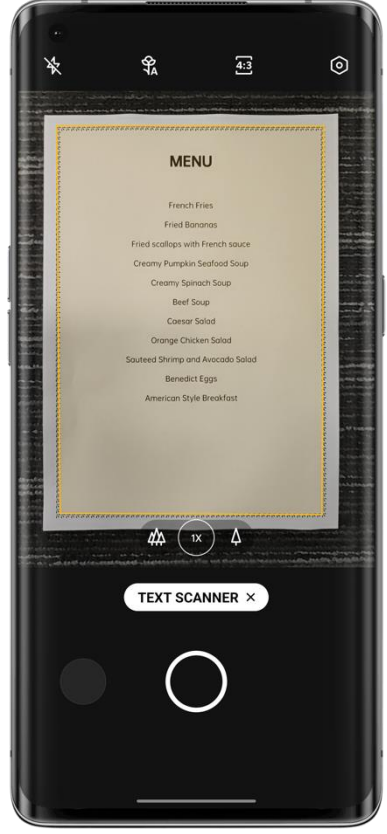

**Optimalizace fotografií**

• Otevřete fotografii a klepněte na "T" v pravém horním rohu.

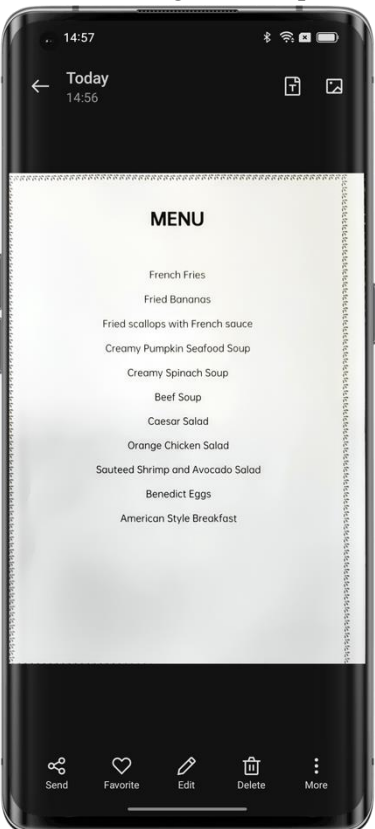

- Klepněte na "Upravit" a přetáhněte fotografii, aby byl text čitelnější.
- Klepněte na "Vylepšit" a použijte efekty jako Barva, Černá a bílá a Obrys pro zaostření textu.

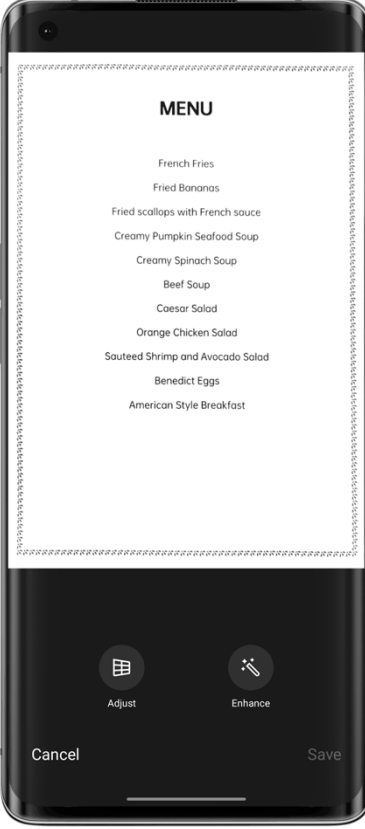

# Použití režimu Noční scéna za špatných světelných podmínek

V režimu Noční scéna fotoaparát pořizuje několik snímků při různých expozicích v rychlém sledu po dobu 4 až 5 sekund a pomocí algoritmu slučuje více snímků a pořizuje fotografie s vyšším dynamickým rozsahem a dalšími detaily.

S AI Super Clear Engine společnosti OPPO, který dokáže identifikovat 21 nezávislých scén a až 800 kombinací scén, může fotoaparát identifikovat scény fotografování a rekonstruovat barvy na úrovni pixelů pro zvýšení expresivity barev.

V ručním režimu kombinuje režim Noční scéna 3 až 8 fotografií s různými expozicemi a vytváří tak jeden noční snímek. Pokud používáte stativ, lze až 17 fotografií sloučit s různými expozicemi a vytvořit tak lepší noční fotografii.

V situacích s extrémně nízkým osvětlením fotoaparát automaticky aktivuje Ultra tmavý režim. Můžete pořizovat jasné a kvalitní fotografie kdykoli a kdekoli. \* Ultra tmavý režim je k dispozici pouze u některých modelů.

Poznámka: Při fotografování v režimu Noční scéna udržujte telefon co nejstabilnější. Cesta: Fotoaparát – Režim Noční scéna.

# Použití režimu Panorama k pořizování širokoúhlých fotografií

Režim Panorama poskytuje super široký obraz a umožňuje pořizovat širokoúhlé fotografie, aniž byste museli přeskočit cokoli, do čeho se chcete vejít.

### **Pořiďte panoramatickou fotografii zadními kamerami**

• Otevřete fotoaparát a klepněte na "Více – PANO".

• Uprostřed bude šipka a čára, která vás povede. Klepněte na tlačítko spouště a pomalu pohybujte fotoaparátem ve směru šipky. Snažte se udržet šipku na čáře. Až budete hotovi, klepněte znovu na tlačítko spouště. Fotoaparát přestane automaticky zaznamenávat panorama, když šipka dosáhne konce řádku.

• Klepnutím na šipku změníte její směr.

• Chcete-li zachytit výškové budovy, můžete telefon otočit do orientace na šířku a pomalu jej posunout nahoru.

#### **Pořiďte panoramatické selfie pomocí předního fotoaparátu**

Chcete-li pořídit selfie v režimu Panorama, stabilně pohybujte fotoaparátem doleva nebo doprava.

#### **Tipy pro panoramatické fotografie**

• Můžete pořídit panoramatickou fotografii, pokud to panorama dovolí. Panorama můžete kdykoli zastavit klepnutím na tlačítko spouště.

• Fotoaparátem pohybujte pomalu, aby mohl zaostřit a zachytit ostrou a jasnou fotografii se všemi detaily.

• Snažte se udržet šipku na čáře. Pokud se příliš otočíte, vaše panorama bude mít zubaté hrany.

## HDR

Funkce Vysoký dynamický rozsah (HDR) vám pomůže vykreslit široký dynamický rozsah jasu, aby vaše fotografie byly jasnější a přirozenější. Otevřete fotoaparát, klepněte na "HDR" a vyberte "Zapnuto", "Vypnuto" nebo "Auto".

# Pořizování skupinových selfie pomocí gest

Pomocí gesta ruky můžete pořizovat dálková nebo skupinová selfie. Nemusíte se dotýkat žádného tlačítka. Stačí ukázat dlaň.

Chcete-li povolit tuto funkci, přejděte do nastavení fotoaparátu, klepněte na "Metody fotografování" a zapněte možnost "Ukázat dlaň". Při prvním použití této funkce se na obrazovce zobrazí gesto ruky, které vás povede. Ukažte dlaň fotoaparátu. Fotoaparát automaticky pořídí snímek po 3 sekundách.

## Pořizování videí

Vyberte režim Video a potom klepnutím na tlačítko nahrávání zahajte nahrávání. Opětovným klepnutím na tlačítko nahrávání zastavíte.

Ve výchozím nastavení se video zaznamenává rychlostí 30 snímků za sekundu (fps). V závislosti na modelu můžete zvolit další nastavení snímkové frekvence a rozlišení videa v části "Nastavení – Fotoaparát – Nahrávání videa". Rychlejší snímková frekvence a vyšší rozlišení vedou k větším video souborům.

Můžete si vybrat, zda chcete nahrávat videa v rozlišení 4K, 1080p nebo 720p. \* Toto je k dispozici pouze u některých modelů.

Cesta: Fotoaparát – Video.

Klepnutím na tlačítko spouště pořídíte snímek během nahrávání. Tím nedojde k přerušení nahrávání videa.

#### **AI Highlight Video**

Při nahrávání podsvíceného nebo nočního videa můžete použít funkci AI Highlight Video ke zlepšení kvality videa širším rozsahem dynamického kontrastu a výraznějšími barvami. Cesta: Fotoaparát – Video – AI Highlight Video.

\* AI Highlight Video je k dispozici pouze u některých modelů.

## Ultra Steady pro natáčení ultra stabilních videí

Ultra Steady používá algoritmy a hardware proti nárazům, který pomáhá uživatelům snadno natáčet stabilní videa. Se zapnutou funkcí Ultra Steady můžete snadno natáčet plynulá a jasná videa ve vysokém rozlišení, ať už si hrajete s dětmi, řídíte na cestách ve městě nebo si užíváte extrémní outdoorové sporty.

Cesta: Fotoaparát – Video – Ultra Steady.

\* Tato funkce je k dispozici pouze u některých modelů.

# Video Bokeh

Nyní můžete nejen fotografovat bokeh, ale také natáčet bokeh videa. Bokeh video vám umožní snadno natáčet úžasná videa se zvýrazněnými objekty. Přední i zadní kamera podporují Bokeh Video.

S Bokeh Flare Portrét můžete jedním klepnutím přidat do portrétních videí rozmazané pozadí

a efekt odlesku objektivu podobný efektu clony s velkou čočkou u fotoaparátu DSLR.

\* Bokeh Flare Portrét je k dispozici pouze na některých telefonech OPPO.

# Časosběrné snímání

S fotoaparátem můžete pořizovat časosběrná videa. V tomto režimu jsou natáčená videa, ať už minuty, hodiny nebo dny, komprimována a zkrácena na poměr10:1.

Chcete-li fotografovat západy slunce, dopravní informace nebo jiné časosběrné scény, umístěte telefon na stabilní a bezpečné místo.

Cesta: Fotoaparát – Více – Časosběrné snímání.

\* Tato funkce je k dispozici pouze u některých modelů.

# Úprava videa

Po pořízení videa můžete pomocí vestavěných nástrojů ColorOS pro úpravu videa upravit video v telefonu. Klepnutím na "Upravit" pod videem přejdete do režimu úprav videa.

### **Zkrácení**

Přetažením indikátoru průběhu pod videem odstraníte nežádoucí záběry a zkrátíte video.

### **Změna rychlosti přehrávání**

Pět rychlostí přehrávání: 0,25x, 0,5x, 1x, 1,5x a 2x. Můžete použít 0,25x rychlost pro přehrávání zpomaleného pohybu nebo 2x pro simulaci časosběrného efektu.

### **Motivy a filtry**

Můžete si vybrat z řady vestavěných motivů, včetně Starých časů, Fotoaparátu, Paměti, Lahůdky, Radosti, Cestování a dalších. Vyberte požadovaný motiv na základě obsahu videa. Můžete také zvolit filtry, aby vaše videa byla profesionálnější.

### **Přidání hudby**

Přidejte do svých videí hudbu, aby byla živější. Existuje mnoho vestavěných hudebních skladeb, ze kterých si můžete vybrat. Můžete také klepnout na "místní hudba" a přidat hudbu uloženou v telefonu.

### **Přidání speciálních efektů**

ColorOS nabízí dva speciální efekty, Přiblížení a Puls, které vám pomohou zvýraznit klíčové informace ve vašich videích.

- Přiblížení: Přiblížení scény.
- Puls: Efekt více vzhledů.

### **Přidání textu**

Text můžete do videa přidat rychlým generováním titulků nebo přidáním komentářů.

- $\bullet$  Klepněte na  $\blacksquare$  a přetáhněte ho na časový bod, kde se má zobrazit.
- Klepnutím na  $\bullet$  zadejte text. Přetažením textu upravte jeho polohu.
- Po dokončení konfigurace ťukněte na položku  $\vee$ .

### **Vodoznak**

Když klepnete na "Přidat vodoznak", v levém dolním rohu videa se zobrazí vodoznak s operačním datem. Pokud video obsahuje informace o geografické poloze, zobrazí se také ve vodoznaku.

Po dokončení úprav uložte upravené video klepnutím na "Dokončit".

# Nastavení fotoaparátu

Přejetím prstem dolů v nabídce fotoaparátu nakonfigurujte parametry včetně poměru stran, odpočítávání časovače a dalších. Klepněte na ikonu nabídky v pravém horním rohu a klepnutím na  $\circledcirc$  nakonfigurujte další parametry a přizpůsobíte nastavení fotoaparátu.

• Poměr stran: Poměr stran můžete nastavit na celou obrazovku 4:3, 1:1 nebo 16:9. Klepnutím můžete přepínat mezi těmito možnostmi.

• Odpočítávání: Po zapnutí se fotografie nepořídí okamžitě, ale po určité době od klepnutí na tlačítko spouště. Odpočítávání můžete nastavit na 3 nebo 10 sekund později. Klepnutím můžete přepínat mezi těmito možnostmi.

• Dotyková spoušť na obrazovce: Když je zapnutá, fotografie se pořídí dotykem libovolné oblasti obrazovky.

• Nastavení tlačítek hlasitosti: Můžete nastavit různé funkce pro tlačítka hlasitosti, jako je spoušť nebo přiblížení.

• Mřížka: Po zapnutí se na obrazovce fotoaparátu objeví mřížka, která vám pomůže lépe komponovat fotografii.

• Zvuk spouště: Po zapnutí bude tlačítko spouště při stisknutí vydávat zvuk.

• Geografická poloha: Když je zapnutá, vaše geografická poloha se uloží s fotografií.

• Zrcadlový obraz selfie: Vaše selfie bude zrcadleno. Když je tato funkce zapnutá, fotoaparát bude tento obraz znovu zrcadlit, takže vaše selfie vypadá přesně tak, jak vás ostatní vidí v reálném světě.

• Vodoznak: Můžete nakonfigurovat přizpůsobený vodoznak.

# Fotky

Všechny fotografie a videa v telefonu jsou uloženy ve fotografiích, včetně obrázků a videí, které jste pořídili fotoaparátem nebo fotografiemi z WeChatu. Fotky mají tři oddíly: Fotky, Alba a Objev.

## **Fotky**

Vaše hlavní fotografie a videa se zobrazí v chronologickém pořadí, ve kterém byly pořízeny.

### **Prohlížení fotografií**

Fotografie můžete prohlížet pomocí časové osy a přepínat mezi dnem, měsícem a rokem fotografování. Fotografie můžete také přiblížit dvěma prsty. Klepnutím na miniatury zobrazíte fotografie na celé obrazovce.

V režimu celé obrazovky můžete přiblížit a oddálit dvěma prsty, abyste viděli více detailů. Přejetím doleva nebo doprava zobrazíte předchozí nebo další fotku.

Kliknutím na fotku zpřístupníte další akce, včetně:

• Odeslat: Pošlete fotografii ostatním prostřednictvím OPPO Nearby Sharing, Bluetooth nebo příslušných aplikací.

• Oblíbené: Klepnutím na "Oblíbené" přidáte fotku do oblíbených. Opětovným klepnutím ji odstraníte.

- Upravit: Přejděte na stránku pro úpravu fotografií.
- Smazat: Smažte fotografii.

• Další: Nastavte fotografii jako tapetu nebo profilový obrázek pro své kontakty, změňte její stav ochrany osobních údajů, zobrazte podrobnosti nebo ji přidejte do alba.

### **Sdílení fotek**

Klepnutím na ikonu "Odeslat" v levém dolním rohu můžete fotku sdílet s přáteli.

Pokud chcete sdílet víc fotek nebo videí, klepněte v pravém horním rohu stránky miniatur na "Vybrat" a pak vyberte fotky nebo videa, které chcete sdílet. Poté klepněte na tlačítko "Odeslat" v levém dolním rohu.

Po výběru fotek je můžete kromě jejich odeslání:

- Nastavit jako soukromé.
- Přidat do alba.
- Sloučit do nové fotografie.
- Odstranit.

### **Odebrání soukromých informací**

Když sdílíte fotografie nebo videa prostřednictvím Fotek, můžete se rozhodnout odstranit geografické informace a další informace o fotografiích (včetně názvu fotografie, doby fotografování a modelu a parametrů fotoaparátu), abyste ochránili své soukromí.

Odstranění soukromých informací:

Cesta 1: Otevřete Fotky, klepněte na ikonu v pravém horním rohu a klepněte na "Nastavení – Odstranit osobní údaje před sdílením – Odstranit polohu / jiné vlastnosti".

Cesta 2: Na stránce sdílení fotek vyberte "Zahrnutí osobních údajů" a klepněte na "Odstranit polohu/jiné vlastnosti".

### **Alba**

Fotky a videa v telefonu jsou rozděleny do několika alb, včetně fotografií z fotoaparátu, snímků obrazovky, chytrých alb, sdílených alb a dalších.

### **Prohlížení alb**

ColorOS kategorizuje vaše fotografie do více alb, což usnadňuje vyhledávání a správu fotografií.

- Všechny fotky: Všechny fotky uložené v telefonu.
- Fotoaparát: Fotky a videa pořízená telefonem.
- Snímek obrazovky: Snímky obrazovky a snímky obrazovky v telefonu.
- Oblíbené: Fotky a videa, které jste si přidali k oblíbeným.
- Video: Všechna videa uložená v telefonu.
- GIF: Všechny soubory GIF uložené v telefonu.

Nedávno smazané: Fotky a videa smazaná za posledních 30 dní. Můžete je obnovit nebo trvale odstranit.

Kromě těchto alb poskytuje ColorOS také chytrá alba, která kategorizují fotografie a videa na základě předmětu a umístění. S chytrými alby můžete snadno zobrazit fotky a videa konkrétní osoby nebo pořízená na určitém místě.

#### **Vytvoření alba**

Kromě alb poskytovaných společností ColorOS můžete vytvářet vlastní alba. Můžete například vytvořit osobní album pro vlastní fotografie.

Cesta: Otevřete fotky, klepněte na "Alba", klepněte na ikonu nabídky v pravém horním rohu, vyberte "Nové album" a zadejte jeho název. Přidejte do alba fotky a videa a klepnutím na "Hotovo" album dokončete.

Po vytvoření alba můžete přidat pořízené fotky nebo do něj přidat fotky skupinově.

#### **Vzpomínky**

Tato funkce analyzuje místo, čas a téma vašich fotografií a na základě těchto fotografií generuje videa, která zvýrazňují vaše okamžiky.

Klepnutím na miniaturu vstoupíte do vzpomínkového alba a vychutnáte si fotografie svých šťastných vzpomínek s pečlivě vybranou hudbou a plynulými přechodovými efekty. Cesta: Fotografie – Prozkoumat – Vzpomínky.

#### **Vytváření nových vzpomínek**

Kromě automaticky generovaných videí vzpomínek můžete ze svých vzpomínek sami vytvářet nová videa.

Cesta: Otevřete fotky, klepněte na "Prozkoumat", v pravém horním rohu klepněte na "Nastavení" a vyberte možnost "Nová vzpomínka". Zadejte název a vyberte alespoň 20 fotografií pro vytvoření nového vzpomínkového videa.

### **Úpravy vzpomínek**

Vzpomínková videa si můžete přizpůsobit podle svých preferencí. Klepněte na "Přehrát" a potom klepnutím na "Upravit" v pravém horním rohu upravte vzpomínková videa.

### **Upravit album vzpomínek**

Vzpomínková videa si můžete přizpůsobit podle svých preferencí. Klepněte na "Přehrát" a potom klepnutím na "Upravit" v pravém horním rohu tato videa upravte.

Téma: Vyberte si z 10 různých motivů, které zahrnují různé hudební a zobrazovací efekty.

Hudba: Kromě vestavěné hudby můžete přidat hudbu uloženou v telefonu.

Obal: Jako obal videa vyberte svou oblíbenou fotku ve vzpomínkovém albu.

Název: Upravte název vzpomínkového alba.

Fotky: Klepnutím na fotky níže můžete fotky přidat a odebrat.

Délka: Můžete upravit délku paměťového videa.

### **Optimalizace úložiště**

Chcete-li zabránit tomu, aby fotografie a videa zabíraly příliš mnoho úložného prostoru v telefonu a ovlivňovaly výkon systému, můžete po zapnutí automatické synchronizace fotografií zapnout optimalizaci úložiště.

Cesta: Fotografie – Nastavení – Automatická synchronizace – Optimalizace úložiště.

Když je tato funkce zapnutá, vaše fotografie se uloží do cloudu HeyTap Cloud a fotky v telefonu se nahradí jasnými, ale menšími, aby se ušetřilo úložiště. Když tuto funkci vypnete, ColorOS automaticky stáhne původní fotografie zpět do telefonu.

### **Chytré vyhledávání**

Chytré vyhledávání usnadňuje vyhledávání fotografií.

Chcete-li spustit chytré vyhledávání, otevřete Fotky a klepněte na horní vyhledávací pole. Klepnutím na vyhledávací pole najdete několik alb kategorizovaných podle nedávného použití, času, objektů, scén a lidí.

Do vyhledávacího pole můžete zadat čas, místo, lidi nebo téma, abyste rychle našli fotky, které potřebujete. Můžete například zadat "krajina" a zobrazit krásné fotografie krajiny, které jste pořídili během svých cest. Chytré vyhledávání podporuje sekundární vyhledávání. Po zobrazení výsledků vyhledávání můžete na stránce s výsledky vyhledávání zadat nová klíčová slova, abyste získali přesnější výsledky.

### **Získejte úžasné fotografie díky úpravám jedním klepnutím**

ColorOS nabízí 10 nástrojů pro úpravy fotografií, včetně oříznutí obrázků, ladění, filtrování, označování a dalších. Kromě použití chytrého automatického nastavení můžete ručně nakonfigurovat jas, kontrast, sytost a další parametry podle svých představ. Můžete také přidávat popisky, přidávat text a vytvářet mozaiky.

Když si prohlížíte obrázky ve Fotkách, klepněte dole na "Upravit" a upravte je. Cesta: Otevřete Fotky, otevřete fotku a klepněte na "Upravit".

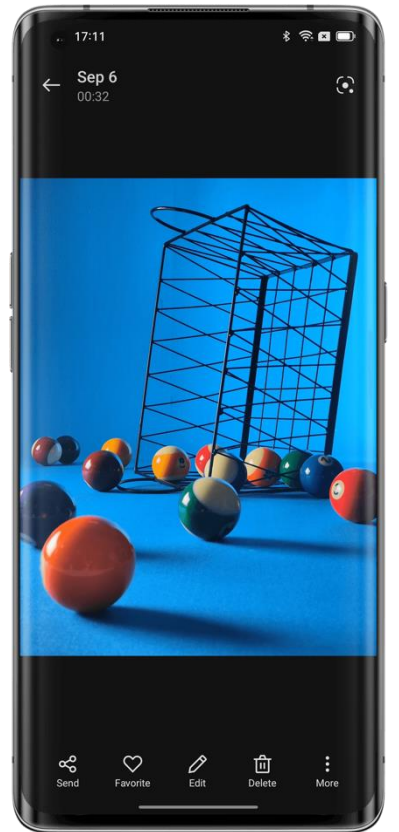

## **Oříznutí a otočení**

Oříznutí a otočení umožňuje otáčet, zrcadlit a ořezávat obrazy. Můžete také upravit poměr stran na 1:1, 16:9 nebo 3:4.
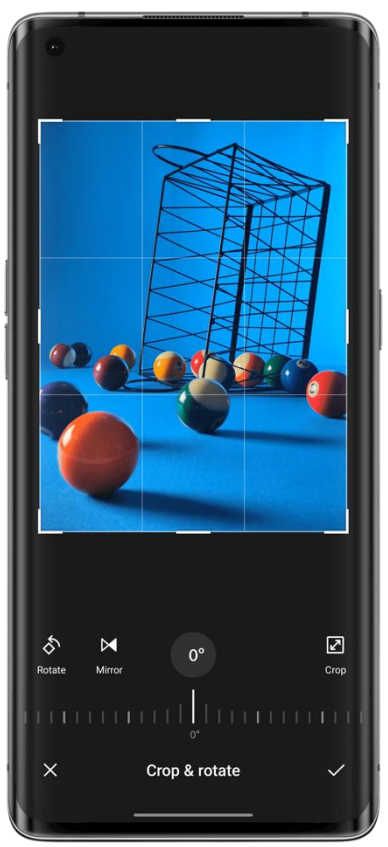

## **Upravit**

Na stránce "Upravit" najdete 12 možností, včetně automatického nastavení, jasu, kontrastního poměru a dalších. Ve většině případů můžete jednoduše klepnout na "Auto". Systém analyzuje obrázek a správně jej upraví. Parametry můžete samozřejmě ručně doladit, dokud obrázek nevypadá perfektně.

Po dokončení úprav klepněte na "Porovnat", abyste viděli obrázky před a po úpravách.

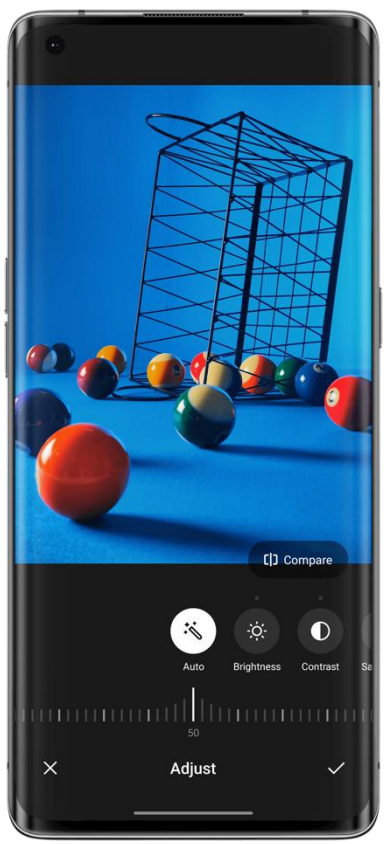

### **Filtry**

Aby uživatelům umožnil upravit styl obrázku jediným klepnutím, ColorOS poskytl řadu vestavěných filtrů, jako je Svěží, Transparentní, Film, Monochromatický, Retro atd. Použijte svůj oblíbený filtr k vytvoření vlastního stylu fotografie jediným klepnutím.

## **Označení**

Možnost označení přijde vhod, když budete potřebovat označit určitou část fotografie. Pomocí štětců, tužek a dalších nástrojů můžete kreslit čáry a měnit jejich tloušťku a barvu. Můžete také přidat rovné čáry, obdélníky, kruhy a šipky.

### **Text**

Tato funkce umožňuje přidat k fotografiím text. Nejen, že můžete text nastavit jako tučný nebo barevný, ale můžete také vybrat různá pozadí pro barvy textu, abyste zobrazili text personalizovanějším způsobem.

### **Mozaika**

Pokud potřebujete pokrýt určité oblasti na vašich fotografiích, bude Mozaika bude vaší nejlepší volbou. ColorOS poskytuje čtyři styly mozaiky: pixel, tření, tečky a rozostření a můžete pohodlně upravit její intenzitu.

### **Zkrášlovací efekty**

Zkrášlete své portréty pomocí zkrášlujících efektů ColorOS. Algoritmus zkrášlování poskytuje rozličné zkrášlovací efekty založené na charakteristikách obličeje subjektu. Můžete také ručně

upravit různé parametry, včetně zesvětlení, vyhlazení, odstranění akné, užšího obličeje, větších očí, bělených zubů a dalších.

### **Samolepky**

Chcete, aby vaše fotografie byly hravější? Vyzkoušejte samolepky. ColorOS poskytuje řadu statických a animovaných samolepek. Klepnutím na ně je přidáte na fotky.

### **Guma**

Nebojte se, pokud je na fotografii nepořádek, protože jej můžete snadno odstranit pomocí gumy. Systém automaticky analyzuje fotografii a odstraňuje nepořádek a zlepšuje její kvalitu.

### **Bokeh**

Obáváte se, že clona fotoaparátu vašeho telefonu není dostatečně velká pro bokeh efekty s velkou clonou? Tato funkce Bokeh vám pomůže. Můžete si vybrat vířivý nebo lineární bokeh, stejně jako upravit oblast a intenzitu efektu bokeh. Po několika pečlivých úpravách získáte úžasný obraz s přirozenými efekty bokeh. Chcete-li porovnat fotku před úpravou a po ní, můžete klepnout na "Porovnat".

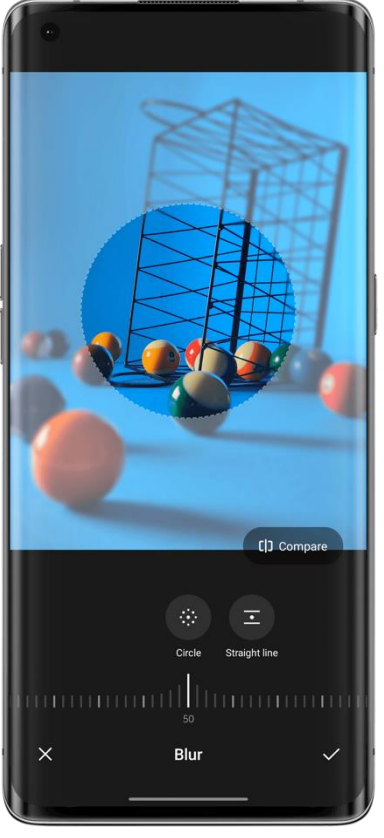

### **AI color master**

AI color master analyzuje vaše oblíbené barvy a styly filtrů, učí se vaše preference a aplikuje je na vaše fotografie.

AI color master má dva výchozí filtry: gotický a červenooranžový. Klepněte na "+", vyberte svou oblíbenou fotku a AI color master automaticky použije styl vaší oblíbené fotky na fotografii, kterou upravujete.

Cesta: Otevřete Fotky, otevřete fotku a klepněte na "Upravit – AI zbarvení".

# **Hry**

# Hry

V ColorOS 11.3 poskytuje OPPO aplikaci pro milovníky her, Hry. Hry je aplikace, kde najdete všechny hry, které jste nainstalovali do telefonu, což z ní činí pohodlné místo pro správu a spouštění her.

Dodává se s mnoha praktickými funkcemi, jako je Režim výkonu, Nerušit a akcelerace sítě. Zobrazuje také úroveň nabití baterie a aktuální latenci sítě, aby vám poskytla lepší herní zážitek.

Hry automaticky spustí Herní režim, když vstoupíte do hry, kdy telefon inteligentně upravuje CPU, GPU, RAM a síťovou frekvenci podle herního scénáře, čímž zajišťuje, že hra běží hladce po celou dobu a zároveň snižuje spotřebu energie.

### **Výběr herního režimu**

Chcete ušetřit energii? Nebo mít plynulejší herní zážitek? Vyberte si herní režim, který je pro vás ten pravý. Hry+ nabízí tři různé režimy, ze kterých si můžete vybrat. Stačí klepnout na ten, který chcete.

Režim Pro Gamer zlepšuje výkon, snímkovou frekvenci a odezvu dotykového ovládání, čímž dále vylepšuje váš herní zážitek. Zvyšuje však také spotřebu energie. Doporučujeme používat tento režim v konkurenčních hrách pro více hráčů.

Vyvážený režim udržuje rovnováhu mezi výkonem a spotřebou energie, což je vhodné pro většinu jednodušších her.

Režim nízké spotřeby zabraňuje přetížení systémových prostředků a snižuje grafickou kvalitu výměnou za prodlouženou životnost baterie. Tento režim se doporučuje, když se telefon vybíjí.

### **Blokování příchozích hovorů a oznámení**

Pokud nechcete, aby při hraní her docházelo k žádným poruchám, zapněte možnost Blokovat oznámení.

Klepněte na tlačítko v pravém dolním rohu a zvolte, zda chcete automaticky odmítnout příchozí hovory nebo pouze blokovat příchozí hovory a oznámení.

#### **Optimalizovaná optimalizace inteligentní dvoukanálové sítě**

Pokud Wi-Fi nefunguje dobře, použijte jako doplněk síť 4G. Přejetím prstem zdola nahoru vyvolejte nabídku a zapněte "Inteligentní dvoukanálová síť". Ta snižuje latenci sítě Wi-Fi tím, že používá síť 4G jako doplněk, ale bude používat mobilní data SIM karty.

### **Rychlé spuštění**

Na základě vylepšené technologie správy paměti přiděluje Rychlé spuštění část úložiště jako paměť RAM, dočasně zvyšuje množství paměti RAM a umožňuje herním procesům běžet na pozadí po delší dobu.

Cesta: Hry – Více – Nastavení – Rychlé spuštění.

Rozsah použití: Tato funkce bude aktualizována spolu s ColorOS 12. Další podrobnosti budou zveřejněny v komunitě OPPO.

### **Konstantní jas při hraní her**

Možná jste se setkali se situací, kdy obrazovka náhle ztmavne a vy se nedokážete vyhnout útoku nepřítele a prohrajete. Jas obrazovky můžete snadno uzamknout, abyste se vyhnuli takovým dráždivým situacím. Přejetím prstem nahoru vyvoláte nabídku zdola a zapnete "Uzamčení jasu", aby byl jas aktuální hry konstantní. Když je tato funkce zapnutá, systém ignoruje světelný senzor a udržuje jas obrazovky. Tím se zabrání změně jasu obrazovky, když je světelný senzor zakryt rukama.

### **Použití snímků obrazovky k zachycení hlavních událostí**

Zde najdete všechny své herní vrcholy.

Klepnutím na "Zachytit hru" v pravém horním rohu stránky "Hry" zobrazíte všechny snímky obrazovky a nahraná videa.

## Herní asistent, vaše cesta k vítězství!

Při hraní her můžete přejet prstem a zavolat Herního asistenta. V tomto případě se Herní asistent zobrazí v malém okně a vy můžete pořizovat snímky obrazovky, nahrávat obrazovky nebo používat jiné funkce.

### **Zavolat Herního asistenta**

Přejetím prstem dolů z levého horního rohu obrazovky při hraní her zavoláte Herního asistenta.

### **Blokovat oznámení**

Pokud nechcete, aby byla oznámení při hraní her rušena, zapněte možnost Ztlumit oznámení.

### **Příjem příchozích hovorů**

Při hraní her v režimu na šířku se příchozí hovory zobrazují na obrazovce jako bannery. Můžete si vybrat, zda na ně chcete odpovědět nebo je odmítnout, aniž byste hru ukončili nebo pozastavili.

### **Odmítnout příchozí hovory**

Pokud během hry nechcete přijímat žádné příchozí hovory, zapněte možnost "Odmítnout příchozí hovory".

### **Snímek obrazovky a nahrávání obrazovky**

Pomocí Herního asistenta můžete pořizovat snímky obrazovky a nahrávat obrazovku při hraní her.

### **Chat v plovoucím okně**

Pokud potřebujete odpovědět na důležité zprávy během hry, Herní asistent vám to umožní bez ukončení hry. Zprávy můžete posílat prostřednictvím plovoucího okna chatu.

Klepněte na aplikaci, která potřebuje plovoucí okno, a tato aplikace se zobrazí jako malé okno na jedné straně obrazovky, což vám umožní rychle odpovědět na zprávy WeChat, QQ nebo SMS před návratem do hry. Všechny aplikace, které podporují plovoucí chat, se zobrazí v Herním asistentovi.

### **Upozornění na zprávy**

Tuto funkci zapněte, pokud nechcete zmeškat zprávy od někoho, kdo je pro vás důležitý. Pokaždé, když obdržíte zprávu, zobrazí se jako posuvné oznámení, které vám umožní zkontrolovat zprávu, zatímco pokračujete ve hře.

Cesta: Spusťte hru, přejetím prstem zavolejte Herního asistenta a klepněte na "Upozornění na zprávy".

### **Uzamčení otáčení obrazovky**

I když je automatické otáčení vypnuto v rychlém nastavení systému Android, některé aplikace třetích stran mohou stále snímat rotaci obrazovky prostřednictvím svých vlastních přístupů a automaticky otáčet obrazovku. Tato funkce zabraňuje otáčení obrazovky a poskytuje vám pohlcující herní zážitek.

Cesta: Spusťte hru, přejetím prstem zavolejte Herního asistenta a klepněte na ikonu uzamčení otáčení.

### **Doporučené dotykové konfigurace od profesionálních hráčů**

Optimalizaci dotykového ovládání můžete zapnout při hraní her na zařízeních ColorOS. Pomocí této funkce můžete snadno optimalizovat citlivost, dotykovou odezvu a konfigurace prevence překliknutí ve hře. Obsahuje také doporučené konfigurace od profesionálních hráčů, které vám umožní zažít, jak špičkoví hráči hrají hry.

Cesta: Spusťte hru, přejetím prstem zavolejte Herního asistenta a klepněte na "Optimalizovat dotykové ovládání".

\* V současné době tuto funkci podporují pouze PUBG Mobile a Arena of Valor.

### **Herní filtry přinášejí nové vizuální zážitky**

ColorOS poskytuje herní filtry, které upravují barevné zobrazení ve hrách a přinášejí do vašich her zcela nový vizuální zážitek.

V současné době existuje 5 vestavěných filtrů včetně Color Reverse, Manga, Ultra HD, Old Movie a Night Vision. Vyberte si ten, který se vám líbí!

Cesta: Spusťte hru, přejetím prstem zavolejte Herního asistenta a vyberte filtry ve hře.

### **4D vibrace poskytují ještě více pohlcující herní zážitek**

Lineární motory ColorOS poskytují ještě více pohlcující vibrační zpětnou vazbu pro konkrétní hry.

Cesta: Spusťte hru, přejetím prstem zavolejte Herního asistenta a klepněte na "4D vibrace". Poznámka: Skutečný výkon této funkce se může u jednotlivých modelů mírně lišit.

## Zahrajte si demoverze her online

Klepněte na a hrajte demoverze her online bez jejich stahování.

Cesta: Úvodní obrazovka – Game Center.

Najděte hry označené jako "Demo" v Game Center. Vstupte na stránku s podrobnostmi a klepnutím na "Hrát" v pravém dolním rohu je okamžitě můžete hrát. Tato funkce vám umožní zažít nové hry, aniž byste je museli stahovat, což vám pomůže vyhodnotit, zda hra stojí za stažení.

# **Ochrana osobních údajů a zabezpečení**

# Správa informací a oprávnění dostupných pro aplikace

## **Správa oprávnění dostupných pro aplikace**

Tato funkce umožňuje spravovat oprávnění pro každou aplikaci, jako je poloha, volání, získávání telefonních identifikátorů, čtení protokolů hovorů a další.

Přejděte na "Nastavení – Oprávnění soukromí – Správce oprávnění".

## **Upozornění na citlivá oprávnění**

Když aplikace používá citlivá oprávnění, jako je fotoaparát, mikrofon a poloha, systém zobrazí na stavovém řádku dynamické barevné ikony, které vám připomenou citlivá oprávnění, která aplikace používá.

Rozsah použití: Tato funkce bude aktualizována spolu s ColorOS 12. Další podrobnosti budou zveřejněny v komunitě OPPO.

## **Přibližná poloha**

Když aplikace požádá o povolení polohy, ColorOS nabídne dvě možnosti, ze kterých si můžete vybrat: "Hrubá poloha" a "Přesná poloha". To znamená, že můžete používat aplikace bez uvedení přesné polohy, abyste chránili své soukromí.

Rozsah použití: Tato funkce bude aktualizována spolu s ColorOS 12. Další podrobnosti budou zveřejněny v komunitě OPPO.

## **Záznamy chování aplikací**

Tato funkce umožňuje zobrazit záznamy aplikací, které odkazují na oprávnění ve formě datového grafu, což vám umožní snadno detekovat zneužití oprávnění určitými aplikacemi na pozadí.

Cesta: Nastavení – Oprávnění k ochraně osobních údajů.

Rozsah použití: Tato funkce bude aktualizována spolu s ColorOS 12. Další podrobnosti budou zveřejněny v komunitě OPPO.

# Nouzové SOS. Vaše bezpečí je prvořadé.

Máme obavy o bezpečí našich uživatelů. V případě život ohrožujících a jiných závažných mimořádných událostí vám tato funkce umožňuje odesílat zprávy o pomoc, i když je obrazovka vypnutá.

### **Zapnutí funkce SOS**

Přejděte do "Nastavení – Heslo a zabezpečení" a přijměte podmínky služby pro zapnutí této funkce.

### **Nastavení nouzových kontaktů**

Přejděte do "Nastavení – Heslo a zabezpečení" a přijměte podmínky služby.

Ve výchozím nastavení existují 3 čísla tísňového volání: 158 (policie), 150 (hasiči) a 112 (naléhavá lékařská péče). Můžete přidat až 3 nouzové kontakty a poslat jim zprávy, které obsahují vaši polohu, fotografie a záznamy v případě nouze.

### **Tísňové volání**

Jak používat tísňová SOS volání na ColorOS:

Stiskněte 5krát tlačítko napájení a na obrazovce se zobrazí kontaktní informace SOS. Vyberte číslo, na které chcete volat.

Můžete také zapnout automatické vytáčení čísel tísňového volání. Jako výchozí číslo tísňového volání vyberte jedno z čísel 112, 158 a 150. Když stisknete tlačítko napájení 5krát pro uskutečnění tísňového volání, systém automaticky zavolá nakonfigurovaný nouzový kontakt po 3 sekundách.

## **Automatické odesílání tísňových zpráv**

Můžete také zapnout automatické odesílání tísňových zpráv. Když uskutečníte tísňové volání SOS, vaše aktuální poloha, fotografie aktuální situace a 5sekundový záznam jsou odeslány na tísňový kontakt.

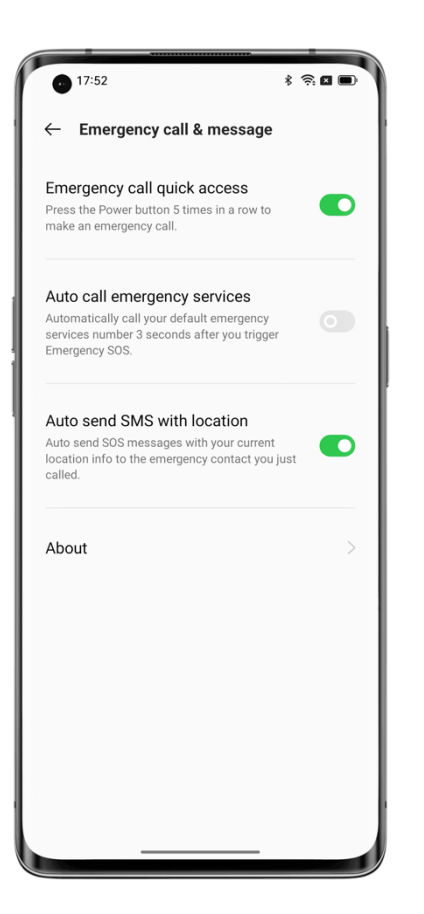

# Nastavení hesla k ochraně osobních údajů

Heslo pro ochranu osobních údajů je heslo, které lze nastavit pro citlivé funkce. Když máte zapnuté heslo k ochraně osobních údajů, budete muset zadat heslo, abyste měli přístup k citlivým funkcím, jako je Uzamčení aplikace a Soukromý trezor.

## **Nastavení hesla k ochraně osobních údajů**

- Přejděte na "Nastavení Heslo a zabezpečení".
- Klepněte na "Heslo pro ochranu osobních údajů" a klepněte na "Zapnout heslo pro ochranu osobních údajů".
- Jako heslo pro ochranu osobních údajů můžete použít vzor, 4místný nebo 6místný PIN kód nebo 4 až 16 číslic a písmen.
- Nastavte bezpečnostní otázku a klepněte na "Hotovo" v pravém horním rohu.
- Můžete také nastavit e-mail pro obnovení a propojit svůj účet OPPO, abyste dále zabezpečili své soukromí.

### **Změna hesla k ochraně osobních údajů**

Přejděte na "Nastavení – Heslo a zabezpečení" a klepněte na "Heslo pro ochranu osobních údajů".

Klepněte na "Změnit heslo k ochraně osobních údajů" a před nastavením nového hesla zadejte původní heslo.

### **Resetování hesla k ochraně osobních údajů**

Pokud zapomenete heslo k ochraně osobních údajů, můžete jej obnovit pomocí bezpečnostní otázky, e-mailu pro obnovení nebo propojeného účtu OPPO.

V rozhraní pro heslo pro ochranu soukromí klepněte na "Zapomenuté heslo".

• Resetovat pomocí bezpečnostní otázky: Zadejte odpověď na bezpečnostní otázku a resetujte heslo.

• Obnovit prostřednictvím e-mailu pro obnovení: Zadejte propojenou e-mailovou adresu a poté zadejte ověřovací kód zaslaný na propojenou e-mailovou adresu a resetujte heslo.

• Obnovení s účtem OPPO: Přihlaste se k propojenému účtu OPPO a resetujte heslo.

### **Vypnutí hesla k ochraně osobních údajů**

Přejděte na "Nastavení – Heslo a zabezpečení" a klepněte na "Heslo pro ochranu osobních údajů".

Klepněte na "Vypnout heslo k ochraně osobních údajů", v rozevíracím okně klepněte na "Zavřít" a zadáním hesla ho vypněte.

## Prevence proti nahlížení pro oznámení

Když přední kamera zjistí, že je před telefonem někdo jiný než vlastník telefonu, automaticky skryje podrobnosti oznámení a zobrazí pouze to, že existují nová upozornění, aby byly chráněny soukromé informace uživatele před zvědavýma očima.

Cesta: Nastavení – Oznámení a stavový řádek – Ochrana proti nahlížení pro oznámení. Rozsah použití: Tato funkce bude aktualizována spolu s ColorOS 12. Další podrobnosti budou zveřejněny v komunitě OPPO. Tato funkce je k dispozici pouze u některých modelů.

## Zamykání aplikací pomocí zámku aplikací

Když je zámek aplikace zapnutý, budete muset pro přístup k určitým aplikacím zadat heslo. Můžete také zvolit otisk prstu nebo rozpoznávání obličeje a otevřít uzamčené aplikace bezpečnějším a pohodlnějším způsobem. Povolení této funkce vyžaduje heslo pro ochranu osobních údajů.

### **Zapnutí zámku aplikací**

• Přejděte na "Nastavení – Oprávnění k ochraně osobních údajů – Zámek aplikace".

• Zadejte heslo pro ochranu osobních údajů. (Pokud ho zapomenete, obnovte heslo k ochraně osobních údajů.)

• Vyberte aplikaci, kterou chcete zamknout, a zapněte zámek aplikace.

### **Přístup k uzamčeným aplikacím**

• Použijte heslo k ochraně vašeho soukromí

Chcete-li získat přístup k uzamčeným aplikacím, musíte zadat heslo k ochraně osobních údajů, jinak nebudete mít k aplikaci přístup.

• Přístup pomocí otisků prstů nebo rozpoznávání obličeje

K zamčeným aplikacím můžete přistupovat také pomocí otisku prstu nebo rozpoznávání obličeje.

Cesta: Přejděte do "Nastavení – Heslo a zabezpečení – Otisk prstu", zadejte heslo pro zamknutí obrazovky a pomocí otisku prstu uzamkněte aplikaci.

### **Vypnutí uzamčení aplikací**

- Přejděte na "Nastavení Možnosti ochrany osobních údajů Zámek aplikace".
- Zadejte heslo pro ochranu osobních údajů.
- Vypněte zámek aplikace pro dotyčné aplikace.

### **Skrytí aplikací**

ColorOS umožňuje svým uživatelům skrýt aplikace pomocí následujících kroků:

• Přejděte na "Nastavení - Oprávnění k ochraně osobních údajů - Skrýt aplikace" a zadejte heslo pro ochranu osobních údajů.

• Vyberte aplikace, které chcete skrýt.

Při prvním použití této funkce je nutné pro ni nastavit přístupový kód. Zapamatujte si přístupové číslo. Po nakonfigurování zadejte přístupový kód pomocí číselníku a otevřete skryté aplikace. Pokud potřebujete změnit přístupový kód, přejděte na zámek aplikace a klepnutím na "Nastavení" v pravém horním rohu ho změňte.

### **Přístup ke skrytým aplikacím**

Pro přístup ke skrytým aplikacím zadejte přístupový kód pomocí číselníku. Přístupový kód začíná a končí "#" a obsahuje 1 až 16 číslic, například #0000#.

## Ochrana plateb zabezpečuje vaše peníze

ColorOS poskytuje bezpečné platební prostředí, takže můžete provádět online platby bez obav ze skrytých poplatků.

Pokaždé, když provedete platbu po telefonu, systém automaticky zkontroluje vaše platební prostředí a požádá vás o opětovné potvrzení platby, pokud existují rizikové faktory. Tato funkce také detekuje malware a trojské koně v telefonu.

Ochrana plateb poskytuje bezpečnostní kontrolu následujících položek:

- Kontrola bezpečnosti systému
- Kontrola bezpečnosti Wi-Fi
- Kontrola bezpečnosti ověřovacího kódu
- Kontrola bezpečnosti aplikace

Přejděte do "Nastavení – Bezpečnost a nouzové situace - Zabezpečení systému - Ochrana plateb" a vyberte aplikace, které potřebujete chránit.

# Blokování obtěžování a podvodů

Hovory a spamové zprávy z neznámých čísel jsou nejen nepříjemností, ale mohou také obsahovat podvodné informace. ColorOS rychle a přesně identifikuje nepříjemné zprávy, podvodné hovory a phishingové zprávy a upozorní vás. Automaticky blokuje pseudo stanice a podvodné hovory, aby vás ochránil před obtěžováním a podvody.

### **Blokování příchozích hovorů**

Otevřete aplikaci Telefon, klepněte na ikonu nabídky v pravém horním rohu, klepněte na "Blokovat a filtrovat" a zapněte možnost "Blokovat příchozí hovory".

Režim blokování si můžete zvolit podle svých potřeb.

• Blokovat všechny příchozí hovory: Po zapnutí budete přijímat hovory pouze od VIP kontaktů a kontaktů uvedených v seznamu povolených.

• Blokovat příchozí hovory z neznámých čísel: Po zapnutí budou zablokována všechna čísla, která nejsou ve vašich kontaktech. Tuto funkci používejte opatrně, protože některé příchozí hovory z neznámých čísel se pro vás mohou ukázat jako užitečné.

• Blokovat příchozí hovory z neznámých čísel v konkrétních oblastech: Můžete blokovat příchozí hovory z čísel v konkrétních provinciích nebo městech.

• Blokovat hovory s jedním prozvoněním a hovory ze skrytých čísel: Tato funkce funguje pouze pro neznámá čísla.

#### **Blokování zpráv**

Otevřete Zprávy, klepněte na ikonu nabídky v pravém horním rohu, klepněte na "Blokovat a filtrovat" a zapněte možnost "Blokovat zprávy".

Režim blokování si můžete zvolit podle svých potřeb.

#### **Blokovat na základě klíčových slov spamu**

Klíčová slova můžete přidávat podle vlastního uvážení a systém automaticky zablokuje zprávy, které tato klíčová slova obsahují.

#### **Seznam blokovaných**

Nebudete přijímat hovory a zprávy z čísel uvedených v seznamu blokovaných.

#### **Přidat do seznamu blokovaných**

Otevřete Zprávy, klepněte na ikonu nabídky v pravém horním rohu, klepněte na "Blokovat a filtrovat – Seznam blokovaných" a importujte čísla z kontaktů do seznamu blokovaných nebo ručně zadejte čísla, která chcete blokovat.

#### **Seznam povolených**

Hovory a zprávy z čísel uvedených v seznamu povolených nebudou blokovány.

### **Přidat do seznamu povolených**

Otevřete zprávy, klepněte na ikonu nabídky v pravém horním rohu, klepněte na "Blokovat a filtrovat – Seznam povolených" a importujte čísla ze svých kontaktů do seznamu povolených nebo ručně zadejte čísla. Tato čísla nebudou blokována.

## Dětský koutek umožňuje vašim dětem používat telefon zdravým

## způsobem

Můžete se obávat, že se vaše děti mohou stát závislými na mobilních hrách a že by mohly být negativně ovlivněny. Jak můžete svým dětem umožnit, aby používaly váš telefon zdravějším způsobem? Dětský koutek je navržen tak, aby tento problém vyřešil. V aplikaci Dětský koutek můžete nakonfigurovat následující položky:

- Zda vaše děti mohou používat Wi-Fi a mobilní data.
- Jaké aplikace mohou vaše děti používat.
- Jak dlouho mohou vaše děti telefon používat.
- Zda zapnout Pohodlí pro oči.
- Zda přidat Dětský koutek na úvodní obrazovku.

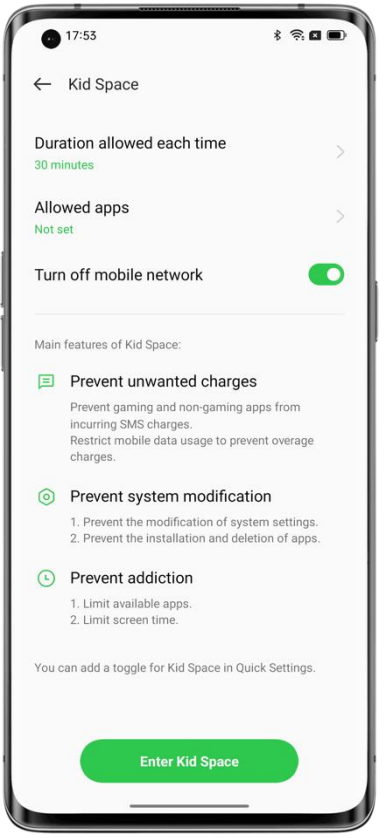

### **Vstup do Dětského koutku**

Přejděte do "Nastavení – Speciální funkce – Dětský koutek", upravte nastavení a klepněte na "Vstoupit do dětského koutku ".

V režimu Dětský koutek má uživatel přístup pouze k aplikacím v seznamu "Aplikace v Dětském koutku". Pokud doba používání překročí nakonfigurovanou dobu, telefon se automaticky uzamkne a uživatel bude muset zadat heslo zamykací obrazovky, aby znovu vstoupil na úvodní obrazovku.

### **Východ z Dětského koutku**

Když jste v režimu Dětského koutku, klepněte dole na ikonu tří teček, zvolte "Opustit" a poté zadejte heslo uzamčené obrazovky.

## Zamknutí souborů v Soukromém trezoru

Soukromý trezor uchovává vaše fotografie, zvuk, dokumenty a další typy souborů v tajnosti. Můžete zvolit, které soubory chcete skrýt. Chcete-li získat přístup k souborům v Soukromém trezoru, musíte zadat heslo uzamčené obrazovky nebo projít kontrolou otisku prstu nebo rozpoznávání obličeje. V Soukromém trezoru nelze pořídit snímek obrazovky.

### **Přidání soukromých souborů**

Soukromé soubory můžete přidat pomocí následujících požadavků na server.

### **Soukromý trezor**

Přejděte na "Nastavení – Oprávnění k ochraně osobních údajů – Soukromý trezor", zadejte heslo, vyberte typ souboru, který chcete šifrovat, a přidejte soubory.

### **Šifrování souborů**

Otevřete Správce souborů a vyhledejte soubory, které chcete zašifrovat. Klepněte a podržte soubory, klepněte na "Více" na panelu nástrojů níže a klepněte na "Nastavit jako soukromé".

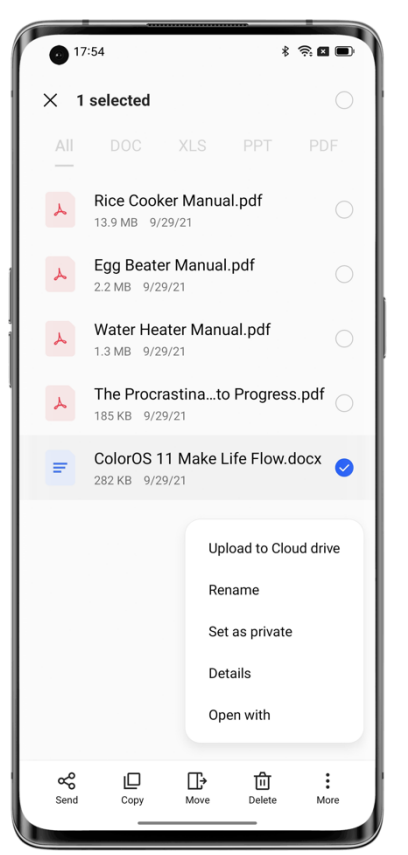

## **Šifrování fotografií**

Otevřete fotografie a najděte fotografie, které chcete zašifrovat. Klepněte na fotky a přidržte je, na panelu nástrojů níže klepněte na "Další" a potom na "Nastavit jako soukromé". Zobrazení soukromých souborů

• Přejděte na "Nastavení – Oprávnění k ochraně osobních údajů – Soukromý trezor" nebo přejděte do Soukromého trezoru pomocí zástupce na úvodní obrazovce.

• Zadejte heslo uzamčené obrazovky nebo projděte kontrolou otisku prstu nebo rozpoznávání obličeje, abyste zobrazili šifrované soubory.

Přidání Soukromého trezoru na úvodní obrazovku

• Přejděte na "Nastavení – Oprávnění k ochraně osobních údajů – Soukromý trezor" a zadejte své heslo.

• Klepněte na "Nastavení" v pravém horním rohu a vyberte "Zástupce na úvodní obrazovce". Poté můžete přidat soubory a zobrazit šifrované soubory pomocí zástupce Soukromého trezoru na úvodní obrazovce.

# **Restartování, aktualizace, zálohování a HeyTap Cloud**

## Vypnutí a restartování

### **Chcete-li telefon vypnout, postupujte takto:**

1. Stiskněte a podržte tlačítko napájení na pravé straně telefonu, dokud se nezobrazí nabídka.

2. Klepněte na "Vypnout".

3. Klepněte na "Klepnutím vypněte".

Chcete-li vynutit vypnutí telefonu, stiskněte a podržte tlačítka napájení a hlasitosti + po dobu delší než 10 sekund.

### **Restartujte telefon**

- 1. Stiskněte a podržte tlačítko napájení na pravé straně telefonu, dokud se nezobrazí nabídka.
- 2. Klepněte na "Restartovat".
- 3. Klepněte na "Klepnutím restartujte".

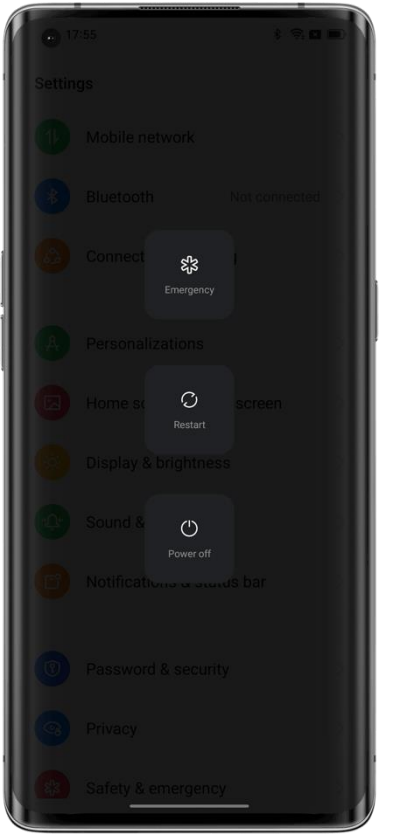

## Aktualizace systému

Systém můžete aktualizovat pomocí následujících dvou postupů.

### **Online upgrade OTA**

Přejděte do "Nastavení – Informace o zařízení", nahoře klepněte na číslo verze pro vyhledání aktualizací a stáhněte si je, pokud jsou k dispozici.

Klepněte na ikonu nabídky v pravém horním rohu, vyberte možnost "Automatická aktualizace" a zapněte možnost "Automatická aktualizace přes noc". Systém automaticky upgraduje na nejnovější verzi a nainstaluje bezpečnostní patche. Tato funkce nespotřebovává mobilní data. Aktualizace bude automaticky probíhat během 2:00 až 05:00 v noci, kdy je telefon nečinný.

### **Místní aktualizace firmwaru**

- 1. Stáhněte si balíček firmwaru pro váš telefon z https://www.coloros.com/en/rom.
- 2. Zkopírujte balíček firmwaru .ozip do kořenového adresáře telefonu.

3. Otevřete Správce souborů, klepněte na balíček firmwaru a ve vyskakovacím okně klepněte na "Aktualizovat nyní".

4. Počkejte na dokončení aktualizace. Po aktualizaci se telefon restartuje.

## Zálohování

Soubory v OPPO můžete zálohovat pomocí místního úložiště nebo HeyTap Cloud. Zálohování souborů pomocí místního úložiště

• Přejděte na "Nastavení – Nastavení systému –Zálohování a migrace – Místní zálohování".

• Klepněte na "Vytvořit novou zálohu" a vyberte soubory, které chcete zálohovat.

Všechny vybrané soubory budou zálohovány do úložiště telefonu. Všimněte si, že když odstraníte všechna data v telefonu, odstraní se také záložní data uložená v telefonu. Proto zkopírujte zálohovaná data do počítače nebo jednotky USB před odstraněním všech dat v telefonu.

Zálohování souborů pomocí HeyTap Cloud

• Přejděte na "Nastavení – Nastavení systému – Zálohování a migrace – HeyTap Cloud".

- Klepněte na "Zálohování do cloudu".
- Chcete-li soubory zálohovat ručně, klepněte na "Zálohovat nyní".

## Resetování telefonu nebo obnovení dat

Pomocí zálohovaných dat můžete obnovit obsah a nastavení nebo resetovat tovární nastavení telefonu. Než tak učiníte, zálohujte si data.

#### **Obnovení telefonu**

Přejděte na "Nastavení – Nastavení systému – Resetujte telefon".

Chcete-li telefon resetovat, můžete si vybrat z následujících možností:

• Resetovat pouze nastavení systému: Resetují se pouze nastavení. Vaše data, včetně fotografií, hudby a dalších osobních souborů, budou zachována.

• Smazat stažené aplikace a data aplikací: Zůstanou zachovány pouze vaše fotografie, hudba a další osobní soubory.

• Smazat všechna data: Všechna data, včetně fotografií, hudby a dalších osobních souborů, budou smazána.

• Smazat kontakty a protokoly hovorů v telefonu: Kontakty uložené na SIM kartě budou zachovány.

• Smazat SMS a MMS zprávy: SMS zprávy uložené na vaší SIM kartě budou zachovány.

### **Obnovení dat**

#### **Obnovení z místního úložiště**

• Přejděte na "Nastavení – Nastavení systému – Zálohování a migrace – Místní zálohování".

• Vyberte zálohu a vyberte data, která potřebujete obnovit, a poté klepněte na tlačítko "Obnovit".

#### **Obnovení ze zálohy v cloudu**

- Přejděte na "Nastavení Nastavení systému Zálohování a migrace HeyTap Cloud".
- Vyberte zálohu a vyberte data, která potřebujete obnovit, a poté klepněte na tlačítko "Obnovit".

## HeyTap Cloud

HeyTap Cloud umožňuje bezpečně ukládat fotografie, kontakty, SMS, poznámky a další obsah do cloudu. Pokud je váš telefon ztracen nebo poškozen, HeyTap Cloud vám může pomoci najít váš telefon a vzdáleně smazat vaše data, aby bylo chráněno vaše soukromí. Zapnutí HeyTap Cloud

• Přejděte do Nastavení a klepněte na "Přihlásit se" v horní části seznamu Nastavení.

• Zadejte své uživatelské jméno a heslo pro zapnutí HeyTap Cloud. Poté se vaše data automaticky zálohují a synchronizují.

### **Optimalizace úložiště**

Když je zapnutá funkce HeyTap Cloud, vaše původní fotografie se uloží do cloudu HeyTap a fotky v telefonu se nahradí jasnými, ale menšími, aby se ušetřilo úložiště. Přejděte na "Nastavení – HeyTap Cloud – Fotografie" a zapněte "Optimalizovat úložiště".

### **Správa cloudového úložiště**

HeyTap Cloud poskytuje 5 GB bezplatného cloudového úložiště pro každého uživatele. Pokud potřebujete více cloudového úložiště, můžete si zakoupit jeden z našich předplaceních plánů.

### **Zobrazení zbývajícího cloudového úložiště**

Přejděte na "Nastavení – HeyTap Cloud – Správa cloudového prostoru ".

### **Uvolněte cloudové úložiště**

Jakmile je cloudové úložiště plně obsazeno, nemůžete již zálohovat data ani nahrávat nové fotografie, kontakty, textové zprávy, poznámky nebo jiná data. Cloudové úložiště můžete uvolnit odstraněním dat, která již nepotřebujete. Doporučuje se, abyste si před tím své osobní údaje zálohovali.

**Smazání cloudových souborů:** Přejděte na "Nastavení – HeyTap Cloud – Správa cloudových dat". Vyberte data, která chcete odstranit, a klepněte na "Odstranit". Upozornění: Když je zapnutá synchronizace v cloudu, odstraněním cloudových dat se odstraní také data z telefonu.

### **Odstranění cloudové zálohy:**

Když je zapnuté zálohování do cloudu, SMS, protokoly hovorů, seznam a rozložení aplikací a nastavení systému se automaticky zálohují do cloudu HeyTap jednou denně. Můžete vypnout zálohování do cloudu nebo odstranit zastaralé zálohy, abyste uvolnili cloudové úložiště. Přejděte na "Nastavení – HeyTap Cloud – Zálohování do cloudu".

Vyberte zálohy, které chcete odstranit, a klepněte na "Odstranit".

Když vypnete "Zálohování dat", systém zastaví automatické zálohování, ale stávající zálohy nebudou odstraněny.

### **Kupte si další cloudové úložiště**

Každý uživatel má 5 GB bezplatného cloudového úložiště. V případě potřeby si můžete zakoupit jeden z našich předplaceních plánů.

Přejděte na "Nastavení – HeyTap Cloud – Správa prostoru – Upgrade cloudového prostoru". Můžete si vybrat ze tří paušálních sazeb: 30 GB, 100 GB nebo 1024 GB. Přihlaste se k měsíčnímu obnovování nebo si kupte 3měsíční, 6měsíční nebo 12měsíční plán.

### **Stroj času kontaktů**

Když je zapnutá synchronizace cloudu kontaktů, při aktualizaci seznamu kontaktů se vygeneruje historický seznam kontaktů. Seznam kontaktů můžete obnovit zpět do určitého bodu v čase.

### **Zapnutí synchronizace kontaktů v cloudu**

Přejděte do "Nastavení – HeyTap Cloud – Kontakty" a zapněte "Synchronizaci kontaktů v cloudu ".

### **Obnovení kontaktů**

Přejděte na "Nastavení – HeyTap Cloud – Kontakty" a klepněte na "Obnovit kontakty". Vyberte zálohu z určitého časového bodu a klepněte na "Obnovit".

# **Podpora a služby**

## Kontaktujte podporu OPPO

Pošlete e-mail na [support.cz@oppo.com](mailto:support.cz@oppo.com) ke kontaktování podpůrného týmu OPPO.

#### Samoobslužná služba

Další informace o uživatelské příručce, ceně náhradních dílů, stavu záruky a dalších informace naleznete na <https://support.oppo.com/cz/> .

#### Získejte pomoc a objevujte

Navštivte <https://support.oppo.com/cz/answer/> a podívejte se na nejčastější dotazy o OPPO

### Zjistěte víc

Více informací o produktech a službách OPPO je k dispozici na [https://www.oppo.com/cz/.](https://www.oppo.com/cz/) ColorOS Facebook: [http://bit.ly/ColorOS-FB.](http://bit.ly/ColorOS-FB) ColorOS Twitter: [http://bit.ly/ColorOS-TW.](http://bit.ly/ColorOS-TW) Instagram ColorOS: [http://bit.ly/ColorOS-INS.](http://bit.ly/ColorOS-INS) ColorOS YouTube: [http://bit.ly/ColorOS-YTB.](http://bit.ly/ColorOS-YTB)

HeyTap Cloud

Přihlaste se k http://Cloud.heytap.com/ a získejte další podrobnosti o cloudu, podporu a služby HeyTap cloudu. <http://cloud.oppo.com/>